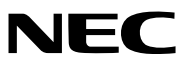

Projetor

## *PE506UL/PE456USL/PE506WL/ PE456WSL*

Manual do usuário

Visite nosso Website para a última versão do Manual do usuário: [https://www.sharp-nec-displays.com/dl/en/pj\\_manual/lineup.html](https://www.sharp-nec-displays.com/dl/en/pj_manual/lineup.html)

## Marcas comerciais

- AccuBlend e MultiPresenter são marcas comerciais ou marcas registradas da Sharp NEC Display Solutions, Ltd. no Japão, nos Estados Unidos e em outros países.
- Apple e Mac são marcas comerciais da Apple Inc. registradas nos EUA e em outros países.
- Microsoft e Windows são marcas comerciais registradas ou marcas comerciais da Microsoft Corporation nos Estados Unidos e/ou em outros países.
- Micro Saver é uma marca registrada da Kensington Computer Products Group, uma divisão da ACCO Brands nos EUA e em outros países.
- Os termos HDMI e HDMI High-Definition Multimedia Interface e o logotipo HDMI são marcas comerciais ou marcas registradas da HDMI Licensing Administrator, Inc. nos Estados Unidos e em outros países.

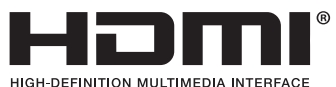

- A marca comercial e logótipo PJLink são marcas comerciais com pedido de registro ou já registradas no Japão, nos Estados Unidos da América e em outros países e áreas.
- Blu-ray é uma marca comercial da Blu-ray Disc Association.
- CRESTRON e ROOMVIEW são marcas comerciais registradas da Crestron Electronics, Inc. nos Estados Unidos e em outros países.
- Outros nomes e logotipos de produtos mencionados neste manual do usuário podem ser marcas comerciais ou marcas registradas de seus respectivos proprietários.
- Licenças de Software GPL/LGPL

Os softwares do produto estão licenciados com a GNU General Public License (GPL), GNU Lesser General Public License (LGPL), entre outras.

Para obter mais informações sobre cada software, consulte o "readme.pdf" dentro da pasta "about GPL&LGPL" no CD-ROM fornecido.

#### **OBSERVAÇÕES**

- (1) O conteúdo deste manual do usuário não poderá ser reimpresso em partes ou em sua totalidade sem permissão.
- (2) O conteúdo deste manual do usuário está sujeito a alterações sem aviso prévio.
- (3) Embora este manual tenha sido criado com muito cuidado, no caso de qualquer ponto questionável, erros ou omissões, fale conosco.
- (4) Independentemente do artigo (3), a NEC não será responsável por nenhuma reclamação ou outras questões consideradas resultantes do uso do Projetor.
- (5) Este manual é geralmente fornecido a todas as regiões, isso significa que poderão conter descrições pertinente para outros países.
- (6) PE506UL/PE506WL e PE456USL/PE456WSL diferem apenas na aparência da lente. A menos que envolva a introdução de funções relacionadas à lente, os desenhos de outros gabinetes de projetor são mostrados com PE506UL como exemplo.

## <span id="page-2-0"></span>Precauções de Segurança

#### Precauções

Leia este manual cuidadosamente usando o projetor NEC e mantenha o manual em um local de fácil acesso para referência futura.

#### **CUIDADO**

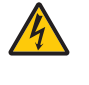

Para desligar a energia principal, remova o plugue da tomada.

O soquete da tomada deverá ser instalado o mais próximo possível do equipamento e deverá ter acesso fácil.

#### **CUIDADO**

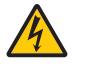

PARA EVITAR CHOQUE, NÃO ABRA O ARMÁRIO. EXISTEM COMPONENTES DE ALTA TENSÃO NO INTERIOR. CONSULTE A MANUTENÇÃO POR PESSOAL DE MANUTENÇÃO QUALIFICADO.

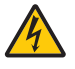

Este símbolo avisa o usuário que a tensão não isolada dentro da unidade pode ser suficiente para causar choque elétrico. Portanto, é perigoso fazer qualquer tipo de contato com qualquer peça interna da unidade.

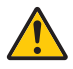

Este símbolo informa ao usuário que informações importantes sobre a operação e a manutenção da unidade foram fornecidas.

As informações deverão ser lidas cuidadosamente para evitar problemas.

AVISO: PARA EVITAR INCÊNDIO OU CHOQUE, NÃO EXPONHA ESTA UNIDADE À CHUVA OU UMIDADE. NÃO USE O PLUGUE DESTA UNIDADE COM EXTENSÕES OU EM TOMADAS A MENOS QUE TODOS OS PINOS POSSAM SER INTEIRAMENTE INSERIDOS.

#### **CUIDADO**

Evite exibir imagens estáticas por um período de tempo prolongado. Isso poderá fazer com que essas imagens fiquem temporariamente mantida na superfície do painel LCD. Se isso acontecer, continue a usar o projetor. O fundo estático das imagens anteriores desaparecerá.

#### Descarte de seu produto usado

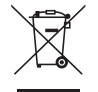

#### Na União Europeia

A legislação em toda a UE, conforme implementada em cada Estado Membro, exige que os produtos elétricos e eletrônicos usados com a marca (à esquerda) sejam descartados separadamente do lixo doméstico normal. Isso inclui projetores e seus acessórios elétricos. Ao descartar esses produtos, siga as orientações das autoridades locais e/ou pergunte na loja onde comprou o produto.

Depois de coletar os produtos usados, eles serão reutilizados e reciclados da maneira apropriada. Este esforço ajudará a reduzir ao nível mínimo os resíduos, bem como o impacto negativo para a saúde humana e o ambiente.

A marca nos produtos elétricos e eletrônicos se aplica somente aos Estados Membros da União Europeia. Fora da União Europeia

Se você quiser descartar produtos elétricos e eletrônicos usados, fora da União Europeia, entre em contato com as autoridades locais e pergunte sobre a maneira correta de descarte.

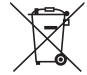

Para UE: O caixote do lixo com uma cruz significa que as baterias usadas não devem ser colocadas no lixo doméstico! Existe um sistema de coleta seletiva para as baterias usadas, para permitir o tratamento adequado e a reciclagem de acordo com a legislação.

De acordo com a diretiva da UE 2006/66/CE, a bateria não pode ser descartada de maneira inadequada. A bateria deve ser separada para coleta pelo serviço local.

#### Descarte de pilhas e baterias (Apenas para o Brasil)

Apos o uso, as pilhas/baterias NÃO podem ser dispostas em lixo domestico, nem descartadas a céu aberto ou em corpos d'água, conforme Resolução CONAMA 401/08. Em respeito ao meio ambiente, a NEC tem como boa pratica a coleta de pilhas e baterias, dando a destinacao adequada das mesmas.

PARA SUA SEGURANCA, NAO AS INCINERE.

Para mais informação de contactos, refi ra-se à contracapa de Informação Importante.

# $\zeta \in \mathcal{G}^{\mathsf{K}}$

#### OBSERVAÇÃO:

• UKCA é apenas para o modelo PE506UL/PE506WL.

#### Questões Importantes de Segurança

Estas instruções de segurança destinam-se a garantir uma vida longa do seu projeto além de evitar incêndios e choques. Leia-as cuidadosamente e preste atenção aos avisos.

#### <mark>∕!</mark>∑ Instalação

- Não instale o projetos nas seguintes condições:
	- em um carrinho, base ou mesa instável.
	- próximo à água, banheiras ou ambientes úmidos.
	- com exposição direta à luz solar, próximo a aquecedores ou a dispositivos com radiação de calor.
	- em ambientes empoeirados, com fumaça ou com vapor.
	- sobre folha de papel ou tecidos, tapetes ou carpetes.
- Evite locais com extremos de temperatura e umidade.
	- O ambiente de uso desse projeto é o seguinte.
	- Temperatura operacional: 0°C a 40°C (32 a 104°F) / umidade: 20 a 80% (sem condensação)
	- Temperatura de armazenamento: –10°C a 50°C (14 a 122°F) / umidade:
	- 20 a 80% (sem condensação)
- Se desejar que o projetor seja instalado no teto:
	- Não tente instalar o projetor sozinho.
	- O projetor deve ser instalado por técnicos qualificados para garantir a operação apropriada e reduzir o risco de lesões corporais.
	- Além disso, o teto deverá ser resistente o suficiente para suportar o projetor e a instalação deve ser feita de acordo com as normas de construção locais.
	- Consulte o seu revendedor para obter mais informações.
- Não instale e armazene o projetor nas condições abaixo. A não observância desta precaução pode causar mau funcionamento.
	- Em campos magnéticos fortes
	- Em ambiente de gás corrosivo
	- Ao ar livre
- Se uma luz intensa, semelhante a raios laser, entrar a partir da lente, tal pode conduzir a uma avaria.

#### **CUIDADO**

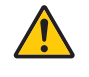

Este equipamento foi projetado para ser usado na condição de cabo de alimentação conectado à terra. Se o cabo de alimentação não estiver conectado à terra, pode causar choque elétrico. Certifique-se de que o cabo de alimentação esteja aterrado corretamente. Não use um adaptador conversor com plugue de 2 núcleos.

#### Informação do cabo

#### **CUIDADO**

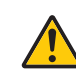

Use cabos blindados ou cabos com núcleos de ferrite para não interferir na recepção de rádio e televisão. Para obter detalhes, consulte "Fazer conexões" neste manual do usuário.

#### Aviso Referente à Interferência Eletromagnética (EMI)

#### AVISO:

A operação deste equipamento em um ambiente residencial pode causar interferência de rádio.

#### AVISO

- A operação desse equipamento em um ambiente residencial pode causar interferência de rádio.
- Não cubra a lente com a tampa da lente ou equivalente enquanto o projetor estiver ligado. Isso pode levar ao derretimento da tampa devido ao calor emitido pela saída de luz.
- Não coloque quaisquer objetos, que possam ser facilmente afetados pelo calor, em frente da lente de projeção. Isso poderá derreter o objeto com o calor emitido pela saída de luz.

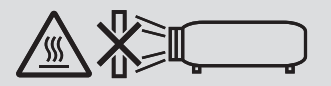

• Não use spray contendo gás inflamável para limpar a poeira ou sujeira acumulada nos filtros e na janela de projeção. Isto poderá causar incêndio.

#### $\sqrt{N}$  Prevencões Contra Incêndio e Choque  $\sqrt{N}$

- Certifique-se de que haja ventilação suficiente e que as aberturas estejam desobstruídas para evitar o aumento de calor dentro do projetor. Deixe pelo menos 4 polegadas (10 cm) de espaço entre o projetor e a parede.
- Evite que objetos estranhos, como clipes e pedaços de papel, caiam dentro do projetor. Não tente recuperar nenhum objeto que possa cair no projetor. Não insira objetos de metal, como arame ou chave de fenda, no projetor. Se algo cair em seu projetor, desconecte-o imediatamente e solicite a remoção do objeto por um técnico qualificado.
- Não coloque nenhum objeto em cima do projetor.
- Não toque no plugue de alimentação durante uma tempestade. Isso pode causar choque elétrico ou incêndio.
- O projetor foi projetado para operar com uma fonte de alimentação de 100-240 V CA 50/60 Hz. Certifique-se de que sua fonte de alimentação atenda a este requisito antes de tentar usar o projetor.
- Sobre a fonte de luz do projetor
	- Não olhe diretamente para a lente do projetor. Uma luz forte que pode danificar seus olhos é projetada quando o projetor está funcionando. Seja especialmente cuidadoso quando houver crianças por perto.
	- Não olhe para a luz projetada usando dispositivos óticos (lentes de aumento, refletores, etc.). Isso pode resultar em deficiência visual.
	- Verifique se ninguém está olhando para as lentes dentro da faixa de projeção antes de ligar o projetor.
	- Não permita que crianças operem o projetor sozinhas. Quando uma criança está operando o projetor, um adulto deve estar sempre presente e observar a criança cuidadosamente.
	- O pictograma abaixo, que é indicado perto da lente no gabinete, descreve que este projetor está classificado no grupo de risco 2 da IEC/EN 62471-5:2015. Como acontece com qualquer fonte de luz brilhante, não olhe diretamente para o feixe, RG2 IEC/EN 62471-5:2015.

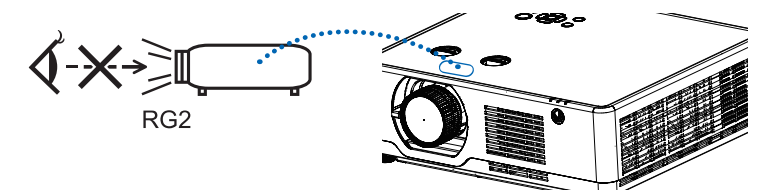

(Modelo apenas para PE506UL e PE506WL)

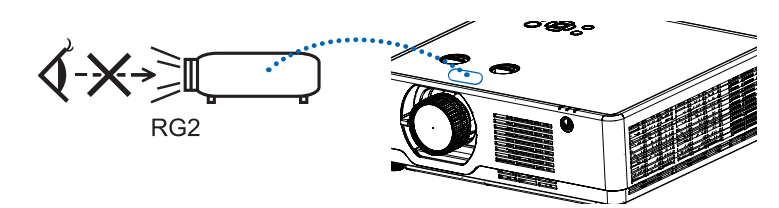

(Modelo apenas para PE456USL e PE456WSL)

- Mantenha quaisquer itens, como lentes de aumento, fora do caminho da luz do projetor. A luz projetada a partir da lente é muito intensa, por isso qualquer tipo de objetos anormais que possam redirecionar a luz proveniente da lente, pode causar resultados imprevisíveis tais como incêndio ou danos aos olhos.
- Não posicione nenhum objeto que possa ser afetado pelo calor na frente das saídas de exaustão do projetor. Isso poderá derreter o objeto ou queimar sus mãos com o calor emitido pelo exaustor.
- Não salpique água sobre o projetor. Isso pode causar choque elétrico ou incêndio. Se o projeto for molhado, desligue o projetor, desconecte o cabo de alimentação e solicite que uma equipe de serviço qualificado.
- Manuseie o cabo de alimentação com cuidado. Cabos de energia danificados ou desgastados podem causar choque elétrico ou incêndio.
	- Não use nenhum cabo de energia a não ser o fornecido com o projetor.
	- Não curve ou puxe o cabo de alimentação excessivamente.
	- Não coloque o cabo de alimentação embaixo do projetos ou de qualquer objeto pesado.
	- Não cubra o cabo de alimentação com outros materiais maleáveis, como tapetes.
	- Não aqueça o cabo de alimentação.
	- Não manipule o plugue de alimentação com mãos úmidas.
- Desligue o projetor, desconecte o cabo de alimentação e solicite que uma equipe de serviço qualificado verifique o projetor nas seguintes condições:
	- Quando o cabo ou plugue de alimentação estiver danificado ou desgastado.
	- Se algum líquido tiver sido derramado no projetor ou se ele tiver sido exposto a chuva ou água.
	- Se o projetor não operar normalmente depois que todas as instruções descritas neste manual do usuário tiverem sido seguidas.
	- Se o projetor tiver caído ou se o gabinete tiver sido danificado.
- Se o projetor exibir uma alteração distinta no desempenho, indicando necessidade de atendimento.
- Desconecte o cabo de alimentação e todos os outros cabos existentes antes de carregar o projetor.
- Desligue o projetor e desconecte o cabo de alimentação antes de limpar o gabinete.
- Desligue o projetor e desconecte o cabo de alimentação se o projetor não for usado por um longo período de tempo.
- Ao usar um cabo de rede local: Como medida de segurança, não estabeleça conexões com o conector no cabeamento de dispositivos periféricos que possam conter tensão excessiva.
- Operações de deslocamento de lente, foco e zoom.
	- Ao mudar a lente ou ajustar o foco ou zoom, faça-o por trás ou ao lado do projetor. Se essas operações forem realizadas pela frente, seus olhos podem ser expostos a luz forte e se ferir.
	- Mantenha suas mãos longe da área da lente ao realizar a operação de deslocamento da lente. Caso contrário, seus dedos podem ficar presos na tampa entre o gabinete e a lente.

OBSERVAÇÃO: As funções [Mudança de lente] estão disponíveis apenas para PE506UL/PE506WL.

#### A CUIDADO

- Não use o pé de inclinação ajustável para outras finalidades que não sejam as originalmente pretendidas. A utilização incorreta, como usar garras no pé de inclinação ou prendê-lo na parede, pode danificar o projetor.
- Não desligue a alimentação de corrente alternada por 60 segundos depois que a fonte de luz for ligada e enquanto o indicador POWER estiver piscando em azul. Isso pode causar falha prematura da luz.

#### Precauções de Controle Remoto

- Manuseie o controle remoto com cuidado.
- Se o controle remoto ficar molhado, limpe de imediato.
- Evite o excesso de calor e umidade.
- Não faça curto-circuito, aqueça ou separe as baterias.
- Não jogue as bateria no fogo.
- Se não usar o controle remoto durante muito tempo, retire as baterias.
- Verifique se a polaridade (+/−) das baterias estão alinhadas corretamente.
- Não use baterias novas e velhas juntas, nem tipos diferentes de baterias uma com as outras.
- Descarte as baterias usadas de acordo com as normas locais.

#### Precauções de Segurança do Laser

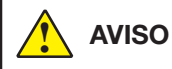

#### CLASSE 1 DA IEC 60825-1 Terceira EDIÇÃO DE PRODUTO A LASER

• O módulo de laser está equipado com este produto. O uso de controles ou ajustes de procedimentos diferentes daqueles aqui especificados pode resultar em exposição perigosa à radiação.

#### Para os EUA

ESTÁ EM CONFORMIDADE COM 21 CFR 1040.10 E 1040.11, EXCETO PARA CONFORMIDADE COMO GRUPO DE RISCO 2 LIP, CONFORME DEFINIDO EM IEC/EN 62471-5:ED.1.0. PARA MAIORES INFORMAÇÕES, VER AVISO DE LASER 57, DATADO DE 8 de maio, 2019.

#### Para outras regiões (incluindo os EUA)

Este produto é classificado como Classe 1 da IEC 60825-1 Terceira edição 2014-05 e RG2 da IEC/EN 62471-5 Primeira edição 2015-06.

- Obedeça as leis e regulamentações de seu país em relação à instalação e gerenciamento do dispositivo.
- Esboço do laser emitido a partir do módulo de luz embutido:
- Comprimento de onda: 449-461 nm Força máxima: 105 W
- Padrão de radiação do invólucro de proteção: Comprimento de onda: 449-461 nm Saída máxima de radiação laser: 66,6 mW(PE506UL/PE506WL)

19,04mW(PE456USL/PE456WSL)

O módulo de laser está equipado com este produto. O uso de controles ou ajustes de procedimentos diferentes daqueles aqui especificados pode resultar em exposição perigosa à radiação.

#### Módulo de luz

- Um módulo de luz contendo vários diodos de laser é equipado no produto como fonte de luz.
- Esses diodos de laser são selados no módulo de luz. Nenhuma manutenção ou reparo é necessária para o desempenho do módulo de luz.
- O usuário final não tem permissão para substituir o módulo de luz.
- Entre em contato com um distribuidor qualificado para substituição do módulo de luz e mais informações.

• Como acontece com qualquer fonte brilhante, não olhar diretamente para o raio. RG2 IEC/EN 62471-5:2015. Rótulo 1

**520084000**

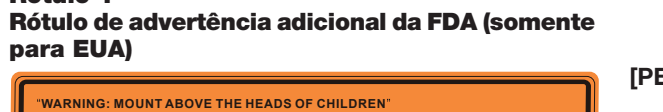

**Additional warning against eye exposure for close exposures less than 1m**

"AVERTISSEMENT : INSTALLER AU-DESSUS DE LA TÊTE DES ENFANTS." Avertissement supplémentaire contre l'exposition oculaire pour des expositions

à une distance de moins de 1 m

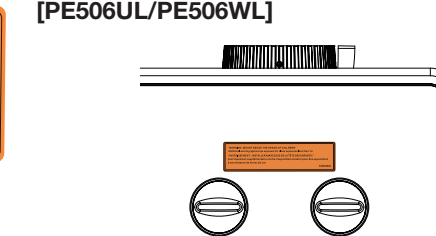

[PE456USL/PE456WSL]

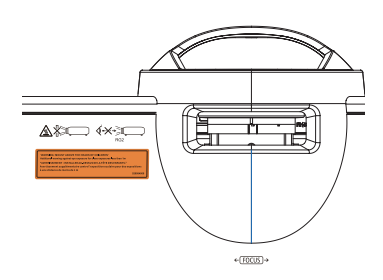

- Esboço do laser emitido a partir do módulo de luz embutido:
	- Comprimento de onda: 449-461 nm
	- Potência máxima: 105 W
- O módulo laser está equipado nesse produto. O uso de controles ou ajustes de procedimentos que não sejam os especificados aqui poderá resultar em exposição a radiação perigosa.
- Instruções adicionais para supervisionar crianças, não olhar fixamente, e não usar acessórios óticos.
- É necessário supervisionar crianças e nunca permitir que olhem fixamente para o raio do projetor a qualquer distância do projetor.
- Tome cuidado quando usar o controle remoto para iniciar o projetor enquanto estiver na frente da lente de projeção.
- O usuário deve evitar o uso de acessórios óticos, como binóculos ou telescópios dentro do raio.
- Quando ligar o projetor, assegurar que ninguém dentro do alcance de projeção está olhando para a lente.
- a partir da lente é muito intensa, por isso qualquer tipo de objetos anormais que possam redirecionar a luz<br>... • Mantenha quaisquer itens (lente de aumento, etc.), fora do caminho da luz do projetor. O caminho da luz projetada proveniente da lente pode causar resultados imprevisíveis tais como incêndio ou danos aos olhos.
- Ai EivçAO. MONTAN AOIMA DA CABEÇA DAS CNIANÇAS.<br>O uso de uma montagem no teto não é recomendada com esse produto para colocá-lo acima dos olhos de crianças. provemente da tente pode causar resultados imprevisiveis to ATENÇÃO: MONTAR ACIMA DA CABEÇA DAS CRIANÇAS.
- 520084000 Qualquer operação ou ajuste não especificamente instruída pelo guia do usuário cria o risco de radiação perigosa.

#### Rótulo 2 Rótulo de produto laser de Classe 1 (para outras regiões)

**CLASS 1 LASER PRODUCT ELASS TEASER PRODUCT**<br>APPAREIL À LASER DE CLASSE 1<br>LASERPRODUKT DER KLASSE 1 ЛАЗЕРНОЕ ИЗДЕЛИЕ 1 КЛАССА ОПАСНОСТИ 등급 1 레이저 제품 第一級雷射産品 IEC 60825-1:2014 24L89891

 Para EUA [PE506UL/PE506WL]

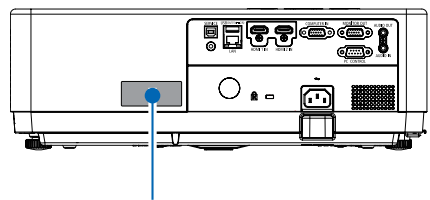

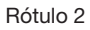

[PE456USL]

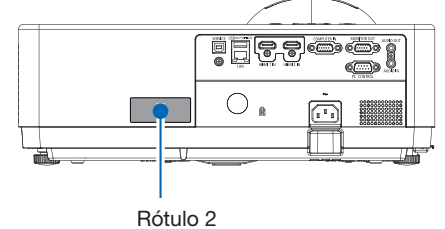

#### Para outras regiões [PE506UL/PE506WL]

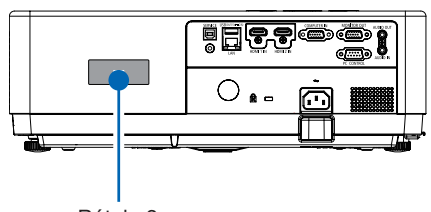

Rótulo 2

#### [PE456USL/PE456WSL]

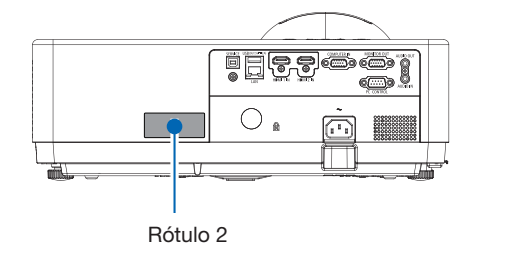

#### Faixa de radiação de luz laser

A figura abaixo mostra a faixa máxima de radiação da luz laser.

#### [PE506UL/PE506WL]

Ângulo horizontal (unidade: grau)

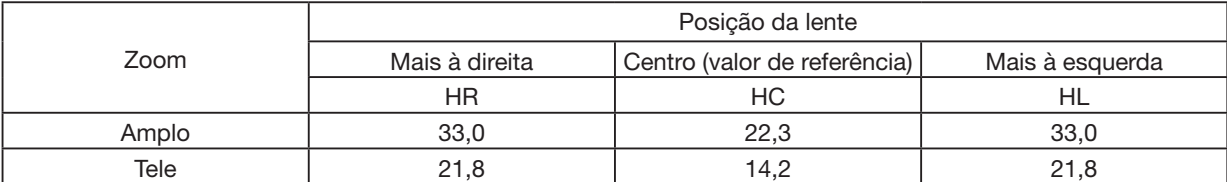

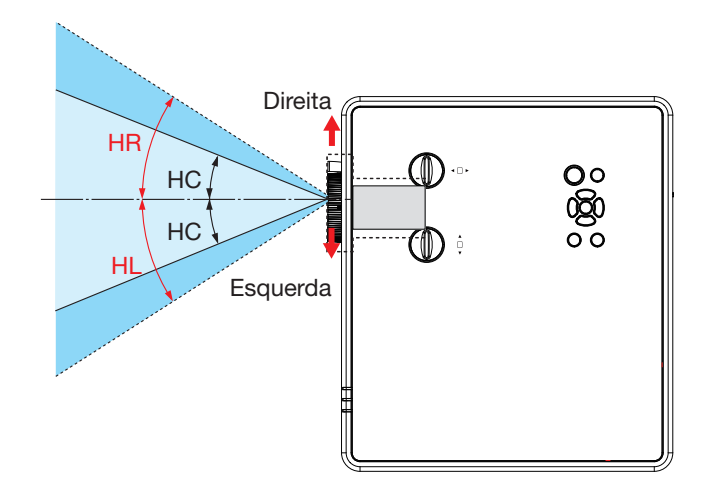

Ângulo vertical (unidade: grau)

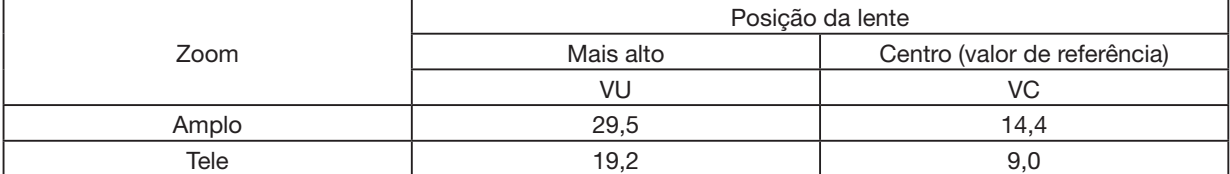

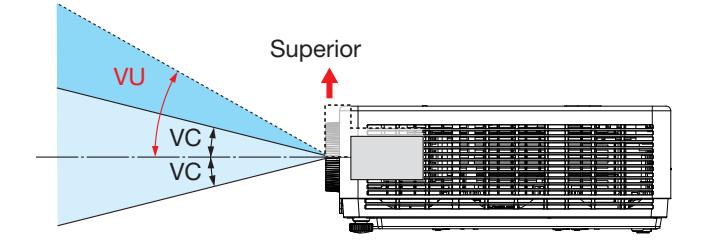

#### [PE456USL/PE456WSL]

Ângulo horizontal (unidade: grau)

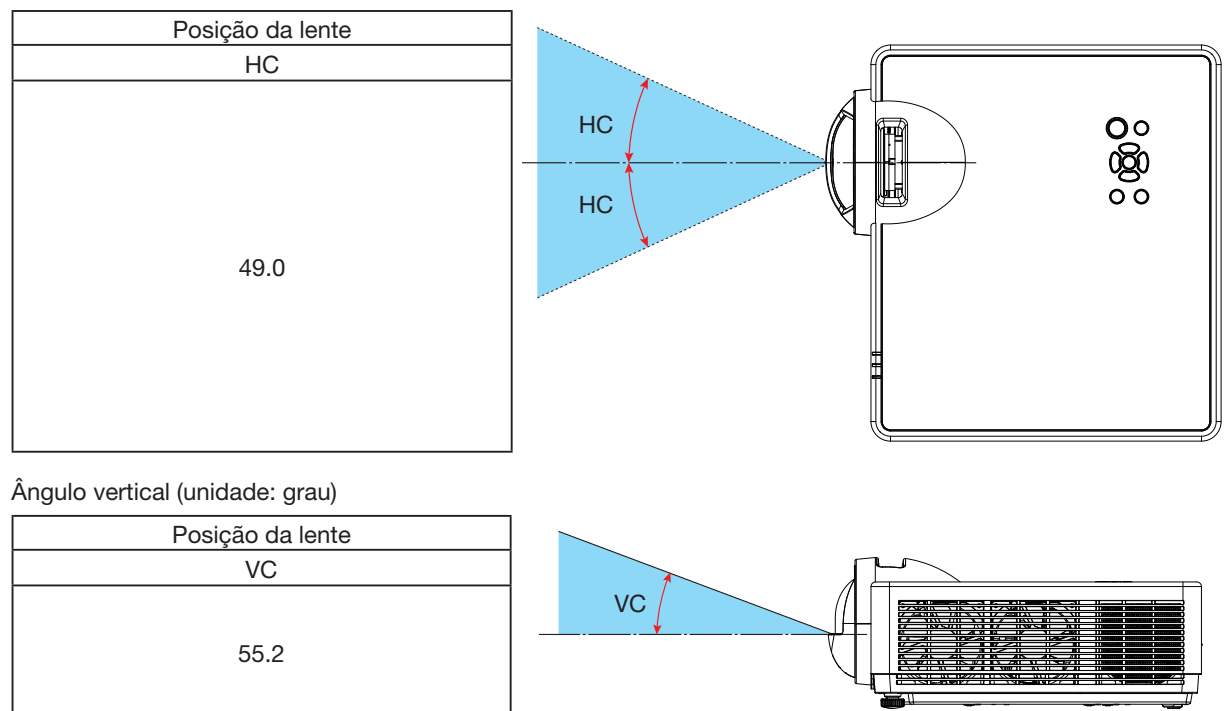

#### Sobre o Modo de Alta Altitude

- Defina a [Alta altitude] como [LIGADO] no menu de Configurações ao usar o projetor em altitudes de aproximadamente 1700 metros / 5577 pés ou superiores. Use o projetor a uma altitude de cerca de 1700 metros / 5577 pés ou mais sem definir [Alta altitude] para [LIGADO] pode causar superaquecimento do projetor e desligar o protetor.
- O uso do projetor em altitudes de aproximadamente 1700 metros / 5577 pés ou superiores pode reduzir a vida dos componentes ópticos, como o módulo de luz.
- Quando o projetor está em altitudes de aproximadamente 1700 metros ou mais, ele mudará de [DESLIGADO] para [LIGADO] automaticamente.

#### Espaço para instalação do projetor

Ao instalar o projetor, mantenha espaço suficiente ao seu redor, conforme descrito a seguir. Caso contrário, a exaustão quente emitida pelo projetor pode ser retomada.

Além disso, certifique-se de que nenhum vento de ar-condicionado atinja o projetor. O sistema de controle de calor do projetor pode detectar uma anormalidade (erro de temperatura) e desligar automaticamente a energia.

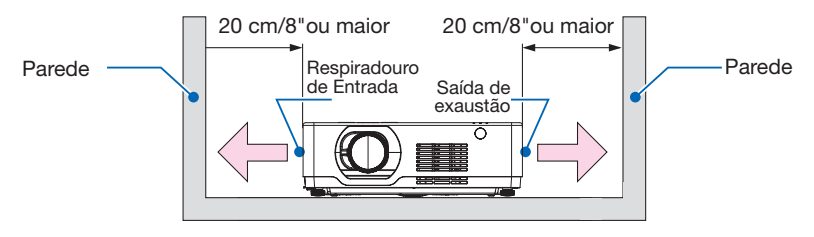

#### OBSERVAÇÃO:

Na figura acima, presume-se que haja espaço suficiente acima do projetor. Há também um respiradouro de entrada na frente. Deixe cerca de 10 cm ou mais de espaço para trás e ainda mais espaço para instalar os cabos.

#### Precauções para instalação de teto

Não instale o projetos nas seguintes condições: Substâncias associadas, como óleo, produtos químicos e a umidade pode causar deformação ou rachaduras no gabinete, corrosão das peças de metal ou mau funcionamento.

- Exteriores e locais com umidade ou poeira.
- Locais expostos a fumaça de óleo ou vapor.
- Locais onde gases corrosivos são gerados.

#### Sobre os direitos autorais das imagens projetadas originais:

Observe que, ao usar o projetos com a finalidade de ganho comercial ou de atração da atenção do público em estabelecimentos como cafeterias ou hotéis e ao utilizar a compactação ou expansão da imagem da tela com as funções a seguir, questões sobre a infração de direitos autorais protegidos pela lei de direito autoral podem ser levantadas.

[PROPORÇÃO], [KEYSTONE], recurso de ampliação e outros recursos semelhantes.

#### Função de gerenciamento de energia

O projetor tem funções de gerenciamento de energia. Para reduzir o consumo de energia, as funções de gerenciamento de energia (1 e 2) são predefinidas de fábrica conforme mostrado abaixo. Para controlar o projetor a partir de um dispositivo externo via conexão de cabo serial, use o menu da tela para alterar as configurações de 1 e 2.

#### 1. MODO ESPERA (Predefinição de fábrica: NORMAL)

Para controlar o projetor a partir de um dispositivo externo, selecione [LIGAÇÃO À REDE EM MODO DE ESPERA] ou [SUSPENSÃO] para O [MODO DE ESPERA].

#### OBSERVAÇÃO:

• Quando [NORMAL] é selecionado para [MODO ESPERA], os seguintes terminais e funções não funcionarão: Terminal MONITOR OUT, terminal AUDIO OUT, funções LAN. Por favor, consulte a página [3](#page-56-0)9 sobre os detalhes.

#### 2. Gerenciamento de energia (predefinição de fábrica: Pronto)

Para controlar o projetor a partir de um dispositivo externo, selecione [DESLIGADO] para o [GESTÃO DE ENERGIA].

OBSERVAÇÃO:

• Quando [5 Min] é selecionado para [Temporizador], pode permitir que o projetor se desligue automaticamente em 5 Min se não houver sinal recebido por qualquer entrada ou se não for realizada nenhuma operação.

#### Função de projeção 360 °

Nosso projetor suporta projeção de 360 °.

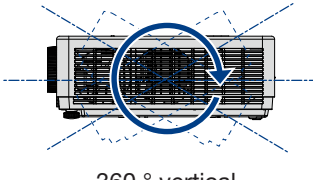

360 ° vertical 竖向 360°

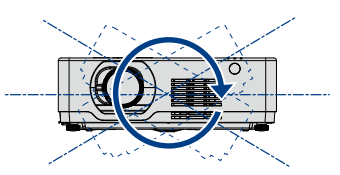

360<sup>°</sup> horizontal

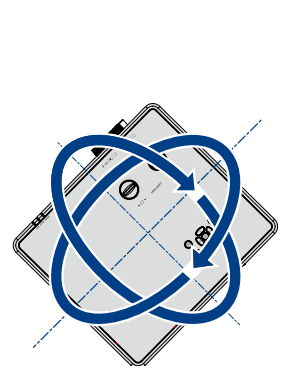

Vertical e horizontal 360 °

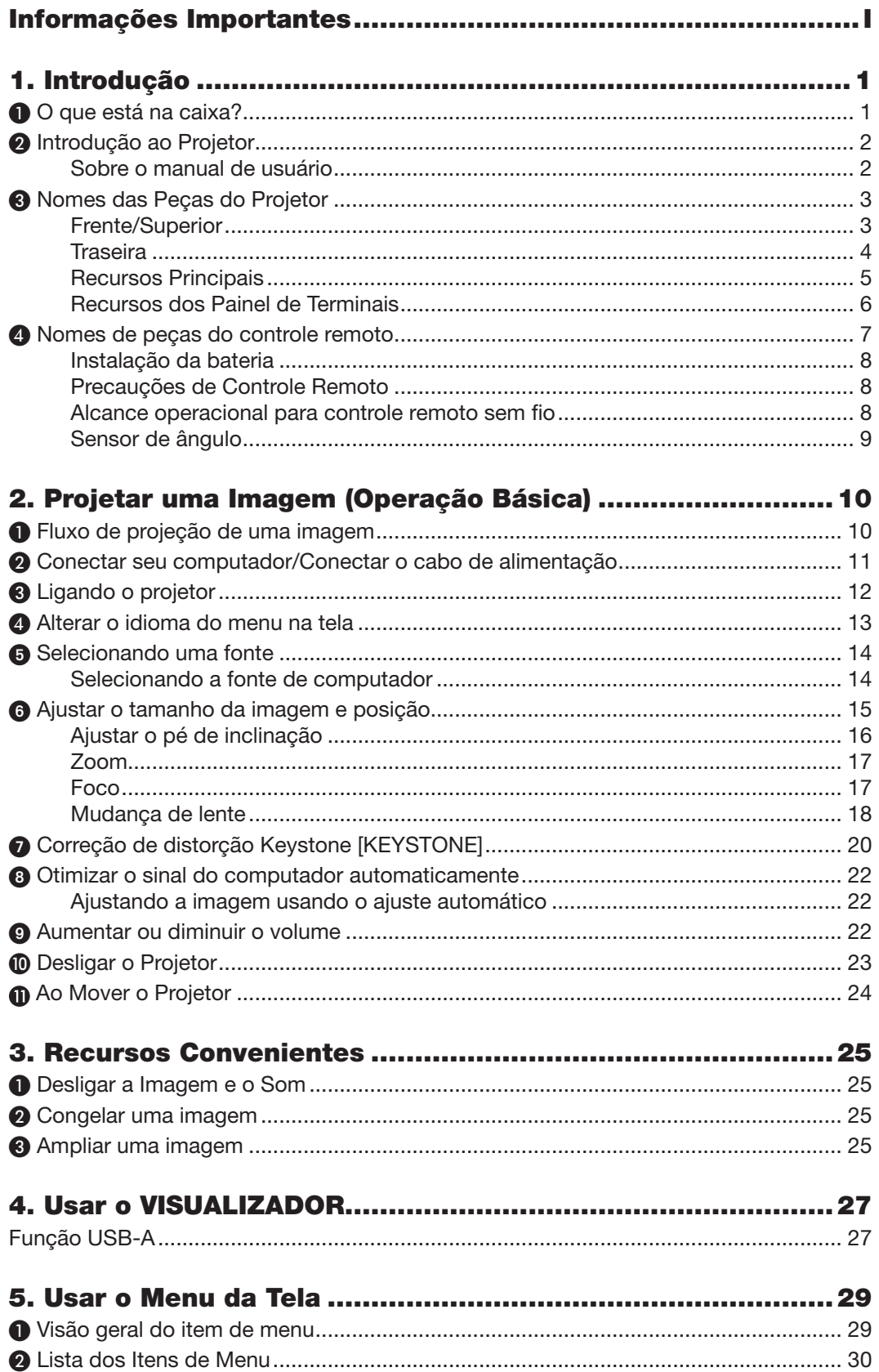

#### **Sumário**

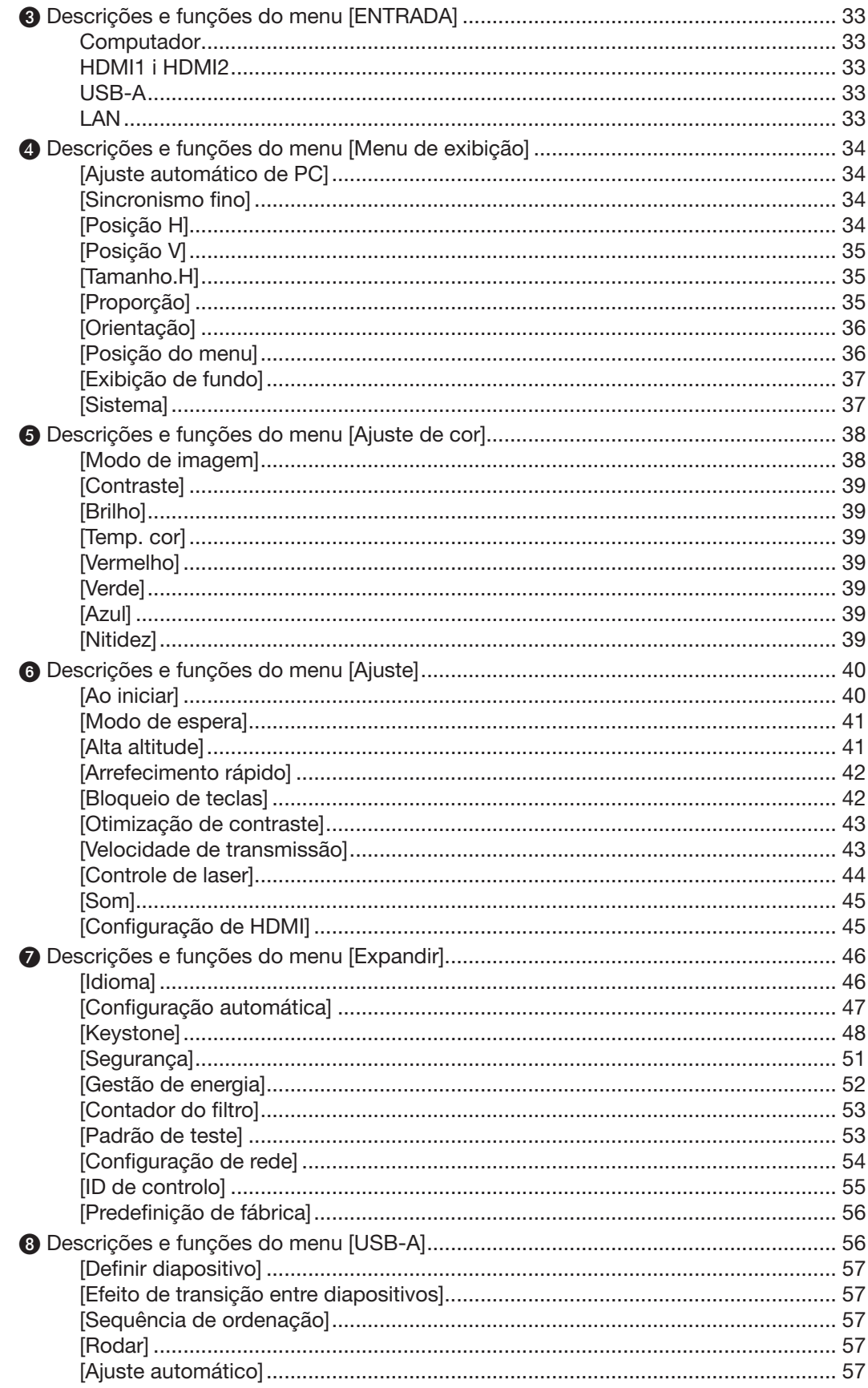

#### **Sumário**

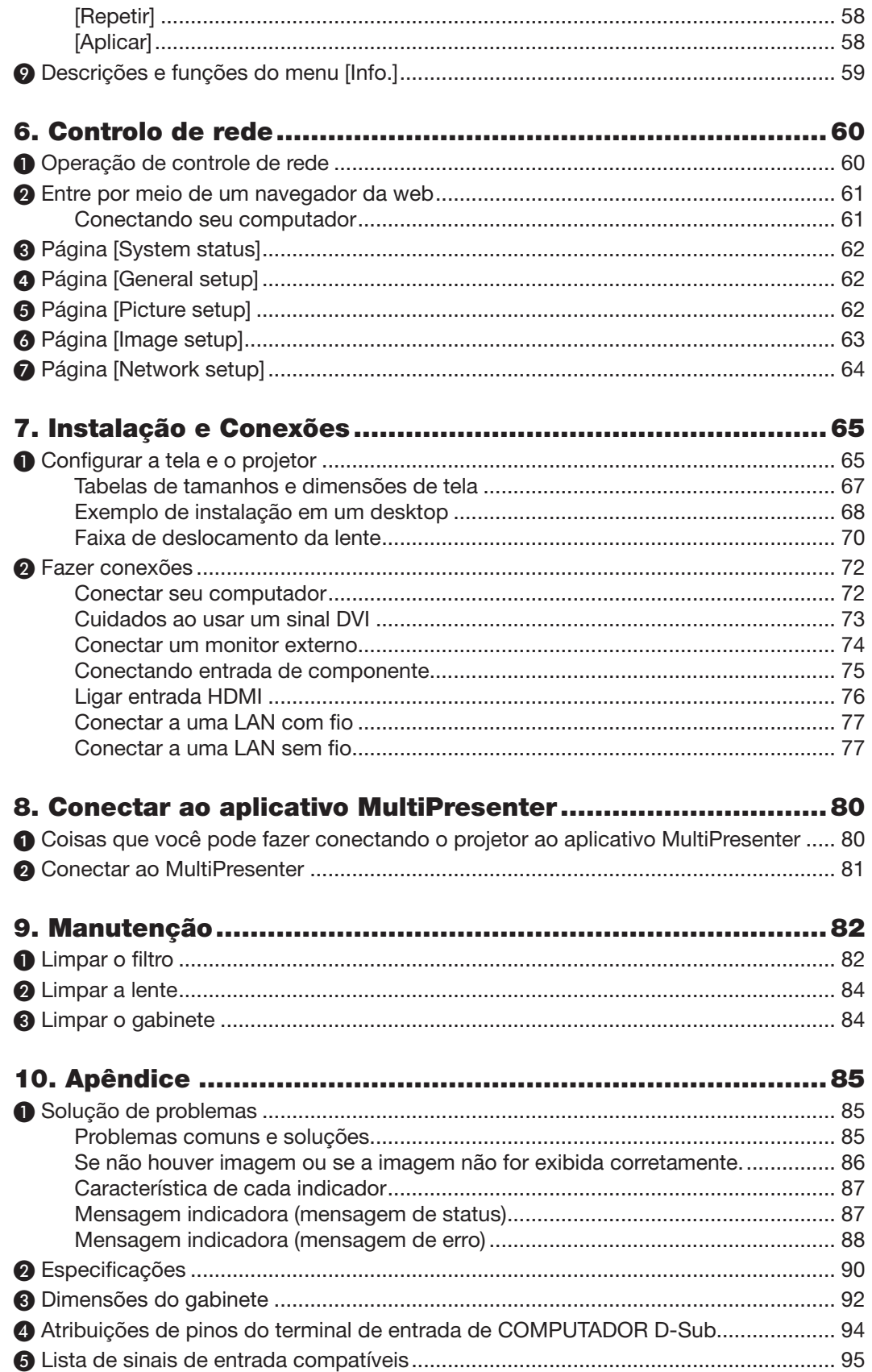

#### Sumário

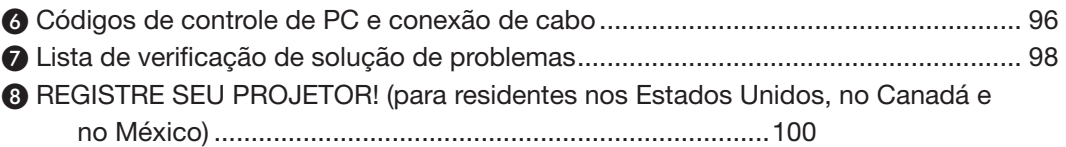

## <span id="page-17-0"></span>1. Introdução

## ❶ O que está na caixa?

Certifique-se de que sua caixa contém tudo o que está listado. Se alguma peça estiver faltando, entre em contato com seu revendedor.

Guarde a caixa original e os materiais de embalagem se precisar despachar seu projetor.

Projetor

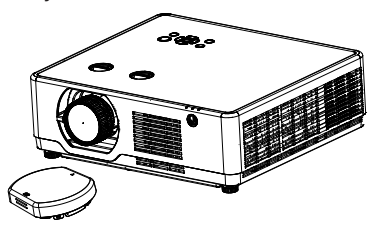

[PE506UL/PE506WL]  $T$ ampa da lente  $\times$  1 (440165301) (Apenas para PE506UL)

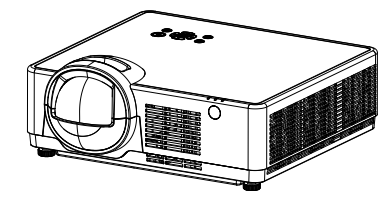

[PE456USL/PE456WSL] Controle remoto

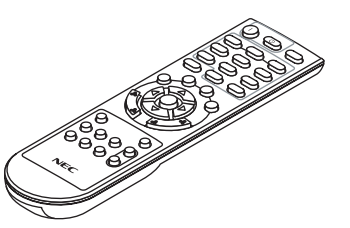

(393004710)

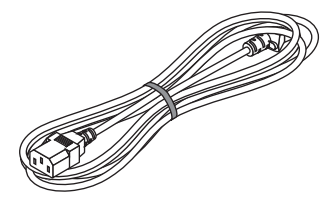

Extensão (EUA: 310004900) (UE: 310003100)

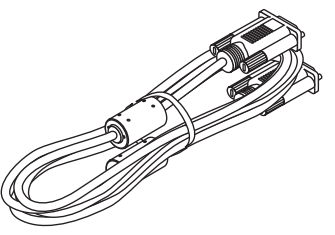

Cabo do computador (VGA) (310002200)

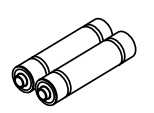

Pilhas (AAA  $\times$  2) (391003200)

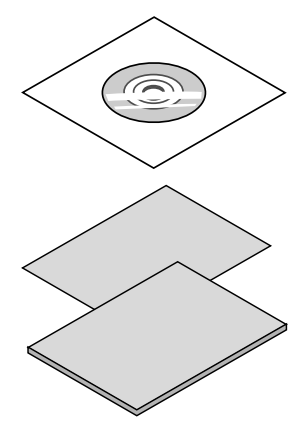

CD-ROM do Projetor NEC Manual do usuário (PDF) (510054501)

• Informações Importantes (510054602)

#### [PE506UL/PE506WL]

• Guia de Configuração Rápida (para América do Norte: 510054802) (para outros países que não sejam na América do Norte: 510054701 e 510054802)

#### [PE456USL/PE456WSL]

• Guia de Configuração Rápida (para América do Norte: 510066100) (para outros países que não sejam na América do Norte: 510066200 e 510066200)

#### Somente para a América do Norte Garantia limitada

Para clientes na Europa:

Em nosso site, você poderá encontrar nossa Política de Garantia válida atual: <https://www.sharpnecdisplays.eu>

## <span id="page-18-0"></span>❷ Introdução ao Projetor

Esta seção apresenta seu novo projetor e descreve os recursos e controles.

#### • Suporta sinal de alta resolução

O projetor tem o sistema Várias digitalizações para aceitar vários sinais de saída. Até WUXGA (COMPUTADOR), 4K A 30 Hz (HDMI).

#### • Funções úteis para apresentações

A função de zoom digital permite que você se concentre nas informações cruciais durante uma apresentação.

#### • Fonte de luz • Brilho

• O diodo laser de longa duração está equipado no módulo de luz.

 O produto pode ser operado a custo reduzido porque a fonte de luz do laser pode ser usado durante muito tempo sem substituição ou manutenção.

• O brilho pode ser ajustado Ao contrário da fonte de luz comum, o brilho pode ser ajustado de 50 para 100 % no modo Normal.

#### • Exibição do Menu Multilíngue

O menu da tela do projetor está disponível em 27 idiomas: Inglês, alemão, francês, italiano, espanhol, polonês, sueco, holandês, português, japonês, chinês simplificado, chinês tradicional, coreano, russo, árabe, turco, finlandês, norueguês, dinamarquês, indonésio, húngaro, tcheco, cazaque, vietnamita Tailandês, Farsi, Romênia.

#### • Funções de manutenção convenientes

As funções de manutenção do filtro proporcionam uma manutenção melhor e adequada do projetor.

#### • Função de Segurança

A função Segurança ajuda a garantir a segurança do projetor. Com a função de bloqueio de teclas, você pode bloquear a operação no painel de controle. A função de bloqueio por código PIN impede o uso não autorizado do projetor.

#### • Função Quadro de cor

No momento da projeção simples na parede colorida, você pode obter a imagem colorida próxima à imagem colorida projetada em uma tela branca, selecionando a cor semelhante à cor da parede entre as quatro cores predefinidas.

#### • Economiza energia

A função de gerenciamento de energia reduz o consumo de energia e mantém a vida útil da fonte de luz.

- Lot6, Lot26 suportado com tecnologia economizadora de energia.
	- Selecione [Modo de espera], suporta Lot6, selecione [Ligação à rede em modo de espera], suporta Lot26.
- [MODO ECO] para baixo consumo de energia e [MEDIDOR DE CARBONO].

 O projetor tem o MODO ECO para controlar o consumo de energia. Além disso, o efeito de economia de energia quando o [MODO ECO] está configurado é convertido para a quantidade de reduções de emissões de CO2 e isso está indicado na mensagem de confirmação exibida no menu na tela [MEDIDOR DE CARBONO].

#### • Rede

- Compatível com CRESTRON ROOMVIEW
- Suporta a função "MultiPresenter".

#### Sobre o manual de usuário

A maneira mais rápida de começar é levar o seu tempo e fazer tudo certo da primeira vez. Dedique alguns minutos agora para revisar o manual do usuário. Isso pode economizar seu tempo mais tarde. No início de cada seção do manual, você encontrará uma visão geral. Se a seção não se aplicar, você pode ignorá-la.

#### <span id="page-19-0"></span>❸ Nomes das Peças do Projetor Frente/Superior

#### [PE506UL/PE506WL]

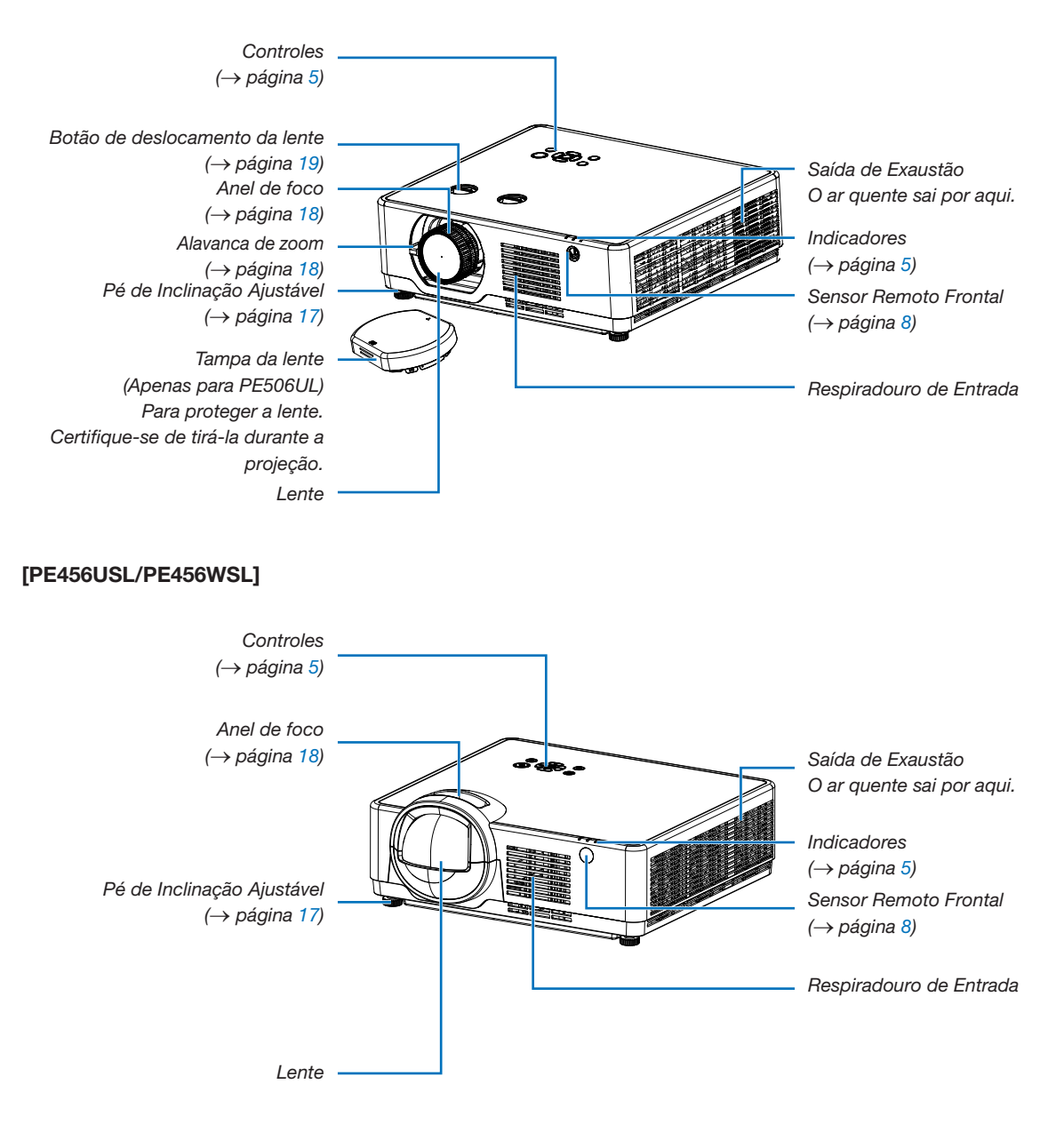

<span id="page-20-0"></span>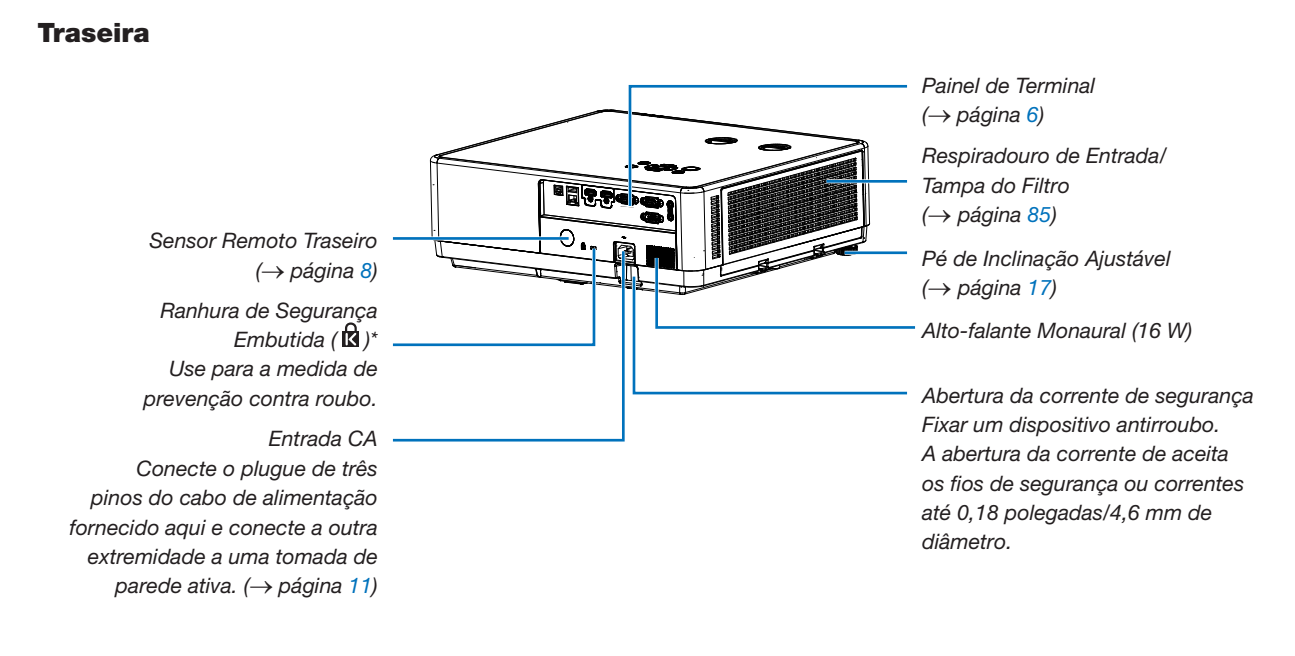

\* Esta ranhura de segurança suporta o Sistema de Segurança Micro Saver ®.

#### OBSERVAÇÃO:

• Trava de segurança e proteção contra roubo compatível com cabos/equipamentos de segurança Kensington. Para produtos, visite o website da Kensington.

#### <span id="page-21-1"></span><span id="page-21-0"></span>Recursos Principais

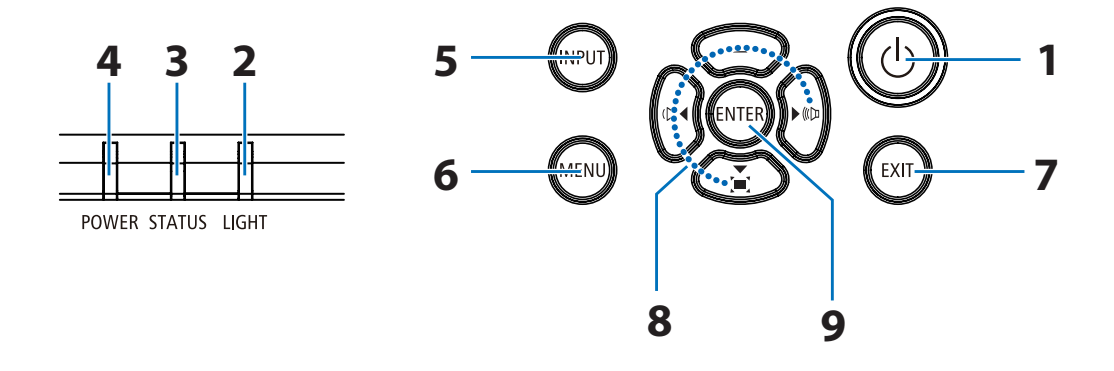

#### 1.  $\circledcirc$  Botão (POWER) (→ página [12,](#page-28-1) [24\)](#page-40-1)

- 2. Indicador LIGHT  $(\rightarrow$  página [90\)](#page-106-1)
- 3. Indicador STATUS  $(\rightarrow$  página [90\)](#page-106-1)
- 4. Indicador POWER (→ página [12,](#page-28-1) [24,](#page-40-1) [25,](#page-41-1) [90\)](#page-106-1)
- 5. Botão INPUT  $(\rightarrow$  página [14\)](#page-30-1)
- 6. Botão MENU  $(\rightarrow$  página [30\)](#page-46-1)
- 7. Botão EXIT
- 8. ▲▼◀▶ / Botões de Volume ◀▶ / Botão Keystone ▼ (→ página [21,](#page-37-1) [23\)](#page-39-1)
- 9. Botão ENTER

#### <span id="page-22-1"></span><span id="page-22-0"></span>Recursos dos Painel de Terminais

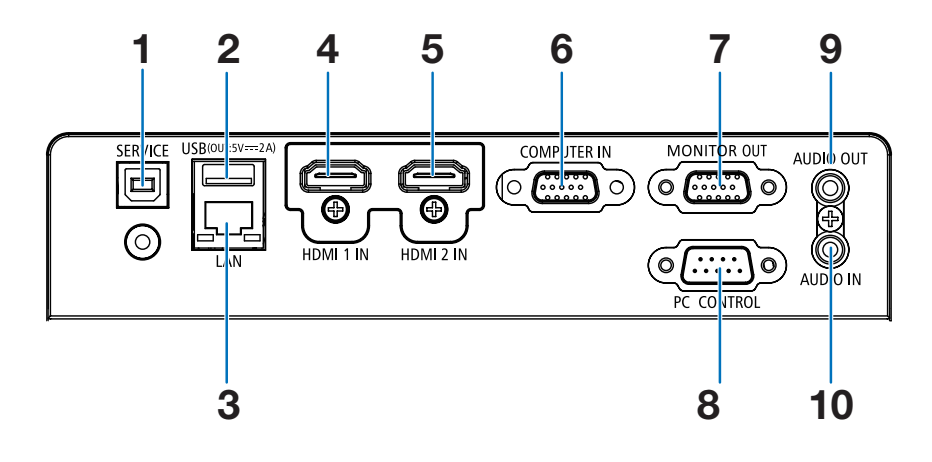

- 1. Porta SERVICE (USB Tipo B) (apenas para fins de serviço)
- 2. Porta USB (Tipo A) Para memória USB  $(\rightarrow$  página [28\)](#page-44-1)
- 3. Porta LAN (RJ-45)  $(\rightarrow$  página [80\)](#page-96-1)
- 4. Terminal HDMI 1 IN (Tipo A) (→ página [75,](#page-91-1) [76,](#page-92-1) [79\)](#page-95-1)
- 5. Terminal HDMI 2 IN (Tipo A) (→ página [75,](#page-91-1) [76,](#page-92-1) [79\)](#page-95-1)
- 6. COMPUTER IN/Terminal de entrada de componente (Mini D-Sub 15 pinos) (→ página [11,](#page-27-1) [75,](#page-91-1) [78\)](#page-94-1)
- 7. Terminal MONITOR OUT (Mini D-Sub 15 pinos) (→ página [77\)](#page-93-1)
- 8. Porta PC CONTROL (D-Sub 9 pinos)

 $(\rightarrow$  página [100\)](#page-116-1)

Use esta porta para conectar um PC ou sistema de controle. Isso permite que você controle o projetor usando o protocolo de comunicação serial. Se você estiver escrevendo seu próprio programa, os códigos de controle de PC típicos estão na página [100.](#page-116-1)

#### 9. Mini tomada AUDIO OUT (Estéreo Mini)

(→ página [77\)](#page-93-1)

OBSERVAÇÃO: A mini tomada AUDIO OUT não suporta terminal de fone de ouvido.

#### 10. Mini tomada AUDIO IN (Estéreo Mini)

 $(\rightarrow$  página [78\)](#page-94-1)

## <span id="page-23-0"></span>❹ Nomes de peças do controle remoto

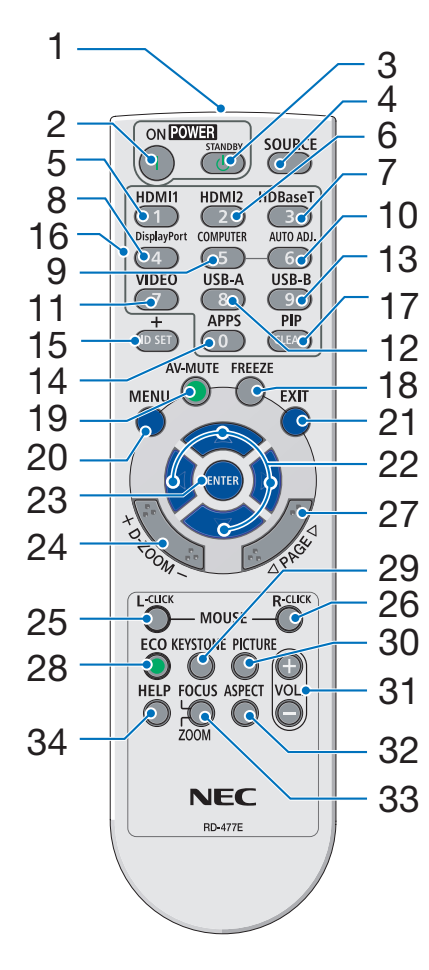

- 1. Transmissor infravermelhos  $(\rightarrow$  página [8\)](#page-24-1)
- 2. ( ) Botão POWER ON  $(\rightarrow$  página [12\)](#page-28-1)
- 3.  $((^{1})$  POWER STANDBY Botão (→ página [24\)](#page-40-1)
- 4. Botão SOURCE  $(\rightarrow$  página [14\)](#page-30-1)
- 5. Botão HDMI 1  $(\rightarrow$  página [14\)](#page-30-1)
- 6. Botão HDMI 2  $(\rightarrow)$  página [14\)](#page-30-1)
- 7. Botão HDBaseT (Este botão não funcionar nesta **25. Botão MOUSE L-CLICK \*** série de projetores)
- 8. Botão DisplayPort (Este botão não funcionar nesta série de projetores)
- 9. Botão COMPUTER  $(\rightarrow$  página [14\)](#page-30-1)
- 10. AUTO ADJ. Botão  $(\rightarrow$  página [23\)](#page-39-2)
- 11. Botão VIDEO (Este botão não funcionar nesta série de projetores)
- 12. Botão USB-A  $(\rightarrow)$  página [14,](#page-30-1) [28\)](#page-44-1)
- 13. Botão USB-B (Este botão não funcionar nesta série de projetores)
- 14. Botão APPS  $(\rightarrow)$  página [14,](#page-30-1) [83\)](#page-99-1)
- 15. Botão ID SET
	- $(\rightarrow$  página [56\)](#page-72-1)
- 16. Botão do teclado numérico/ botão CLEAR  $(\rightarrow$  página [56\)](#page-72-1)
- 17. Botão PIP (O botão PIP não funciona nesta
	- série de projetores)
- 18. Botão FREEZE  $(\rightarrow$  página [26\)](#page-42-1)
- 19. Botão AV-MUTE  $(\rightarrow$  página [26\)](#page-42-2)
- 20. Botão MENU  $(\rightarrow$  página [30\)](#page-46-1)
- 21. Botão EXIT
- 22. Botão ▲▼◀▶
- 23. Botão ENTER
- 24. Botão D-ZOOM (+)(–)  $(\rightarrow$  página [26,](#page-42-3) [27\)](#page-43-0)
- (Este botão não funcionar nesta série de projetores)
- 26. Botão MOUSE R-CLICK \* (Este botão não funcionar nesta série de projetores)
- 27. Botão ▽/△ PAGE (Este botão não funcionar nesta série de projetores)
- 28. Botão ECO  $(\rightarrow)$  página [45\)](#page-61-1)
- 29. Botão KEYSTONE  $(\rightarrow$  página [21,](#page-37-1) [49\)](#page-65-1)
- 30. Botão PICTURE  $(\rightarrow$  página [39\)](#page-55-1)
- 31. VOL. Botão (+)(–)  $(\rightarrow$  página [23\)](#page-39-1)
- 32. Botão ASPECT  $(\rightarrow)$  página [36\)](#page-52-1)
- 33. Botão FOCUS/ZOOM (Este botão não funcionar nesta série de projetores)
- 34. Botão HELP  $(\rightarrow$  página [60\)](#page-76-1)

#### <span id="page-24-0"></span>Instalação da bateria

- 1. Pressione com firmeza e deslize a tampa da bateria para fora.
- $\bullet$
- 2. Instale novas baterias (AAA). Verifique se a polaridade (+/−) das baterias estão alinhadas corretamente.
- 3. Deslize a tampa de volta sobre as baterias até que ela se encaixe no lugar. Não misture diferentes tipos de baterias ou baterias novas e velhas.

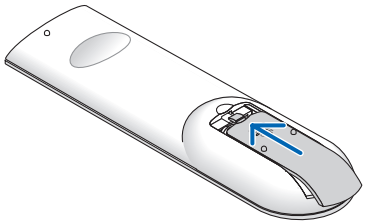

#### Precauções de Controle Remoto

- Manuseie o controle remoto com cuidado.
- Se o controle remoto ficar molhado, limpe de imediato.
- Evite o excesso de calor e umidade.
- Não faça curto-circuito, aqueça ou separe as baterias.
- Não jogue as bateria no fogo.
- Se não usar o controle remoto durante muito tempo, retire as baterias.
- Verifique se a polaridade (+/−) das baterias estão alinhadas corretamente.
- Não use baterias novas e velhas juntas, nem tipos diferentes de baterias uma com as outras.
- Descarte as baterias usadas de acordo com as normas locais.

#### <span id="page-24-1"></span>Alcance operacional para controle remoto sem fio

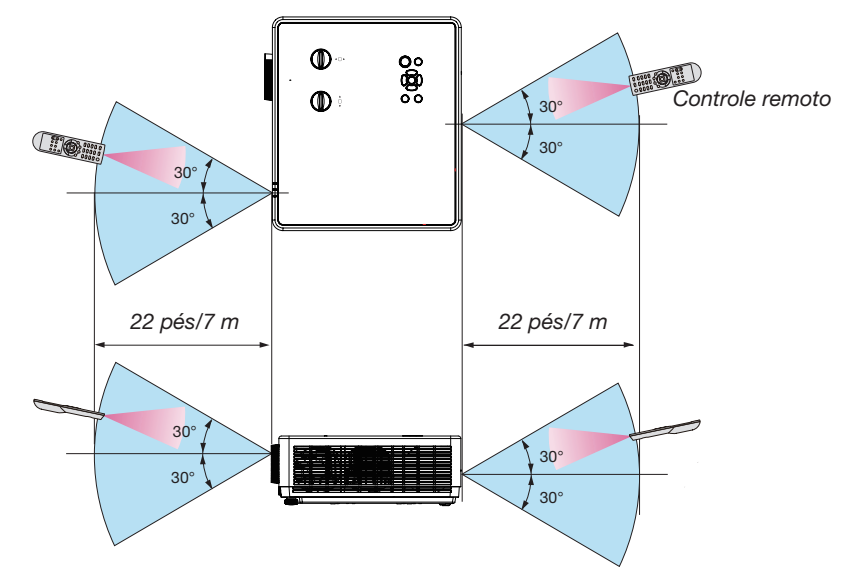

- O sinal infravermelho opera por linha de visão até uma distância de cerca de 22 pés/7 m e dentro de um ângulo de 30 graus do sensor remoto no gabinete do projetor.
- O projetor não responderá se houver objetos entre o controle remoto e o sensor ou se uma luz forte incidir sobre o sensor. Pilhas fracas também impedirão que o controle remoto opere corretamente o projetor.

#### <span id="page-25-0"></span>Sensor de ângulo

O intervalo do ângulo de instalação que o sensor de ângulo embutido do projetor pode detectar é mostrado na figura abaixo.

#### [PE506UL/PE506WL]]

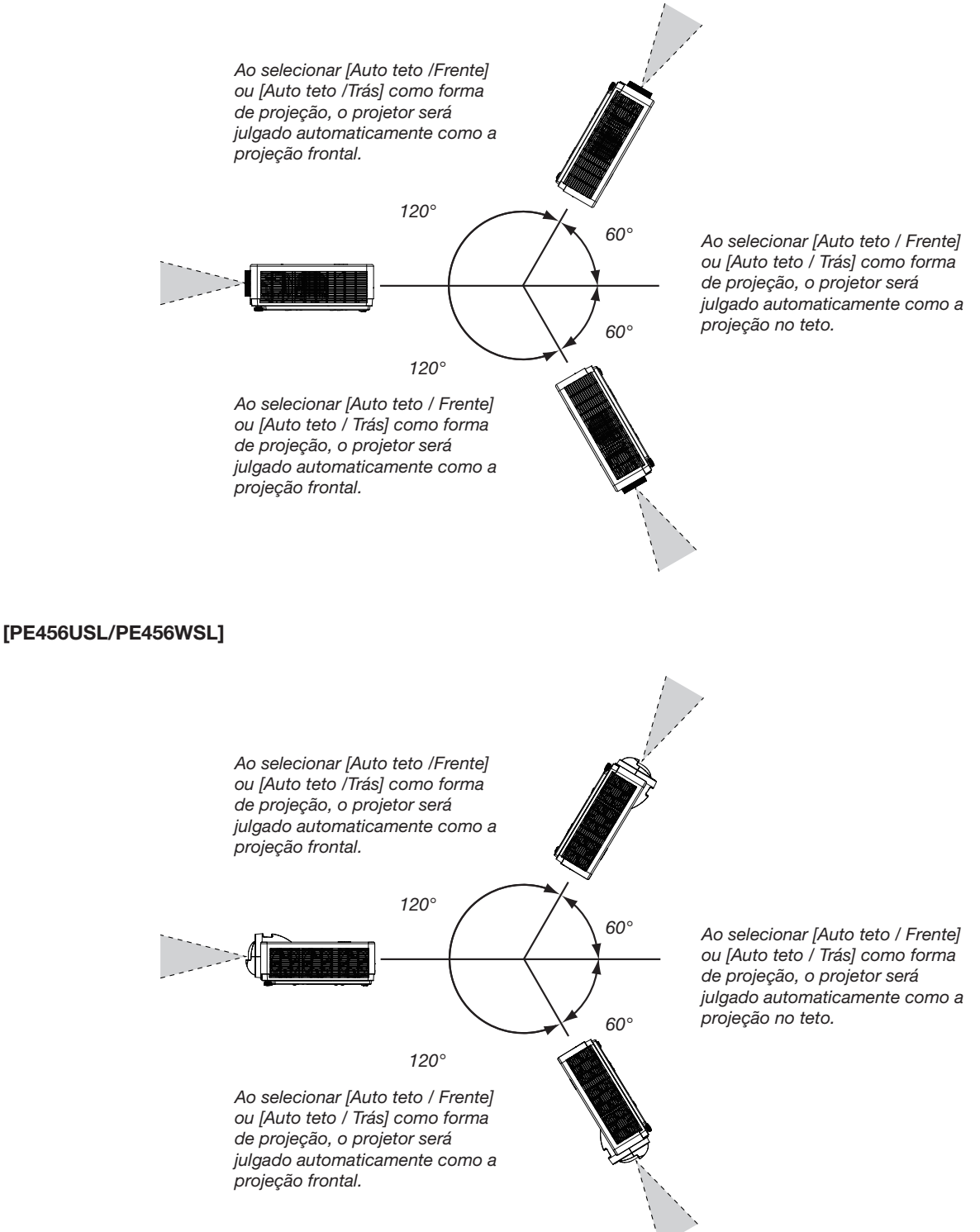

## <span id="page-26-0"></span>2. Projetar uma Imagem (Operação Básica)

Esta seção descreve como ligar o projetor e projetar uma imagem na tela.

## ❶ Fluxo de projeção de uma imagem

#### Etapa 1

• Conectar seu computador/Conectar o cabo de alimentação ( $\rightarrow$  página [11](#page-27-1))

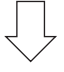

#### Etapa 2

- Ligar o projetor ( $\rightarrow$  página [12\)](#page-28-1)
- Alterar o idioma do menu na tela ( $\rightarrow$  página [13](#page-29-1))

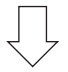

#### Etapa 3

• Selecionar uma fonte ( $\rightarrow$  página [14\)](#page-30-1)

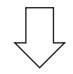

#### Etapa 4

- Ajustar o tamanho e a posição da imagem ( $\rightarrow$  página [15](#page-31-1))
- Corrigir distorção keystone [KEYSTONE] (→ página [21](#page-37-1))

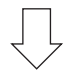

#### Etapa 5

- Ajustar uma imagem e som
	- Otimizar um sinal de computador automaticamente ( $\rightarrow$  página [23](#page-39-2))
	- Baixar e aumentar o volume  $(\rightarrow$  página [23](#page-39-1))

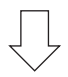

#### Etapa 6

• Fazer uma apresentação

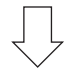

#### Etapa 7

• Desligue o projetor ( $\rightarrow$  página [24\)](#page-40-1)

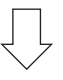

#### Etapa 8

• Quando mover o projetor ( $\rightarrow$  página [25\)](#page-41-1)

## <span id="page-27-1"></span><span id="page-27-0"></span>❷ Conectar seu computador/Conectar o cabo de alimentação

#### 1. Conecte seu computador ao projetor.

Esta seção mostrará uma conexão básica com um computador. Para obter informações sobre outras conexões, consulte "7. Instalação e conexões" na página [75.](#page-91-1)

Conecte o cabo do computador (VGA) entre o terminal COMPUTER IN do projetor e a porta do computador (mini D-Sub de 15 pinos). Gire os dois parafusos de aperto manual de ambos os terminais para fixar o cabo do computador (VGA).

#### 2. Conecte o cabo de alimentação fornecido ao projetor.

Primeiro conecte o plugue de três pinos do cabo de alimentação fornecido ao terminal AC IN do projetor e, em seguida, conecte outro plugue do cabo de alimentação fornecido diretamente na tomada da parede. Não use nenhum conversor de plugue.

O indicador de energia do projetor começará a piscar em laranja.

\* Isso se aplicará a ambos os indicadores quando [NORMAL] for selecionado para [MODO DE ESPERA]. Consulte a seção Indicador de energia. (→ página [90](#page-106-1))

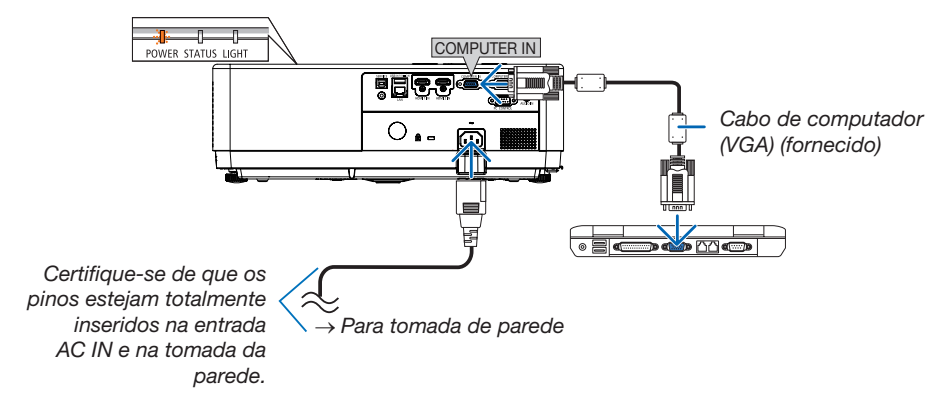

### $\Lambda$  CUIDADO:

Partes do projetor podem ficar temporariamente quentes se o projetor for desligado com o botão POWER ou se a fonte de alimentação CA for desconectada durante a operação normal do projetor. Tenha cuidado ao manusear o projetor.

## <span id="page-28-1"></span><span id="page-28-0"></span>❸ Ligando o projetor

#### 1. Remova a tampa da lente.

(Apenas para PE506UL)

Pressione e segure ambas as extremidades da tampa da lente e puxe-a em sua direção.

2. Pressione o botão (POWER)  $\textcircled{\scriptsize{0}}$ no gabinete do projetor ou o botão POWER ON (ligar) no controle remoto.

O indicador POWER piscará e o projetor ficará pronto para ser usado.

DICA:

• Quando a mensagem "código PIN" é mostrada, significa que o recurso [SEGURANÇA] está ligado.  $\leftrightarrow$  página [52\)](#page-68-1)

Depois de ligar o projetor, certifique-se de que o computador ou a fonte de vídeo estejam ligados.

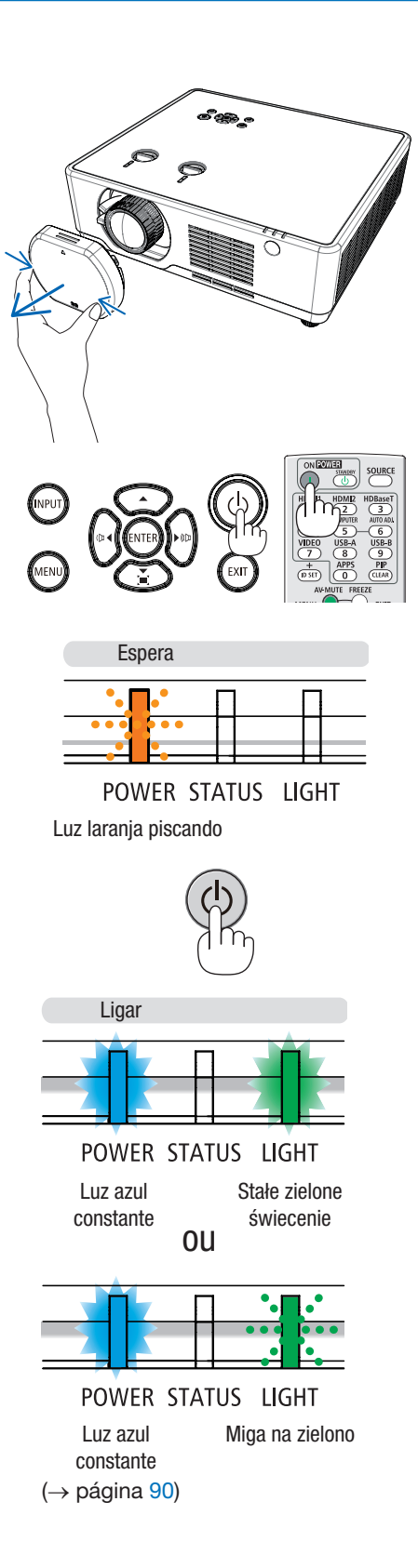

## <span id="page-29-1"></span><span id="page-29-0"></span>❹ Alterar o idioma do menu na tela

#### Selecionando a tela

- 1. Pressione o botão MENU no controle remoto ou no painel de controle superior para exibir o menu na tela.
- 2. Pressione o botão ▲▼ para selecionar o menu Expandir e, em seguida, pressione o botão ENTER ou ▶ para selecionar a opção Idioma.
- 3. Então pressione o botão ▲▼ para selecionar o idioma desejado.  $(\rightarrow$  página [47](#page-63-1))

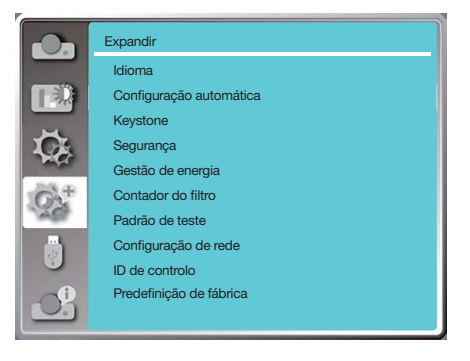

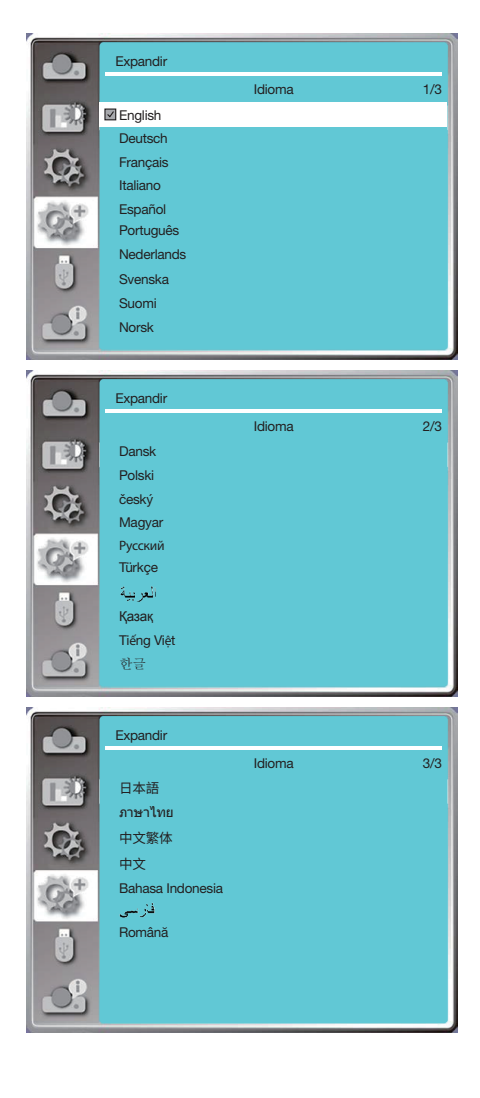

## <span id="page-30-1"></span><span id="page-30-0"></span>**6 Selecionando uma fonte**

#### Selecionando a fonte de computador

OBSERVAÇÃO: Ligue a o equipamento da fonte de computador conectada ao projetor.

#### Detectando o sinal automaticamente

Pressione o botão INPUT. O projetor irá procurar a fonte de entrada disponível e exibi-la. A fonte de entrada mudará da seguinte forma:

Computador → HDMI1 → HDMI2 → USB-A → LAN

• Com a tela de INPUT exibida, você pode pressionar o botão ▲▼ para selecionar a fonte de entrada.

DICA: Se não existir sinal de entrada, a entrada será pulada.

#### Usando o controle remoto

Pressione qualquer um dos botões Computer, HDMI1, HDMI2, USB-A ou APPS.

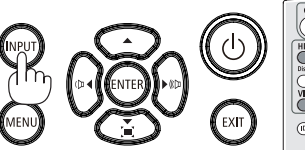

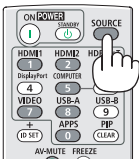

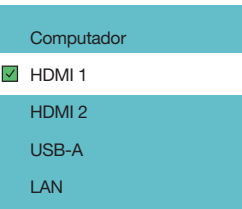

## <span id="page-31-1"></span><span id="page-31-0"></span>6 Ajustar o tamanho da imagem e posição

Use o pé de inclinação ajustável, a função de zoom ou o anel de foco para ajustar o tamanho e a posição da imagem. Neste capítulo, os desenhos e cabos são omitidos para maior clareza.

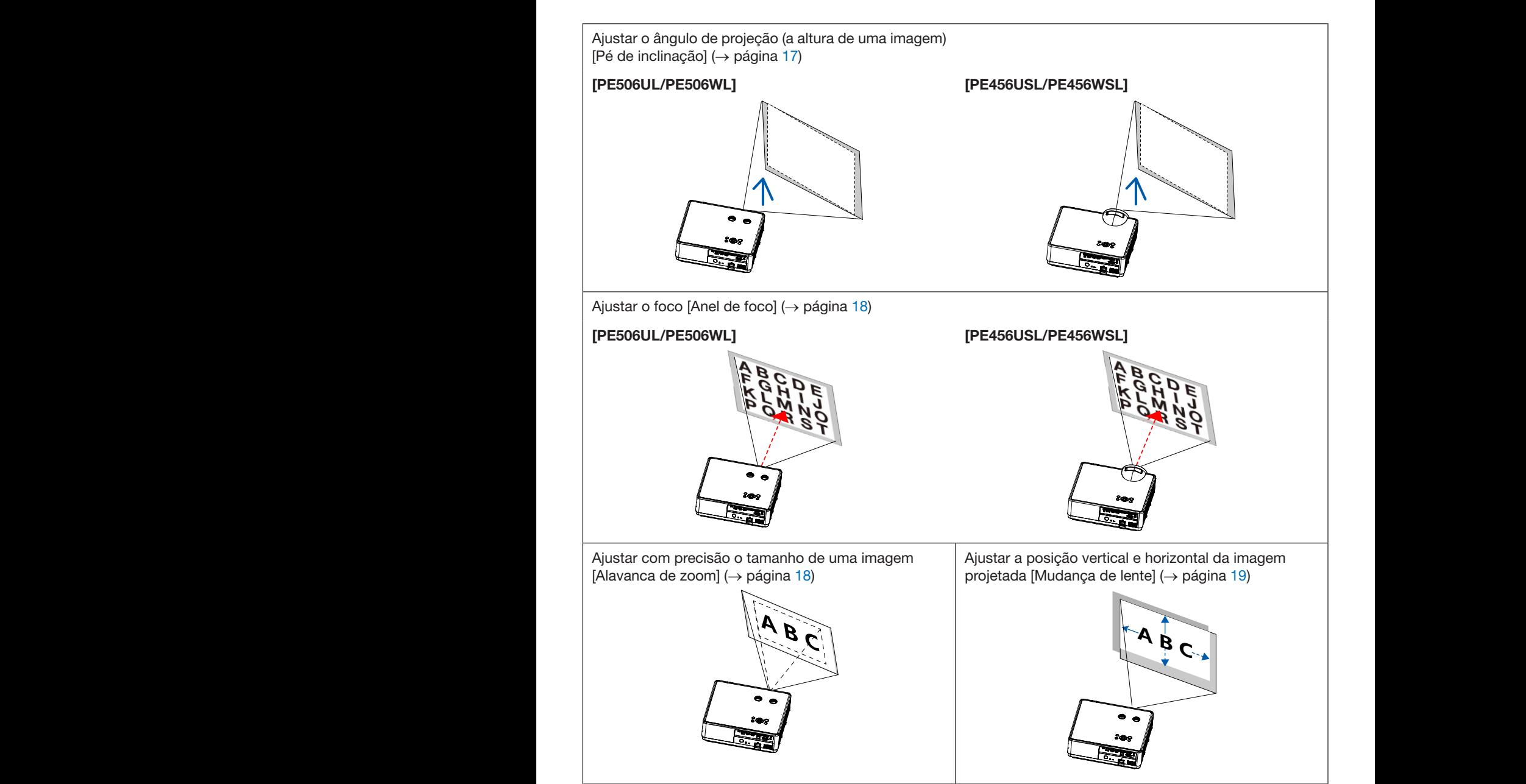

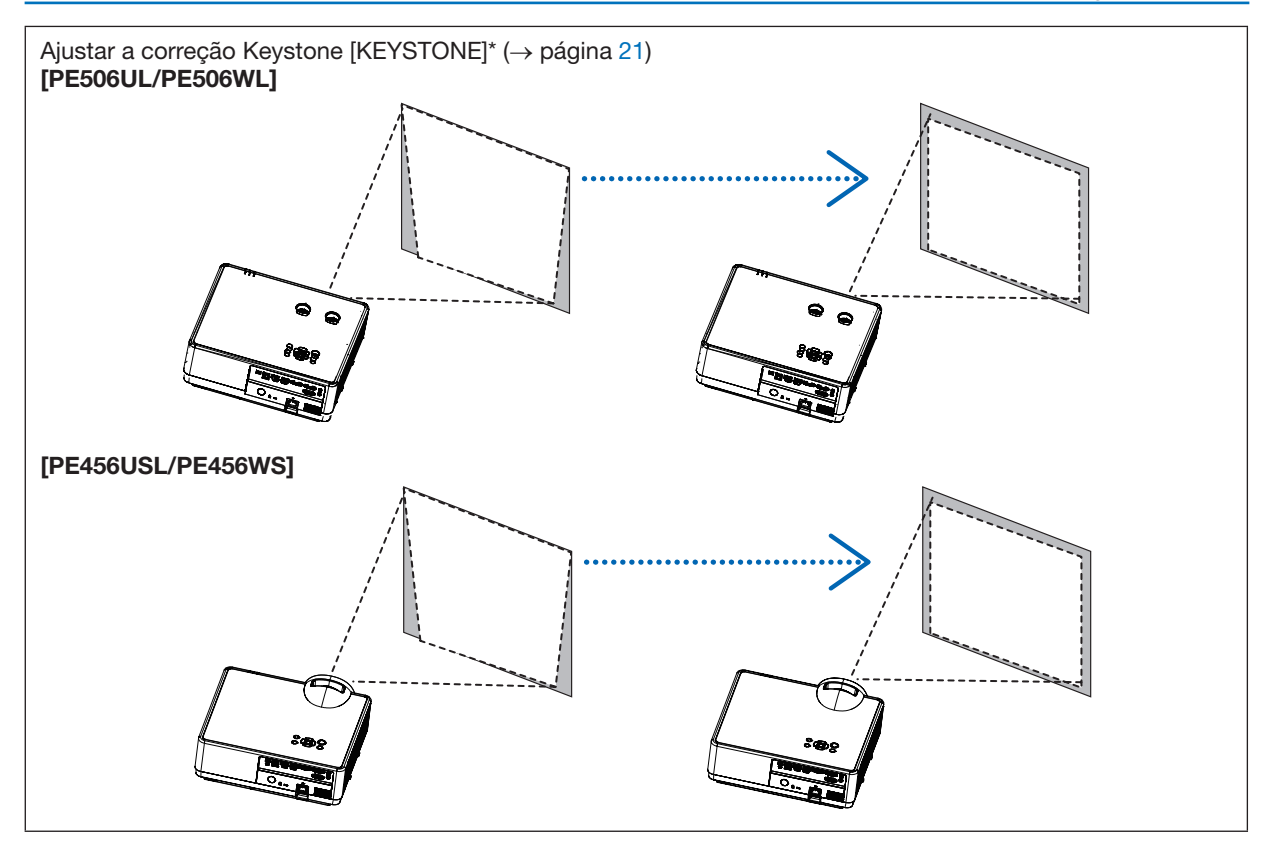

A função de correção automática Keystone é desligada no momento do envio.

Para realizar a correção Keystone manualmente, consulte "@ Corrigindo Distorção Keystone [KEYSTONE]" na página [21](#page-37-1).

#### <span id="page-33-1"></span><span id="page-33-0"></span>Ajustar o pé de inclinação

1. Coloque o projetor perpendicular à tela.

#### $\sqrt{N}$  CUIDADO:

Não tente tocar na ventilação de exaustão durante o ajuste do pé de inclinação, pois pode ficar quente durante o tempo em que o projetor está ligado e após ser desligado.

- 2. Gire o pé de inclinação ajustável esquerdo e direito para fazer ajustes na altura desejada.
	- Gire a inclinação no sentido horário para levantar o projetor e no sentido anti-horário para baixar o projetor ou retrair o pé ajustável.
	- O pé de inclinação pode ser alargado até 0,71 pol./18 mm.
	- Existe aproximadamente 3,5 graus (para cima) de ajuste para a frente do projetor.

#### A CUIDADO:

• Não use o pé de inclinação para fins diferentes dos originais. O uso incorreto, como usar o pé de inclinação para transportar ou pendurar (na parede ou no teto), pode causar danos ao projetor.

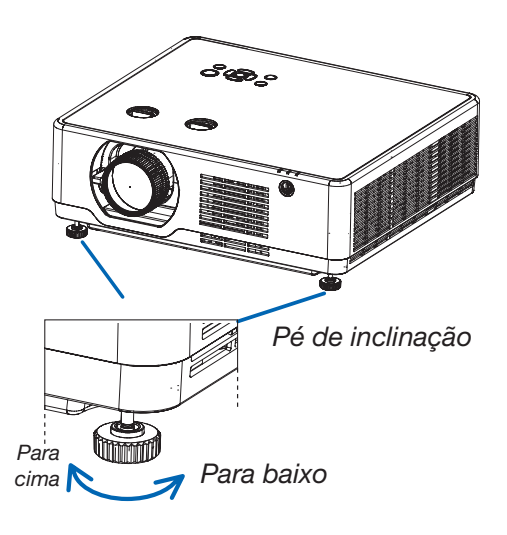

#### <span id="page-34-4"></span><span id="page-34-0"></span>Zoom

<span id="page-34-1"></span>Use a alavanca de ZOOM para ajustar o tamanho da imagem na tela.

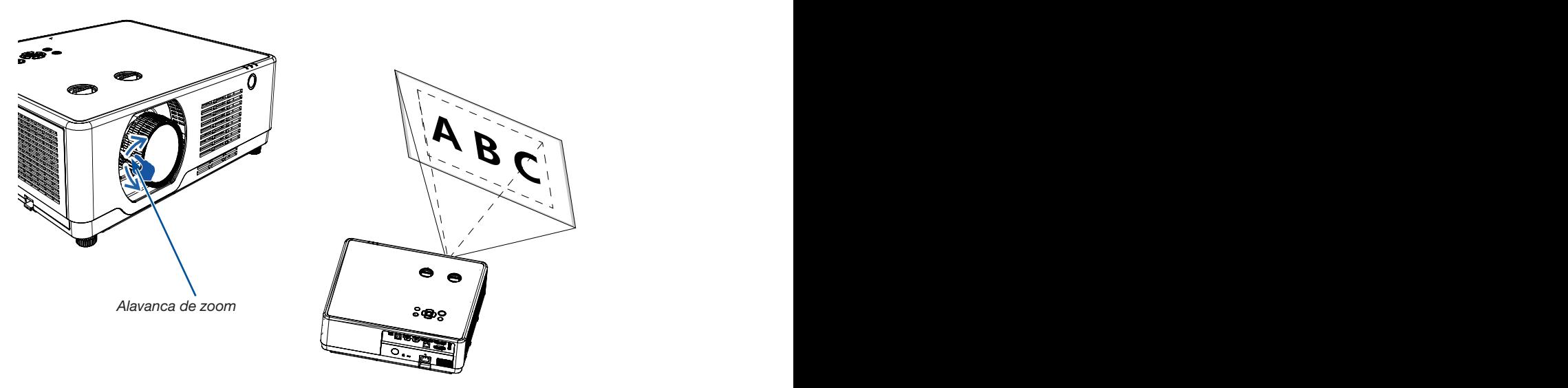

OBSERVAÇÃO: As funções [Alavanca de zoom] estão disponíveis apenas para PE506UL /PE506WL.

#### <span id="page-34-3"></span>Foco

<span id="page-34-2"></span>Use o anel de FOCO para conseguir o melhor foco.

#### [PE506UL/PE506WL]

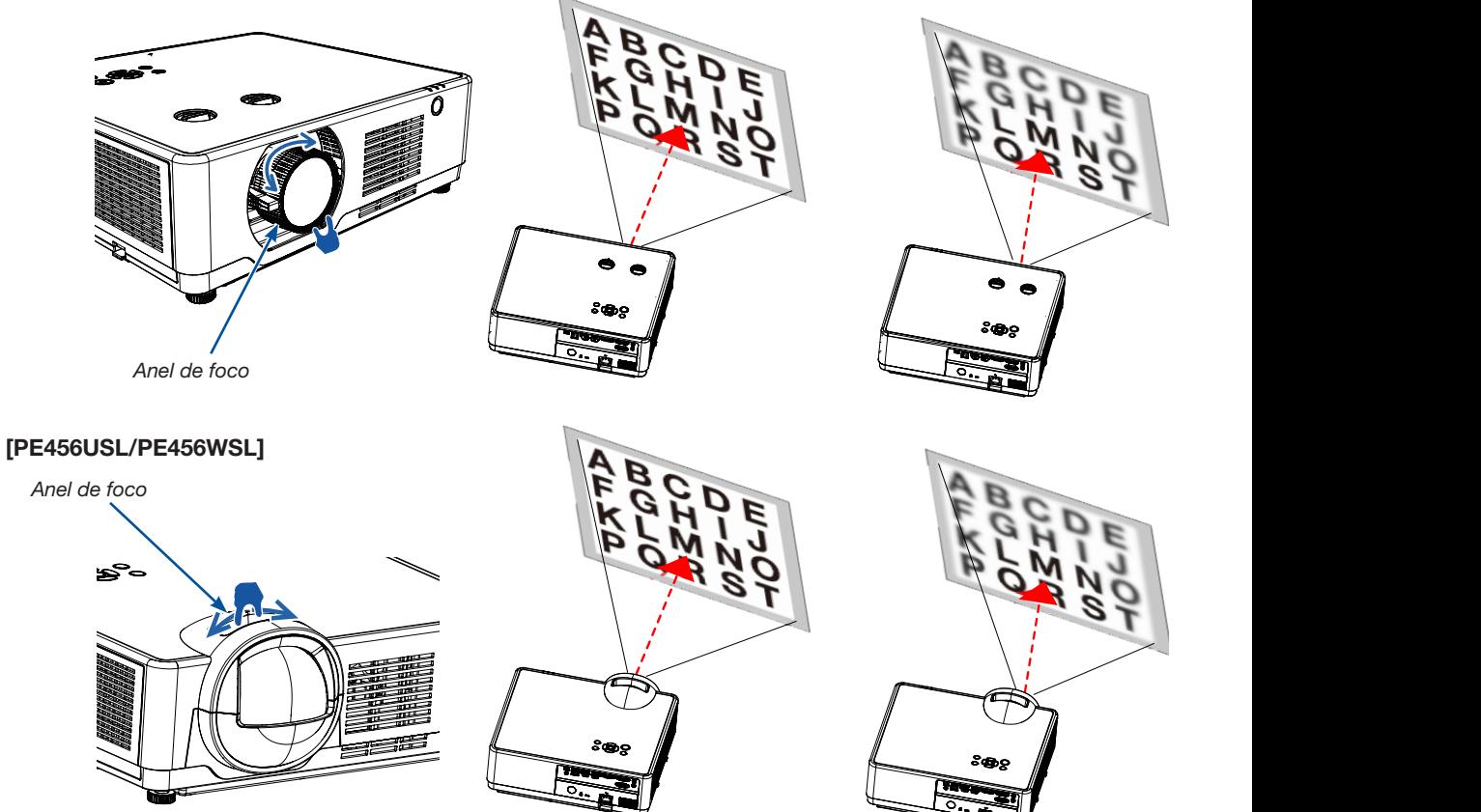

#### <span id="page-35-1"></span><span id="page-35-0"></span>Mudança de lente

Pressione o botão ① e ② para fazer o ajuste de deslocamento da lente manualmente.

Rode o botão ①, depois você pode mover a imagem para cima e para baixo com uma distância de até + 55% (PE506WL) e 60% (PE506UL) entre a faixa superior e inferior da imagem.

Rode o botão ②, depois você pode mover a imagem para a direita e para a esquerda com uma distância de até -26% ~ + 26% (PE506WL) e -29% ~ + 29% (PE506UL) da largura da imagem.

OBSERVAÇÃO:

- Depois de girar o seletor de mudança de lente para alinhar a posição de projeção, gire-o levemente para o lado oposto para soltá-lo.
- Se o seletor de mudança de lente ficar parado na posição alinhada, a posição de mudança de lente pode se deslocar devido a vibrações ou à temperatura ambiente.
- As funções [Mudança de lente] estão disponíveis apenas para PE506UL /PE506WL.

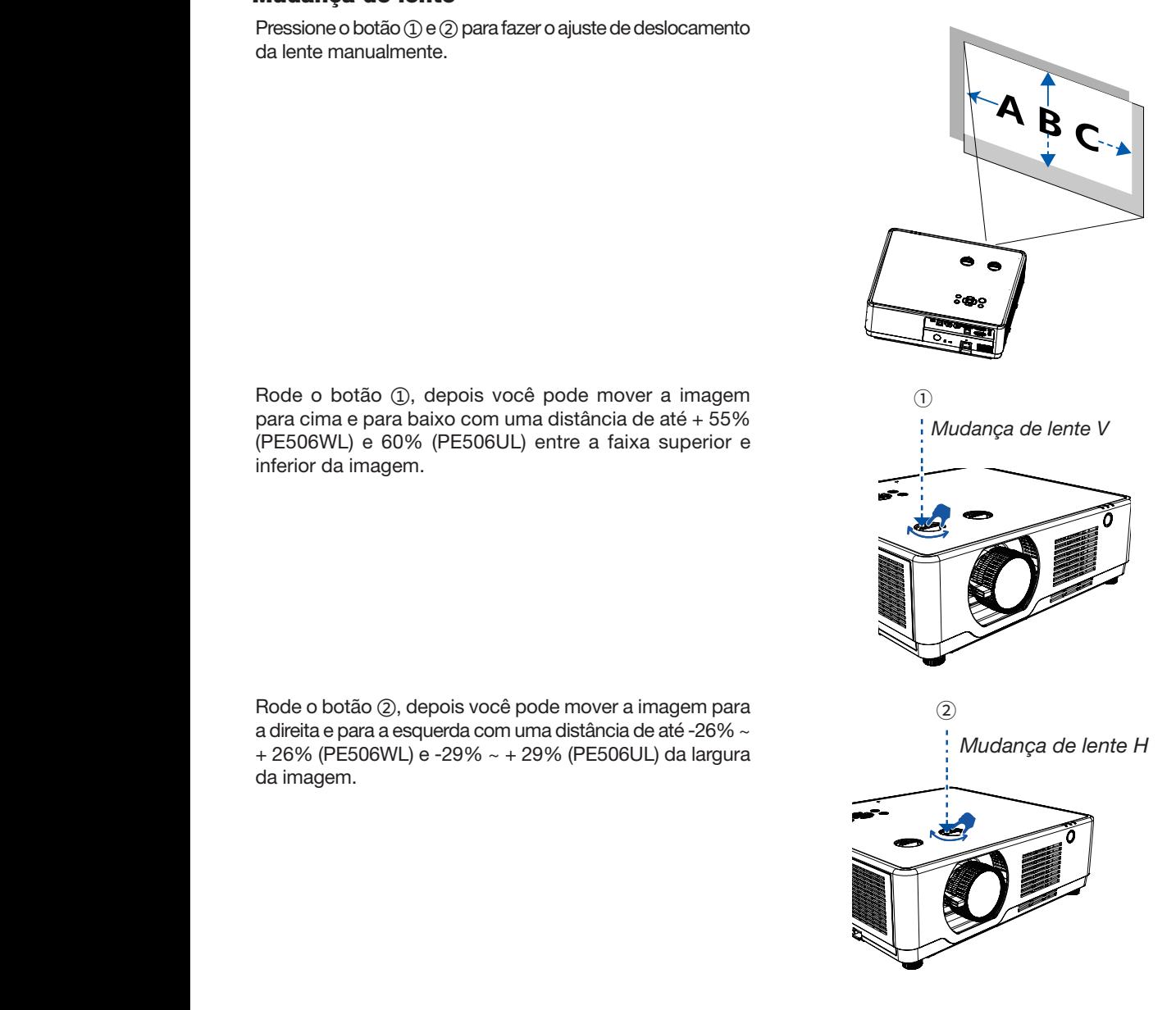
#### DICA:

- O diagrama abaixo mostra a faixa de ajuste de deslocamento da lente ([ORIENTAÇÃO]: [FRENTE SECRETÁRIA]).
- Para a faixa de ajuste de deslocamento da lente relativa à projeção [FRENTE TETO], consulte a página [73-](#page-89-0)[74](#page-90-0). [PE506UL]

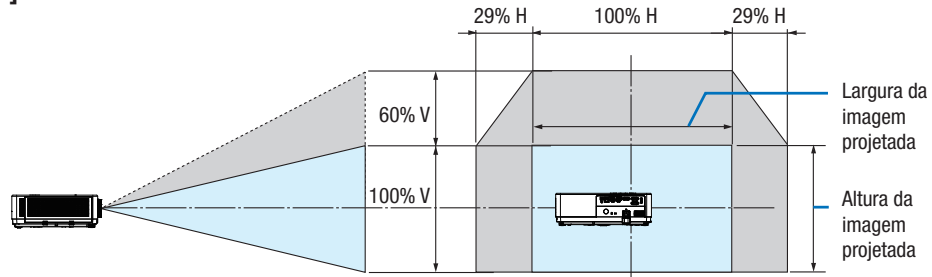

[PE506WL]

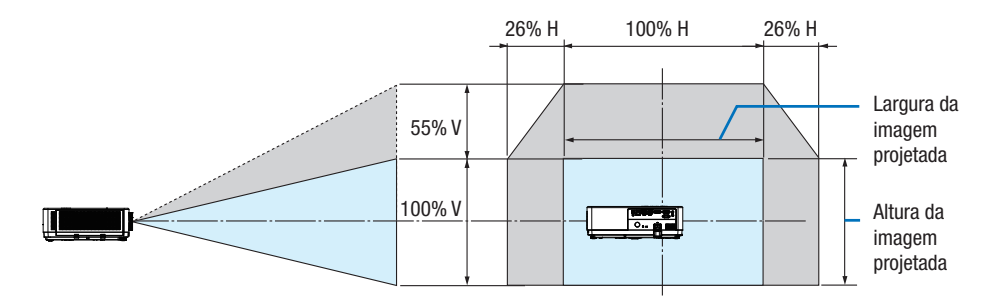

Descrição dos símbolos: V indica vertical (altura da imagem projetada), H indica horizontal (largura da imagem projetada).

# **O Correção de distorção Keystone [KEYSTONE]**

Você pode ajustar a distorção keystone da imagem no projetor com o ajuste H/V keystone. Siga as etapas abaixo para ajustar a distorção keystone da imagem projetada manualmente.

# Antes de realizar a correção KEYSTONE

Pressione o botão KEYSTONE no controle remoto. É apresentada a caixa de diálogo de ajuste da distorção keystone (incluindo H/V keystone, correção de 4 cantos, correção de 6 cantos, correção de curva, ajuste de imagem em grelha, redefinir), pressione o botão ▲▼◀▶ para ajustar a distorção keystone. Você pode salvar suas configurações do ajuste de keystone.

- Keystone H/V...... Ajuste a imagem projetada quando o projetor estiver com distorção keystone horizontal ou vertical.
- 4-Correção de cantos...... Ajuste a imagem projetada quando o projetor estiver com distorção keystone de quatro cantos.
- 6-Correção de cantos...... Ajuste a imagem projetada quando o projetor estiver com distorção keystone de seis cantos.
- Correção curva...... Ajuste a imagem projetada quando a linearidade do projetor for irregular ou as imagens projetadas estiverem dobradas verticalmente e horizontalmente.
- Ajuste de imagem em ponto de grade...... Ajuste os pontos locais da imagem projetada.
- Repor...... Os valores de correção serão restaurados para os padrões de fábrica.

# Keystone H/V

- 4-Correção de cantos 6-Correção de cantos Correção curva Ajuste de imagem em ponto de grade
- Repor valor
- 1. Pressione o botão **▼** do gabinete do projetor.
	- A tela "H/V keystone" aparecerá na tela.
	- Pressione o botão KEYSTONE quando estiver usando o controle remoto.
- 2. Pressione o botão **▼** selecionar H/V Keystone e depois pressione o botão ENTER para selecionar H Keystone. E pressione o botão <**I** fazer o ajuste de modo a que os lados esquerdo e direito da imagem projetada fiquem paralelos.
	- Ajuste a distorção keystone horizontal.

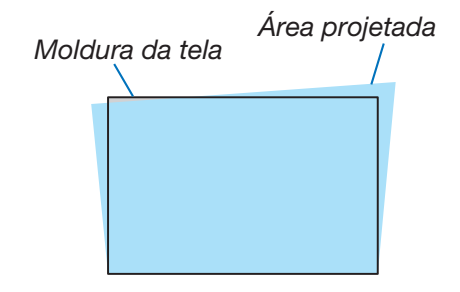

#### 2. Projetar uma Imagem (Operação Básica)

- 3. Alinhe o lado esquerdo (ou direito) da tela com o lado esquerdo (ou direito) da imagem projetada.
	- Use o lado mais curto da imagem projetada como base.
	- No exemplo à direita, use o lado esquerdo como base. Alinhar lado
- 4. Pressione o botão **▼** para selecionar V KEYSTONE e depois use o botão ▲▼ para que a parte superior e a parte inferior da imagem projetada fiquem paralelas.
	- Ajuste a distorção keystone vertical.

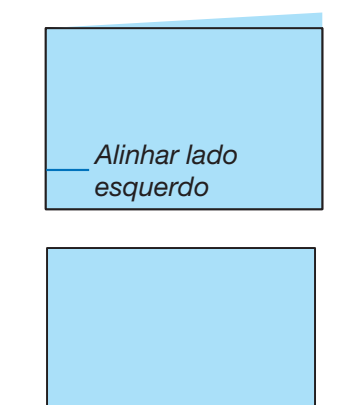

- 5. Repita as etapas 2 e 4 para corrigir a distorção keystone.
- 6. Depois de concluir a correção da distorção trapezoidal, pressione o botão SAIR durante algum tempo para desligar o menu.

#### OBSERVAÇÃO:

- A marca da seta parece branca quando não há ajuste de keystone.
- A marca da seta que indica a direção do ajuste fica vermelha.
- A seta desaparece quando o limite máximo de ajuste da distorção trapezoidal H/V é atingido.
- A caixa de mensagem da distorção keystone desaparece se você pressionar o botão Keystone novamente quando aparecer. Pressione o botão ENTER novamente para alternar os seis itens de correção.
- A faixa ajustável está sujeita à fonte de entrada do sinal.
- Para obter mais detalhes sobre a função keystone, acesse a página [49](#page-65-0)[-52](#page-68-0).
- Ao usar o VISUALIZADOR, você não pode usar o botão **▼** no painel para acessar diretamente o menu de correção da distorção keystone.

#### Para retornar os ajustes de keystone ao padrão:

- 1. A tela Keystone será exibida na tela.
- 2. Pressione o botão **▼** para selecionar Redefinir.
- 3. Pressione o botão ▶ ou o botão ENTER.
	- Os ajustes serão redefinidos.

#### OBSERVAÇÃO:

Todos os valores ajustados definidos no ajuste [KEYSTONE] são redefinidos para os valores iniciais.

# 8 Otimizar o sinal do computador automaticamente

# Ajustando a imagem usando o ajuste automático

Otimizar uma imagem de computador automaticamente. (Ajuste automático de PC)

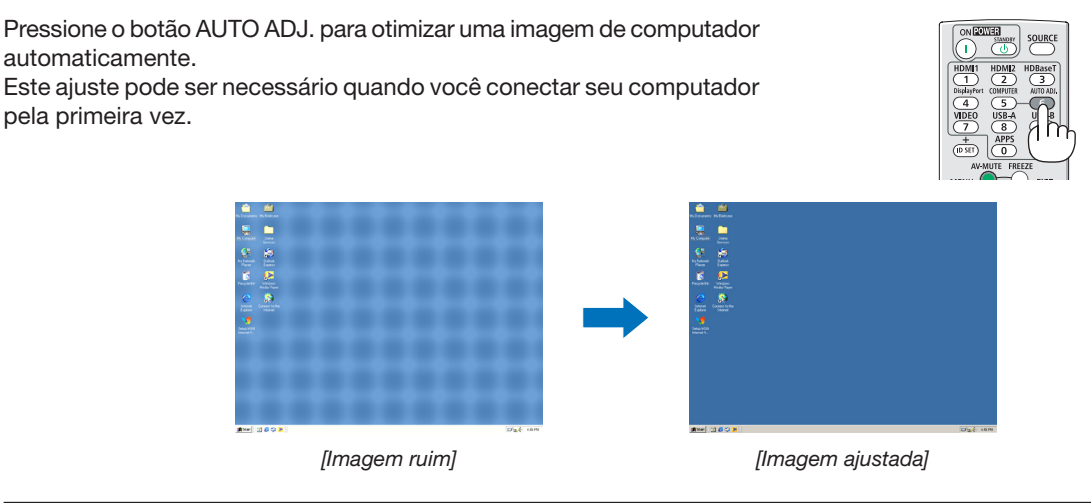

#### OBSERVAÇÃO:

- Alguns sinais podem demorar algum tempo a exibir ou podem não ser exibidos corretamente.
- Se a operação de Ajuste Automático não otimizar o sinal do computador, experimente ajustar [Sincronização fina], [Posição H], [Posição V] e [Tamanho H] manualmente. ( $\rightarrow$  página [35](#page-51-0), [36\)](#page-52-0)

# 9 Aumentar ou diminuir o volume

O nível de som do alto-falante ou saída de áudio pode ser ajustado.

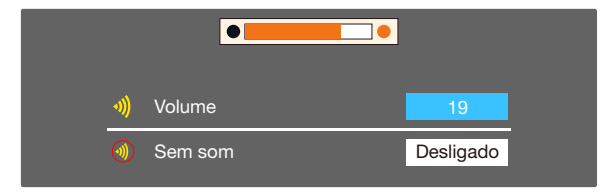

DICA: Quando não forem exibidos menus, os botões  $\blacktriangleleft e \blacktriangleright$  no gabinete do projetor funcionam como um controlo de volume.

Quando o menu de ajuste de volume acima for exibido, prima os botões ▲ e ▼ para controlar o silêncio ligado e desligado.

OBSERVAÇÃO:

- O controle de volume está disponível no botão ◀ ou ▶, mas é inválido através do controle remoto quando uma imagem é ampliada usando o botão D-ZOOM (+) ou quando o menu é exibido.
- O controlo de volume não está disponível com o botão ◀ ou ▶ quando o VIEWER é utilizado.

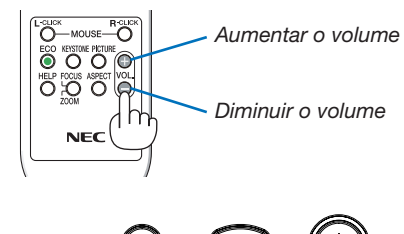

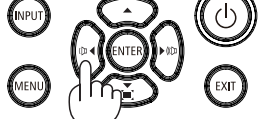

# ❿ Desligar o Projetor

# Para desligar o projetor:

1. Primeiro, prima o  $\circled{0}$  botão (POWER) no gabinete do projetor ou o botão STANDBY no controlo remoto.

A mensagem de confirmação será exibida.

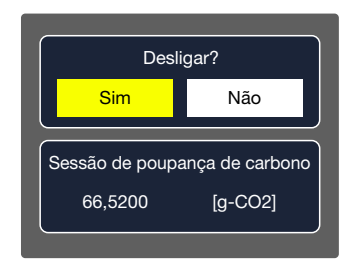

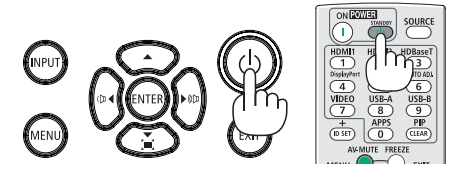

2. Em segundo lugar, prima o botão ENTER ou prima novamente o botão (POWER) ou o botão STANDBY.

A fonte de luz será desligada e o projetor entrará no modo de espera. No modo standby, o indicador POWER fica piscando laranja e o indicador STATUS e LIGHT são desligados quando [Normal] é selecionado para [Modo de espera].

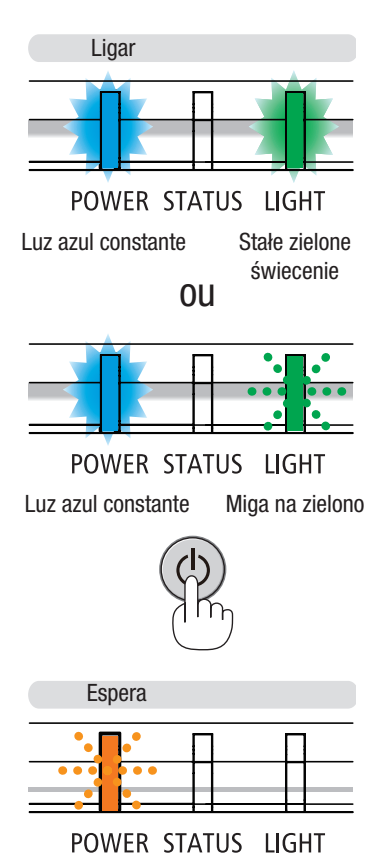

Luz laranja piscando

# $\triangle$  CUIDADO:

Partes do projetor podem ficar temporariamente quentes se o projetor for desligado com o botão POWER ou se a fonte de alimentação CA for desconectada durante a operação normal do projetor. Tenha cuidado ao levantar o projetor.

#### OBSERVAÇÃO:

- Enquanto o indicador de energia estiver a piscar a azul em ciclos curtos, a energia não pode ser desligada.
- Não pode desligar a corrente durante 60 segundos imediatamente após a ligar e exibir uma imagem.
- Não desligue a fonte de alimentação CA do projetor dentro de 10 segundos após fazer ajustes ou alterações de definição e fechar o menu. Isto pode causar perda de ajustes e definições.

# Ao Mover o Projetor

Preparação: Certifique-se de que o projetor está desligado.

- 1. Coloque a tampa da lente (Apenas para PE506UL).
- 2. Desligue o cabo de alimentação.
- 3. Desligue quaisquer outros cabos.
	- Remova a memória USB ou a unidade LAN sem fios USB se esta for introduzida no projetor. (→ página [28,](#page-44-0) [80\)](#page-96-0)

# 3. Recursos Convenientes

# ❶ Desligar a Imagem e o Som

Prima o botão AV-MUTE para desligar a imagem e o som durante um curto período de tempo. Prima novamente para restaurar a imagem e o som.

#### OBSERVAÇÃO:

- Mesmo que a imagem esteja desligada, o menu continua na tela.
- O som da tomada AUDIO OUT (Estéreo mini) pode ser desligado.

# ❷ Congelar uma imagem

Prima o botão FREEZE para congelar uma imagem. Prima novamente para retomar o movimento.

OBSERVAÇÃO: A imagem está congelada mas o vídeo original ainda está a ser reproduzido.

• Este recurso não pode ser utilizado quando se seleciona LAN, e USB-A como terminal de entrada.

# ❸ Ampliar uma imagem

Você pode ampliar a imagem em até quatro vezes.

#### OBSERVAÇÃO:

- A ampliação máxima pode ser inferior a quatro vezes, dependendo do sinal.
- Este recurso não pode ser utilizado quando se seleciona LAN, e USB-A como terminal de entrada.

#### Para fazer isso:

# 1. Prima o botão D-ZOOM (+) para ampliar a imagem.

Para mover a imagem ampliada, utilize o botão ▲, ▼, ◀ ou ▶.

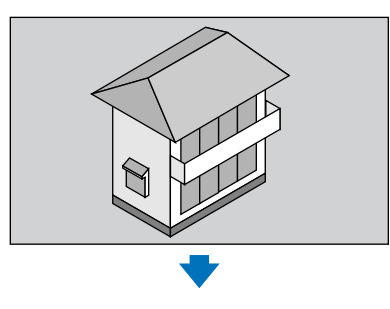

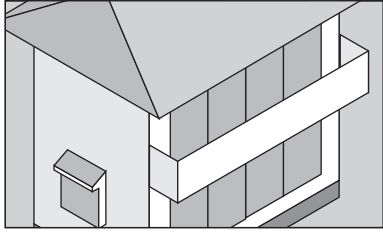

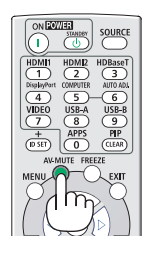

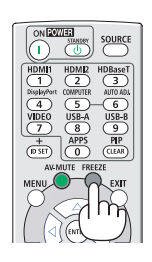

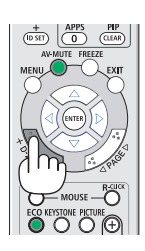

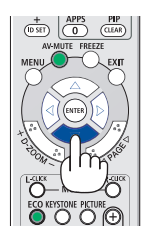

#### 2. Prima o botão ▲▼◀▶.

A área da imagem ampliada será movida.

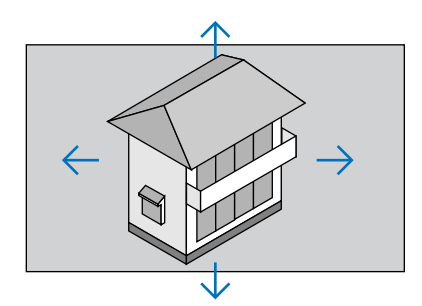

# 3. Prima o botão D-ZOOM (-) para ampliar a imagem.

Cada vez que o botão D-ZOOM (-) é pressionado, a imagem é reduzida.

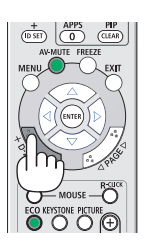

#### OBSERVAÇÃO:

- A imagem será ampliada ou reduzida no centro da tela.
- Pressione o botão ASPETO no controle remoto ou selecione a função Aspecto no menu Exibir pode cancelar a ampliação atual.

# <span id="page-44-1"></span>4. Usar o VISUALIZADOR

# <span id="page-44-0"></span>Função USB-A

Quando a memória USB é inserida no projetor, a função USB-A pode projetar imagens armazenadas na memória USB.

#### O conteúdo projetado da função USB-A

A função USB-A suporta os seguintes ficheiros de imagem.

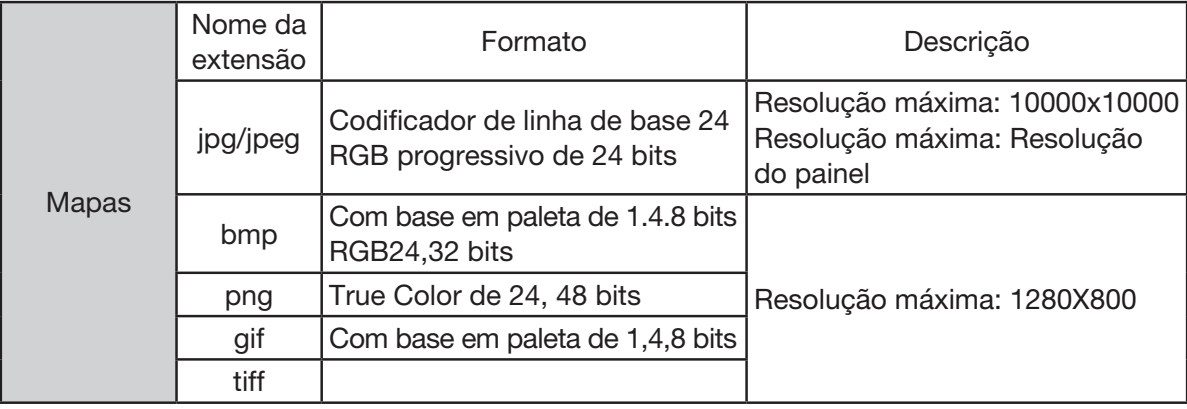

#### Exibir tela USB-A

Quando a memória USB é inserida no projetor, a função USB-A pode projetar imagens armazenadas na memória USB.

1) Pressione o botão SOURCE no controlo remoto ou INPUT no controle superior e selecione a fonte de entrada de [USB-A].

2) Insira diretamente a memória USB na porta USB (Tipo A).

- Pressione o botão ENTER para exibir a tela de espera instantaneamente, enquanto o ícone da memória USB é exibido no canto esquerdo inferior da tela.
- Quando a memória USB é independente da partição, ela exibe mais do que um ícone USB.
- 3) Pressione o botão ▲▼ para alternar os itens necessários.
- O diretório raiz da memória USB é exibido em uma miniatura.

#### Reproduzir imagem

Apenas uma imagem é exibida na tela quando você a reproduz.

- 1) Pressione o botão ▲▼ para selecionar uma imagem.
- 2) Pressione a ENTER ou o botão ▶.
- Exibição em tela inteira
- 3) Pressione o botão ENTER.
- Pressione o botão ENTER para retornar à miniatura.

#### Reproduzir diapositivo

Ative o conjunto de diapositivos no menu USB-A para reproduzir o arquivo; outros arquivos na mesma pasta podem ser reproduzidos automaticamente.

- 1) Pressione o botão <**>** para selecionar um arquivo.
- 2) Pressione a ENTER ou o botão ▶.
- Exibição em tela inteira
- 3) Pressione o botão ENTER.
	- Pressione o botão ENTER para retornar à miniatura.

#### A terminação do USB-A

O efeito de transição de slides no menu USB-A é configurado para "Deslizar para a direita" ou "Deslizar para baixo", todas as imagens na mesma pasta podem ser reproduzidas automaticamente.

1) Pressione o botão ▲▼ → para o selecionar | seibido no canto superior esquerdo da tela.

- 2) Pressione o botão ENTER.
- 3) Desconecte a memória USB diretamente.

#### OBSERVAÇÃO:

- Apenas a memória USB até FAT32 (32 GB) pode ser lida.
- Ao inserir uma memória USB, se certifique da direção de inserção para evitar danificar a porta.
- Observe os seguintes pontos ao inserir e remover a memória USB:

a. O indicador pisca quando a memória USB inserida no projetor ou o projetor está lendo dados. NÃO remova a memória USB enquanto a luz estiver piscando.

b. Não insira nem remova a memória USB com frequência. Em seguida, remova-a após a instalação de pelo menos 5 segundos. Depois de remover pelo menos 5 segundos e, em seguida, insira-o novamente.

c. Devido ao formato do arquivo, algumas fotos não podem exibir miniaturas.

#### *Precauções no processamento e armazenamento de memória USB*

- Se houver fumaça ou cheiro anormal, feche o dispositivo externo e entre em contato com o revendedor.
- Não coloque materiais estranhos ou itens de metal na porta USB. A eletricidade estática pode causar perda ou danos aos dados.

# 5. Usar o Menu da Tela

# ❶ Visão geral do item de menu

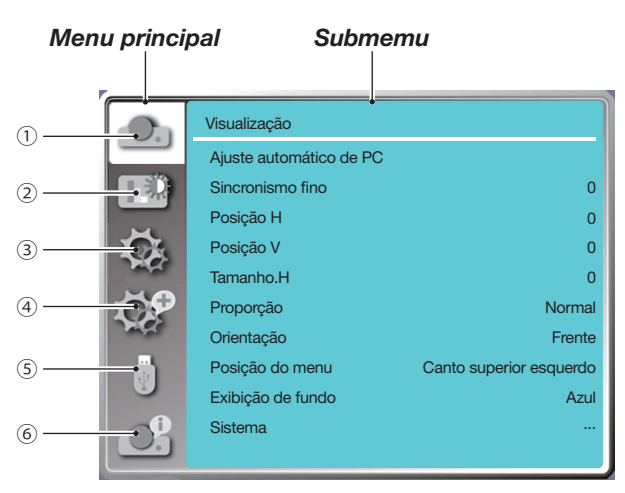

- 1. Menu de exibição
- Selecione Ajuste automático de PC, Sincronização fina, posição H, posição V, Tamanho.H para ajustar os parâmetros para corresponder ao formato VGA.
- Proporção: Normal/Amplo/Total/4:3.
- Orientação: Escolha Frente, Auto Teto/Traseira, Auto Teto/Frente, Teto/Traseira, Teto/Frente e Traseira.
- Posição do menu: Defina a posição de exibição do menu na tela.
- Exibição de fundo: Defina a cor de fundo da tela de projeção.
- Formato do sinal: Selecione o formato de sinal do sistema compatível com a fonte de entrada.
- 2. Menu de ajuste de cor

As opções disponíveis no menu Modo de imagem são Dinâmico, Padrão, Cinema, Quadro preto (Verde), Quadro colorido ou Imagem do usuário.

As opções de ajuste de cores disponíveis: Contraste, brilho, temperatura de cor., Vermelho, Verde, Azul e Nitidez.

3. Menu de definição

Configuração da operação de função básica no projetor: Ao iniciar, Modo de espera, Altitude elevada, Resfriamento rápido, Bloqueio de teclas, Taxa de transmissão, Otimização de contraste, Controle de laser, Configuração de som e HDMI.

4. Expandir menu

As opções de ajuste disponíveis são Idioma, Configuração automática, Keystone, Segurança, Gerenciamento de energia, Filtro, Padrão de teste, Configuração de rede, ID de controlo e Padrão de fábrica.

5. Menu USB-A

Selecione o parâmetro de Definir slide, Efeito de transição de slide, Ordem de classificação, Girar, Melhor ajuste, Repetir, Aplicar.

6. Menu de informação

Exibir informações sobre o projetor.

# ❷ Lista dos Itens de Menu

Alguns itens não estão disponíveis dependendo da fonte de entrada.

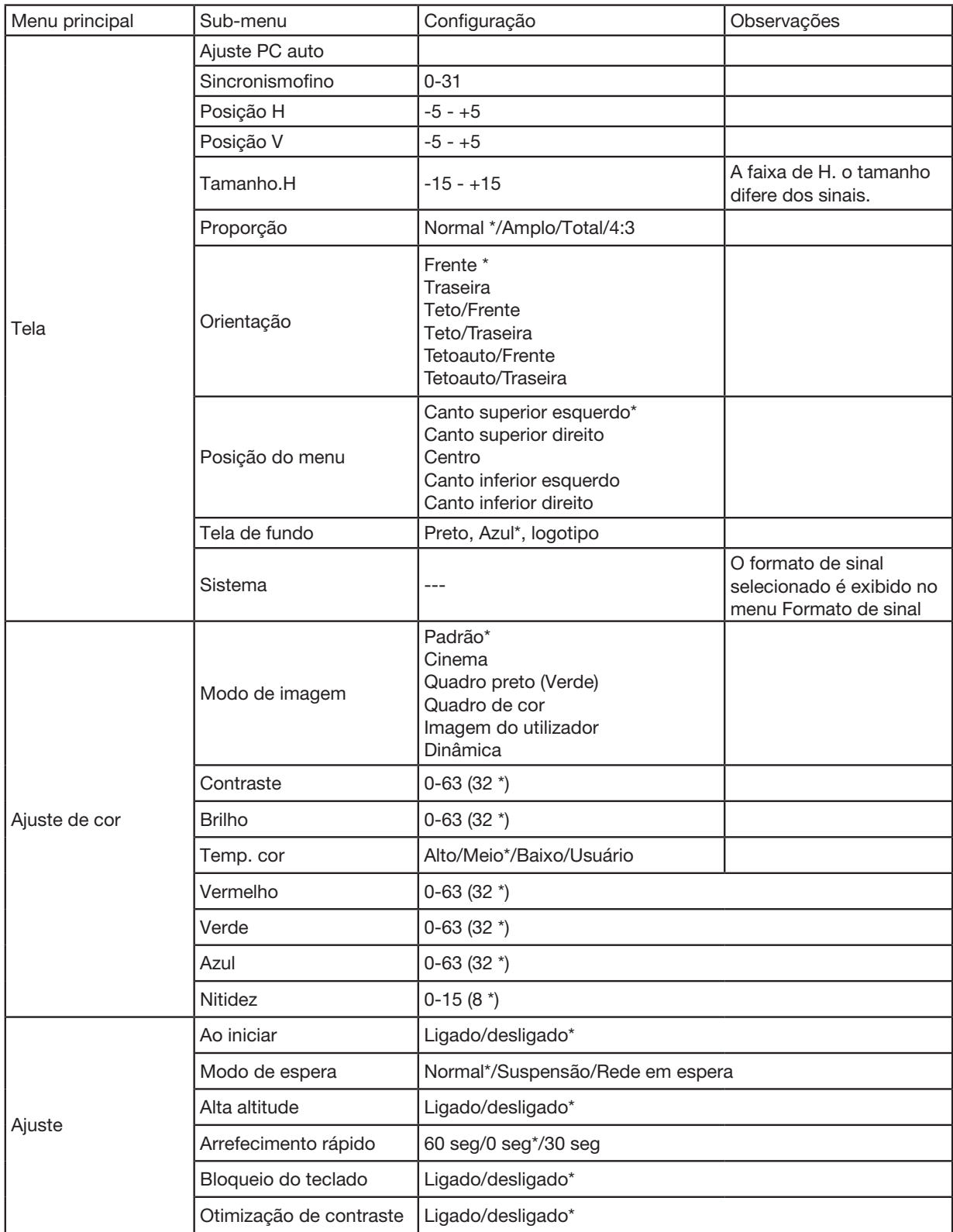

\* O asterisco (\*) indica que a configuração padrão varia dependendo do sinal.

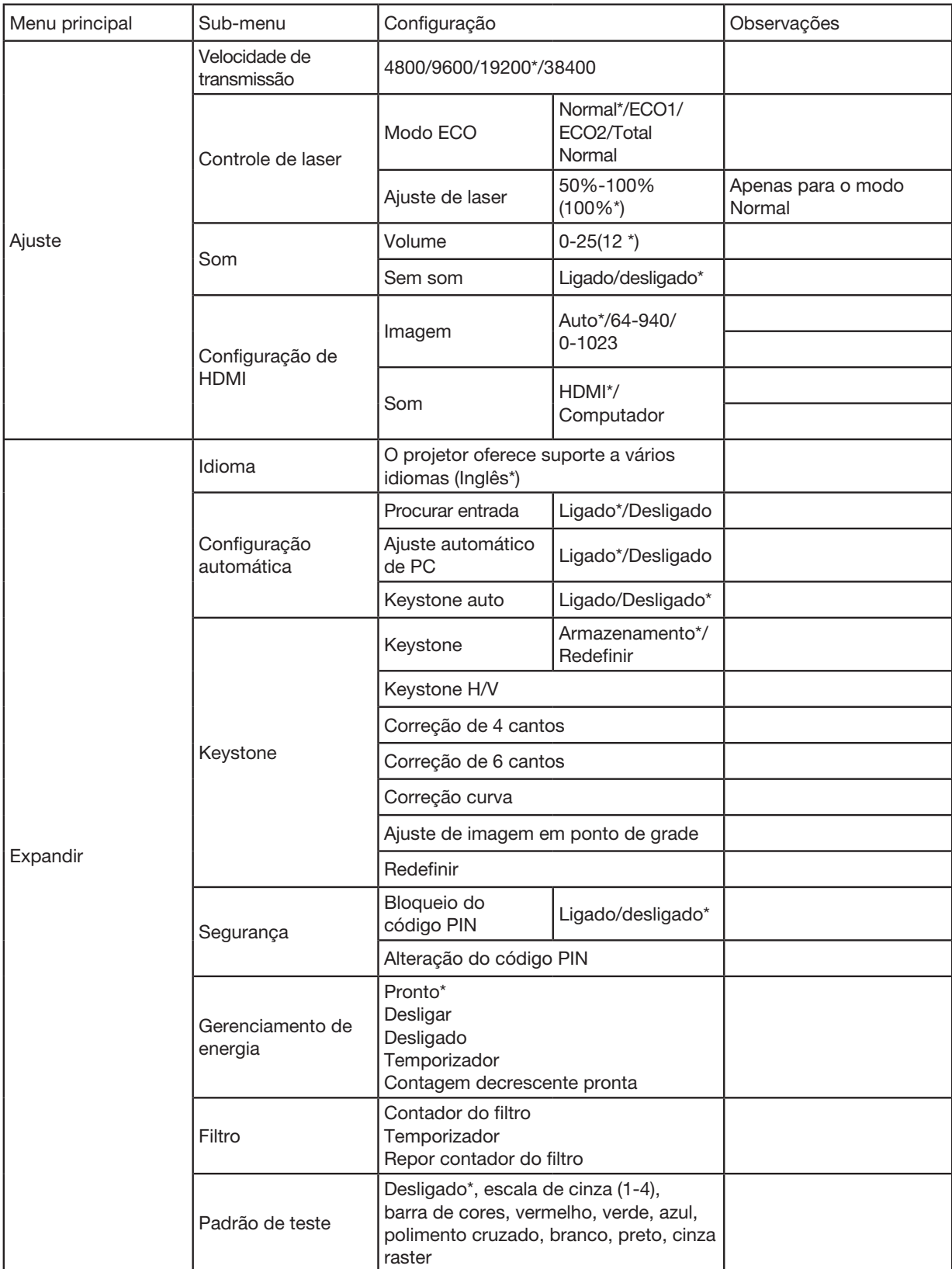

\* O asterisco (\*) indica que a configuração padrão varia dependendo do sinal.

# 5. Usar o Menu da Tela

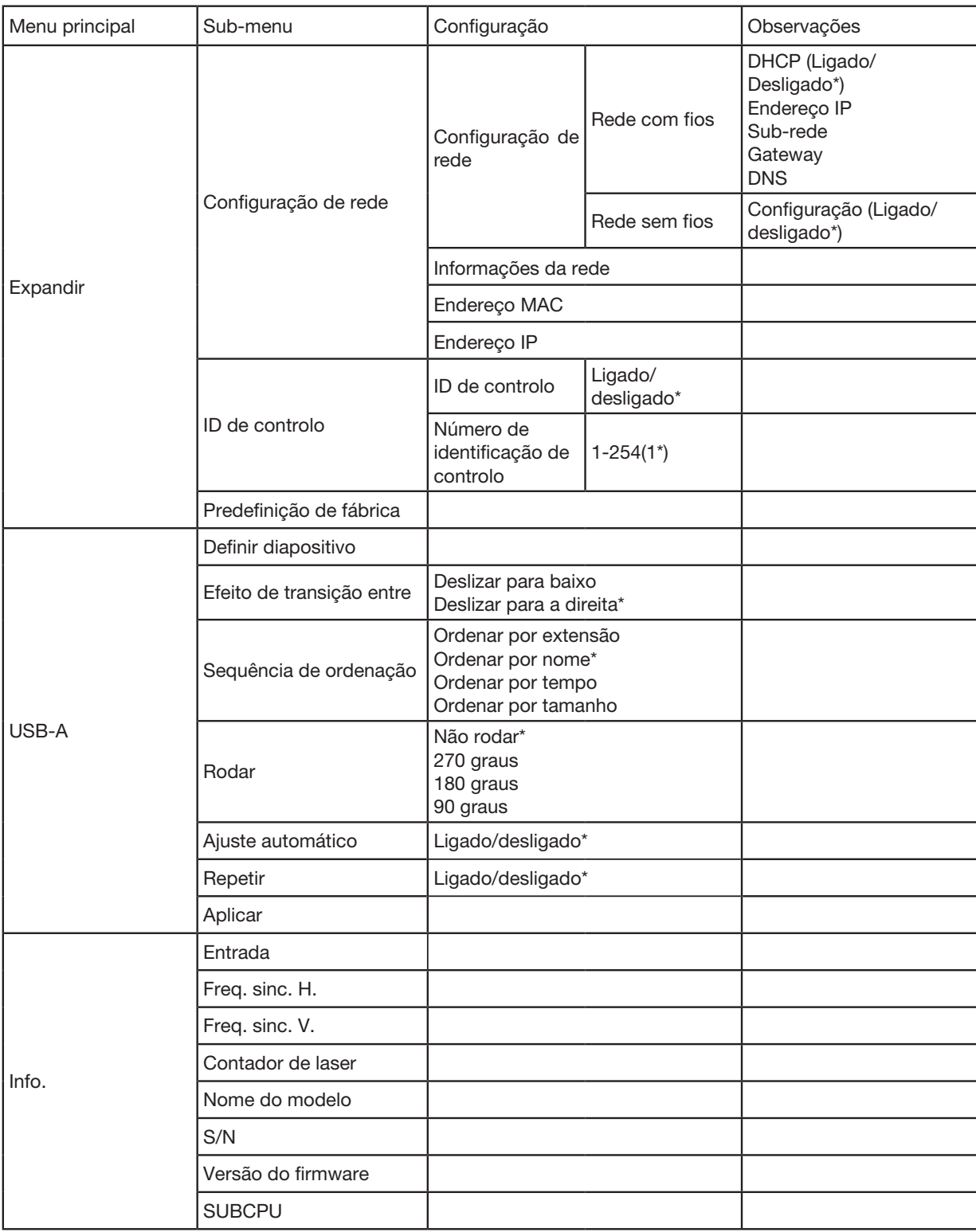

\* O asterisco (\*) indica que a configuração padrão varia dependendo do sinal.

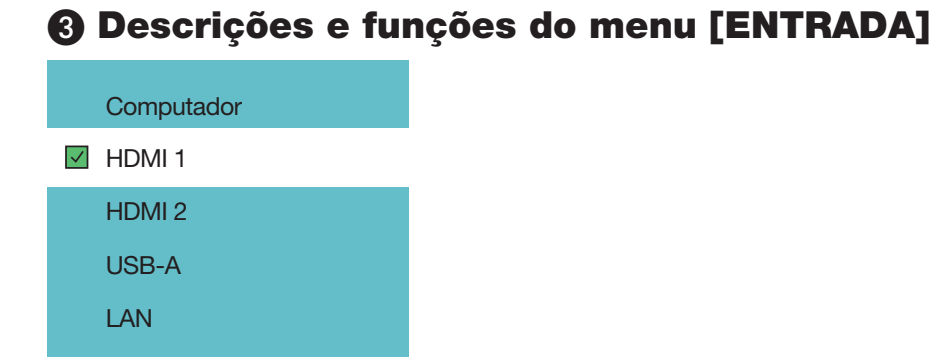

# Computador

Seleciona o computador conectado ao sinal do terminal de entrada do seu computador.

OBSERVAÇÃO: Quando o sinal de entrada do componente é conectado ao terminal COMPUTER IN, selecione [Computador].

#### HDMI1 i HDMI2

Seleciona o equipamento HDMI compatíveis conectado a seu terminal HDMI1 ou 2 IN.

# USB-A

Este recurso permite que você faça apresentações usando uma memória USB que contém fotos. (→ página [28](#page-44-1) "4. Usar o VISUALIZADOR")

# LAN

Seleciona um sinal da porta LAN (RJ-45).

# ❹ Descrições e funções do menu [Menu de exibição]

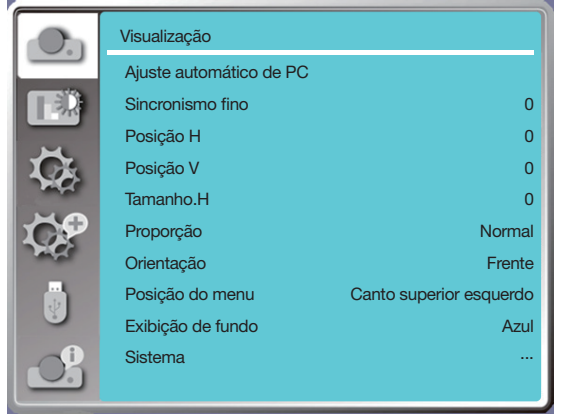

# [Ajuste automático de PC]

Selecionar a função Ajuste automático de PC pode ajustar o sincronismo fino, posição H, posição V, Tamanho.H para ser compatível com o computador automaticamente.

Pressione o botão MENU no controle remoto ou no painel de controle superior para exibir o menu na tela.

Pressione o botão ▲▼ para selecionar o menu Exibir e, em seguida, pressione o botão ENTER ou o botão ▶.

1) Pressione o botão ▲▼ para selecionar o menu [Ajuste automático de PC].

2) Pressione o botão ENTER.

#### OBSERVAÇÃO:

- O projetor executará a função Ajuste automático de PC automaticamente quando o seu sinal é introduzido pela primeira vez.
- A função Ajuste automático de PC. pode não funcionar se os modelos de computador não forem compatíveis com o sinal de entrada.
- A função Ajuste automático de PC. pode não funcionar se você selecionar o seguinte formato de sinal do sistema: 480i, 576i, 480p, 576p, 720p, 1080i, 1080p ou sinais do terminal HDMI.

# <span id="page-51-0"></span>[Sincronismo fino]

(Somente para entrada de sinal de PC)

Ajuste a imagem para o melhor estado quando a imagem tremer ou o contorno da imagem escurecer.

1) Pressione o botão ▲▼ para selecionar o menu [Sincronismo fino].

2) Pressione o botão ENTER.

3) Pressione o botão ▲▼ para ajustar o sincronismo fino.

O intervalo de ajuste é de 0 a +31. Por favor, ajuste para o estado de menor interferência.

# [Posição H]

(Somente para entrada de sinal de PC)

Partindo do princípio de que a posição relativa do projetor e da tela está configurada corretamente, você pode mover a posição horizontal da imagem se a posição da imagem projetada na tela estiver desviada.

1) Pressione o botão ▲▼ para selecionar o menu [Posição H].

2) Pressione o botão ENTER.

3) Pressione o botão ▲▼ para ajustar a posição H da imagem.

O intervalo de ajuste é de -5 a +5.

# [Posição V]

(Somente para entrada de sinal de PC)

Partindo do princípio de que a posição relativa do projetor e da tela está configurada corretamente, você pode mover a posição vertical da imagem se a posição da imagem projetada na tela estiver desviada.

- 1) Pressione o botão ▲▼ para selecionar o menu [Posição V].
- 2) Pressione o botão ENTER.
- 3) Pressione o botão ▲▼ para ajustar a posição V da imagem.
- O intervalo de ajuste é de -5 a +5.

# [Tamanho.H]

(Somente para entrada de sinal de PC)

Você pode ajustar e reduzir a interferência causada pelos padrões das listras verticais projetadas. Os seguintes padrões projetados podem causar um padrão circular (ruído). Ajuste a quantidade de interferência ao mínimo. Os usuários podem apontar o relógio para ajustar as imagens.

<span id="page-52-0"></span>1) Pressione o botão ▲▼ para selecionar o menu [tamanho.H].

2) Pressione o botão ENTER.

3) Pressione o botão ▲▼ para ajustar o nível de tamanho.H.

O intervalo de ajuste é de -15 a +15.

# [Proporção]

Ajuste a imagem para caber no tamanho da tela, mantendo a proporção do sinal de entrada inalterada.

Pressione o botão MENU no controle remoto ou no painel de controle superior para exibir o menu na tela. Pressione o botão ▲▼ para selecionar o menu Exibir e, em seguida, pressione o botão ENTER ou o botão ▶.

1) Pressione o botão ▲▼ para selecionar o menu [Proporção].

2) Pressione o botão ENTER.

3) Pressione o botão ▲▼ para selecionar o item necessário.

Normal........... Use o tamanho máximo para projetar enquanto mantém a proporção do sinal de entrada inalterado.

Amplo ............ Projetar imagens na proporção de 16: 9.

Completo.......Projetar imagens ao máximo.

4:3..................Projetar imagens na proporção 4:3.

16:10..............Projetar imagens na proporção 16:10.

#### OBSERVAÇÃO:

- Esse projetor pode ser selecionado a partir de Normal / Amplo / Total / 4:3.
- 16:10 será destacado em cinza nesse projetor.

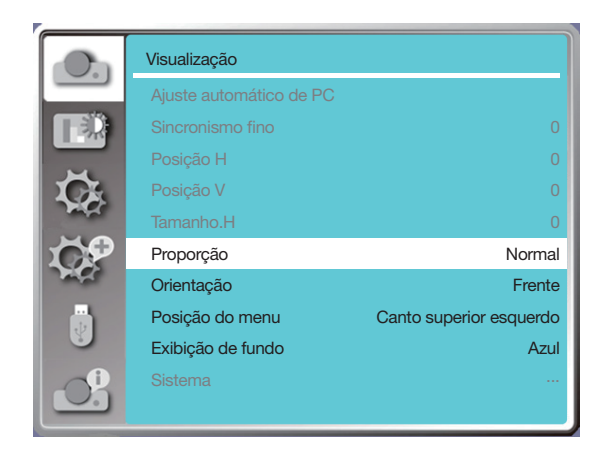

# [Orientação]

Selecione esta função para definir a forma do projeto.

Por favor, altere a forma de projeção, se o menu na tela for exibido de forma inversa ou reversa.

Pressione o botão MENU no controle remoto ou no painel de controle superior para exibir o menu na tela. Pressione o botão ▲▼ para selecionar o menu Exibir e, em seguida, pressione o botão ENTER ou o botão ▶.

- 1) Pressione o botão ▲▼ para selecionar o menu [Orientação].
- 2) Pressione o botão ENTER.
- 3) Pressione o botão ▲▼ para mudar.

Frente: Quando o projetor é instalado na mesa e projetado na frente da tela.

Traseira: Quando o projetor é instalado na mesa e projetado na parte traseira da tela (usando uma tela translúcida) Teto/Frente: Quando usar um montagem no teto para levantar o projetor (disponível comercialmente) em frente da tela. Teto/Trás: Quando usar um montagem no teto para levantar o projetor (disponível comercialmente) na traseira da tela (usado a tela translúcida).

Auto teto/Frente: Quando o projetor é projetado na frente da tela. O sensor de ângulo embutido detecta o ângulo do projetor automaticamente e depois muda para [Frente] ou [Teto/Frente] Em caso de projeção frontal, por favor, defina esta opção.  $(\rightarrow$  página [9](#page-25-0))

Auto teto/Trás: Quando o projetor é projetado na frente da tela. O sensor de ângulo embutido detecta o ângulo do projetor automaticamente e depois muda para [Trás] ou [Teto/Trás] Em caso de retroprojeção, por favor, defina esta opção.  $($   $\rightarrow$  página 9)

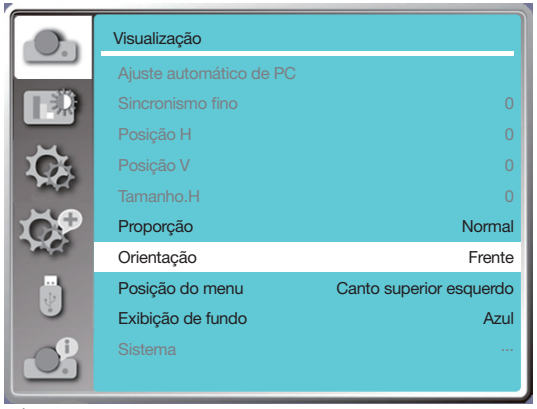

# **AVISO**

- Caso sejam necessários trabalhos especiais, por exemplo, para suspender o projetor no teto, consulte o seu revendedor.
- Nunca tente instalar o projetor por conta própria nesses casos. O projetor pode cair e causar ferimentos.

# [Posição do menu]

Selecione esta função para definir a posição do menu na tela.

Pressione o botão MENU no controle remoto ou no painel de controle superior para exibir o menu na tela. Pressione o botão ▲▼ para selecionar o menu Exibir e, em seguida, pressione o botão ENTER ou o botão ▶.

- 1) Pressione o botão ▲▼ para selecionar o menu [Posição do menu].
- 2) Pressione o botão ENTER.
- 3) Pressione o botão ▲▼ para alterar a posição do menu.
- Superior esquerdo .......O menu é exibido no canto superior esquerdo da tela.

Superior direito ............O menu é exibido no canto superior direito da tela.

Centro...........................O menu é exibido no centro da tela.

Inferior esquerdo .........O menu é exibido no canto inferior esquerdo da tela.

Inferior direito ..............O menu é exibido no canto inferior direto da tela.

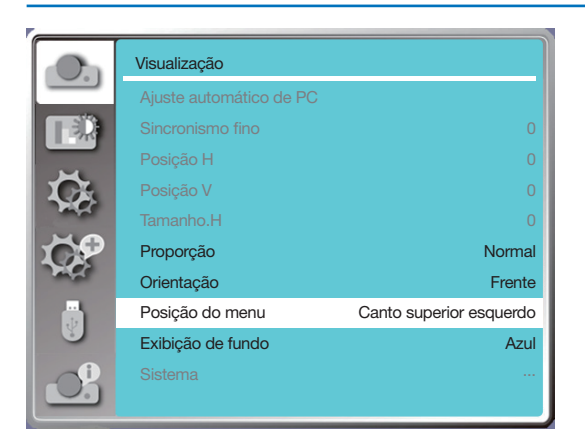

# [Exibição de fundo]

Selecione esta função para ajustar a cor de fundo quando não houver sinal de entrada.

Pressione o botão MENU no controle remoto ou no painel de controle superior para exibir o menu na tela. Pressione o botão ▲▼ para selecionar o menu Exibir e, em seguida, pressione o botão ENTER ou o botão ▶.

- 1) Pressione o botão ▲▼ para selecionar o menu [Exibição de fundo].
- 2) Pressione o botão ENTER.

3) Pressione o botão ▲▼ para selecionar o item requerido.

Azul....... Toda a área de projeção é exibida em azul.

Preto..... Toda a área de projeção é exibida em preto.

Logo ..... Toda a área de projeção exibe o fundo do PROJETOR NEC.

#### OBSERVAÇÃO:

• Esta função será inválida quando você selecionar o sinal de entrada como USB-A e LAN.

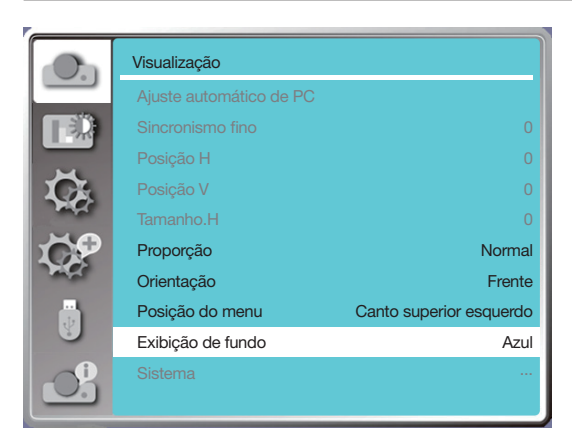

# [Sistema]

Se um PC for selecionado como a fonte do sinal de entrada, o projetor detectará e se adaptará ao formato do sinal automaticamente. A imagem correta pode ser exibida sem qualquer operação de configuração.

Seu projetor exibirá um dos seguintes:

Auto: A função de ajuste automático de PC fará os ajustes necessários em seu projetor para projetar imagens válidas. Se as imagens forem exibidas incorretamente, ajuste-o manualmente.

---- : Nenhum sinal de PC detectado. Verifique a conexão entre o PC e o seu projetor.

OBSERVAÇÃO:

• Seu projetor pode salvar dados gerados pela função de ajuste automático de PC.

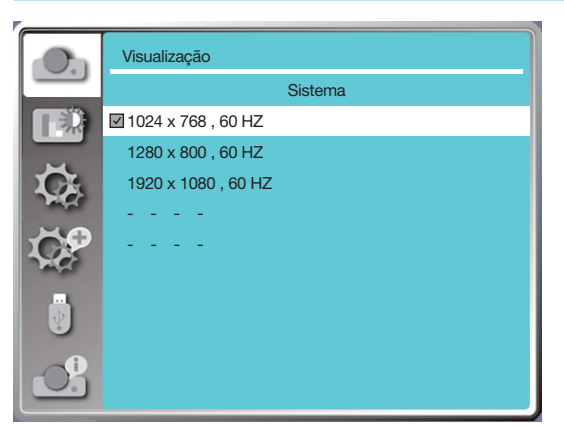

• O formato de sinal selecionado é exibido no menu Formato de sinal.

#### Selecione o formato do sinal do computador manualmente.

- 1. Pressione o botão MENU no controle remoto e as exibições na tela. Pressione o botão  $\blacklozenge$  para apontar para o ícone de entrada. Pressione o botão ▲ ▼ ou o botão ENTER e o menu de entrada é exibido.
- 2. Pressione o botão ▲ ▼ para selecionar o formato do sinal e, em seguida, pressione o botão ENTER.

#### OBSERVAÇÃO:

• O menu Formato do sinal do computador será desativado assim que for selecionado HDMI 1, HDMI 2, USB-A ou LAN.

# ❺ Descrições e funções do menu [Ajuste de cor]

Selecione o ajuste de cor para definir o modo de imagem e ajustar a qualidade da imagem projetada.

#### Operação do menu

Pressione o botão MENU no controle remoto ou no painel de controle superior para exibir o menu na tela. Pressione o botão ▲▼ para selecionar o menu de ajuste de cor e, em seguida, pressione o botão ENTER ou o botão ▶.

1) Pressione o botão ▲▼ para selecionar o item requerido.

2) Pressione o botão ENTER.

3) Pressione o botão ▲▼ para selecionar o ponto de ajuste.

# [Modo de imagem]

#### Operação direta

Pressione o botão de seleção de IMAGEM no controle remoto para selecionar o modo de imagem desejado.

#### Operação do menu

Pressione o botão MENU no controle remoto ou no painel de controle superior para exibir o menu na tela. Pressione o botão ▲▼ para selecionar o menu de ajuste de cor e, em seguida, pressione o botão ENTER ou o botão ▶.

- 1) Pressione o botão ▲▼ para selecionar o menu [Modo de imagem].
- 2) Pressione o botão ENTER.

3) Pressione o botão ▲▼ para selecionar o item necessário.

#### Dinâmica

Um modo de imagem adequado para visualização em salas iluminadas.

#### Padrão

O modo padrão do seu projetor; pode vir em cor natural.

# **Cinema**

Escala de cinza enriquecida para assistir filmes.

#### Quadro preto (Verde)

Um modo de imagem projetado para exibição em um quadro negro (verde). Aumenta a qualidade da imagem projetada no quadro negro (Verde). Isso é projetado para uma placa em verde em vez de preto, conforme indicado por seu nome.

#### Quadro de cor

Um modo de imagem adequado para projetar imagens na superfície da parede em vermelho, azul, amarelo ou verde. Pressione o botão ENTER para entrar no menu do painel colorido e pressione o botão ▲▼ para selecionar Vermelho, Azul, Amarelo ou Verde; pressione o botão ENTER.

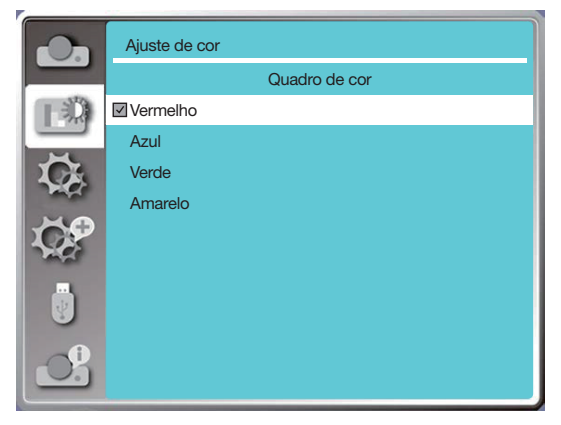

Imagem do utilizador

Os usuários podem customizar o ajuste de cores.

# [Contraste]

Pressione o botão ▼ para diminuir o contraste; intervalo de 0 - +63. Pressione o botão ▲ para aumentar o contraste, faixa de 0 - +63.

# [Brilho]

Pressione o botão ▼ para diminuir o brilho, faixa de 0 - +63. Pressione o botão ▲ para aumentar o brilho, faixa de 0 - +63.

#### [Temp. cor]

Pressione o botão ▲▼ para selecionar a temperatura de cor necessária (Baixa, Média, Alta e Usuário) Temp. alta: Torne-se azul gradualmente.

Temp. média: Cor natural adequada.

Temp. baixa: Ficar vermelho gradualmente.

Usuário: Você mesmo pode ajustar os valores de Vermelho, Verde, Azul e Amarelo.

# [Vermelho]

Pressione o botão ▼ para diminuir a tonalidade vermelha e o botão ▲ para o aumentar.

# [Verde]

Pressione o botão ▼ para diminuir a tonalidade verde e o botão ▲ para aumentá-lo.

# [Azul]

Pressione o botão ▼ para diminuir a tonalidade azul e o botão ▲ para aumentar.

# [Nitidez]

Pressione o botão ▼ para suavizar a imagem e o botão ▲ para aumentar a nitidez, faixa de 0 a +15.

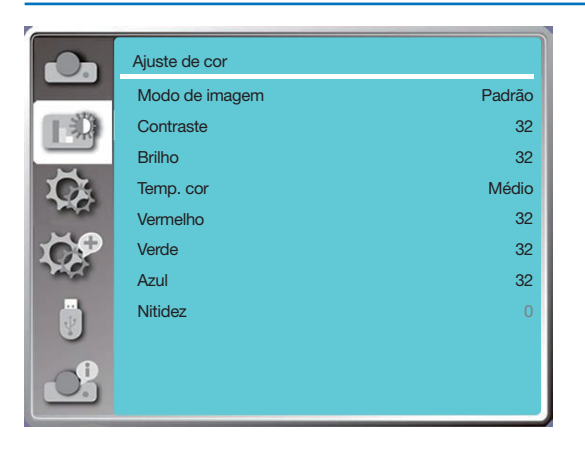

# 6 Descrições e funções do menu [Ajuste]

O projetor tem função de configuração. Você pode selecionar outras funções conforme descrito abaixo.

# Operação do menu

Pressione o botão MENU no controle remoto ou no painel de controle superior para exibir o menu na tela. Pressione o botão ▲▼ para selecionar o menu de configuração e, em seguida, pressione o botão ENTER ou o botão ▶.

- 1) Pressione o botão ▲▼ para selecionar o item necessário.
- 2) Pressione o botão ENTER.
- 3) Pressione o botão ▲▼ para definir opções.

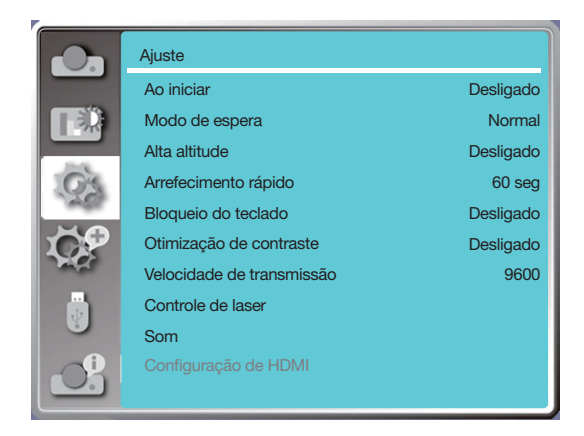

# [Ao iniciar]

Defina a opção como "Ligado" se selecionar esta função; o projetor ligará automaticamente quando o cabo de alimentação for conectado à tomada.

- 1) Pressione o botão ▲▼ para selecionar o menu [Ao iniciar].
- 2) Pressione o botão ENTER.
- 3) Pressione o botão ▲▼ para selecionar o item necessário.

Desligado .... Entre no modo de espera. Ligado.......... Iniciar imediatamente.

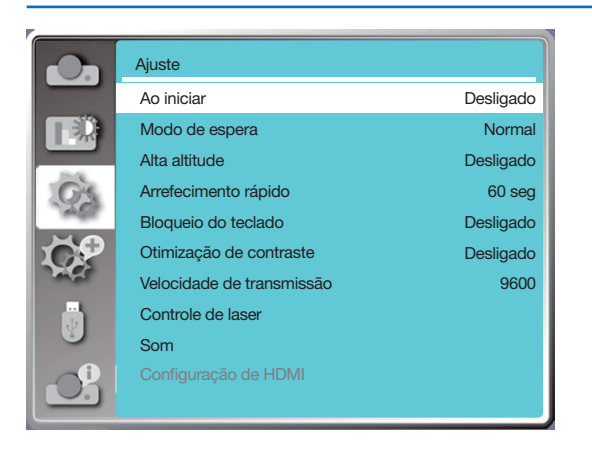

#### OBSERVAÇÃO:

• Após a corrente ser desligada, por favor aguarde cerca de 20s depois de desligar o AC, e depois você pode desligar a corrente. Se a correr for ligada imediatamente, poderá não funcionar corretamente.

# [Modo de espera]

Selecione esta função para alternar entre os diferentes modos de espera.

- 1) Pressione o botão ▲ ▼ para selecionar o menu [Modo de espera].
- 2) Pressione o botão ENTER.
- 3) Pressione o botão ▲ ▼ para ajustar os níveis.

Normal...................................Embora o consumo de energia neste modo seja menor do que no modo [Rede em modo de espera] ou [Suspensão], quando este modo é selecionado, somente o botão POWER no painel de controle superior ou no controle remoto funcionam.

- Rede em modo de espera.....Embora o consumo de energia em esse modo seja maior do que no modo [Normal], este modo permite que você ligue o projetor a partir da condição de espera usando o recurso Iniciar LAN (doravante denominado WoL) via LAN. Consulte seu administrador de rede para obter mais informações sobre WoL.
- Modo de suspensão..............Embora o consumo de energia neste modo seja maior do que no modo [Ligação à rede em modo de espera], este modo gasta menos tempo para ligar o projetor a partir da condição de espera via LAN em comparação com o modo [Ligação à rede em modo de espera]. Para controlar o projetor usando nosso software aplicativo NaViSet Administrator 2, selecione o modo [Suspensão].

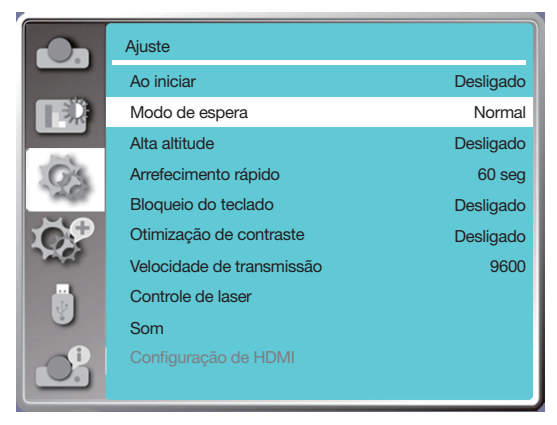

# [Alta altitude]

Você pode alterar a configuração da velocidade da ventoinha de resfriamento de acordo com a altitude em que seu projetor está operando.

1) Pressione o botão ▲ ▼ para selecionar o menu [Alta altitude].

2) Pressione o botão ENTER.

3) Pressione o botão ▲ ▼ para selecionar o menu necessário.

Desligado: Velocidade normal. Desative a opção ao operar o operador, se a altitude não for muito alta.

Ligado: Mais rápido do que no modo desligado. Ative a opção ao operar o operador em sítios altos.

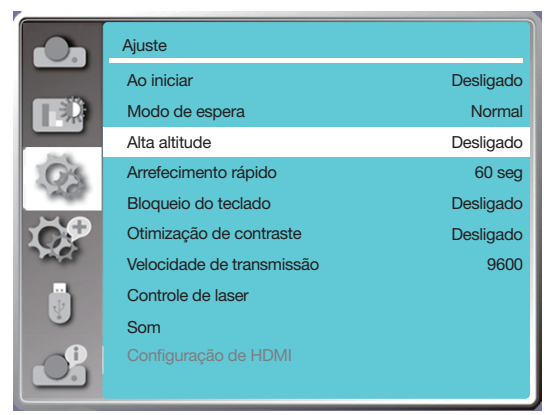

OBSERVAÇÃO:

- O sensor de pressão do ar detectará a altitude automaticamente. Quando a altitude está a uma altitude de aproximadamente 1700 metros/ 5577 pés ou superior, o projetor ligará a função Alta altitude automaticamente, portanto, o menu na tela de Alta altitude mudará para "Ligado".
- Se o sensor de pressão do ar estiver danificado, o menu OSD do projetor ficará vermelho para lembrar que a função de transferência automática para alta altitude é inválida. O usuário pode definir a alta altitude como "Ligado" manualmente.
- Quando a altitude definida excede 2.600 metros/8.530 pés, o brilho do projetor diminui automaticamente para proteção do dispositivo.
- O projetor pode ser usado a uma altitude não superior a 3.000 metros/9.843 pés. Se a altitude real exceder esse limite, o brilho do projetor diminuirá automaticamente para proteção do dispositivo.

# [Arrefecimento rápido]

Selecione o tempo de resfriamento após o projetor ser desligado.

- 1) Pressione o botão ▲▼ para selecionar o menu [Arrefecimento rápido].
- 2) Pressione o botão ENTER.
- 3) Pressione o botão ▲▼ para alternar para o menu necessário.
- 60 seg.......Resfriando 60 segundos depois de o projetor ser desligado.
- 30 seg.......Resfriando 30 segundos depois de o projetor ser desligado. E o ventilador de resfriamento será mais rápido na forma de resfriamento normal com tempo menor, mas soará mais alto.
- 0 seg.........Resfriando de imediato depois de o projetor ser desconectado.

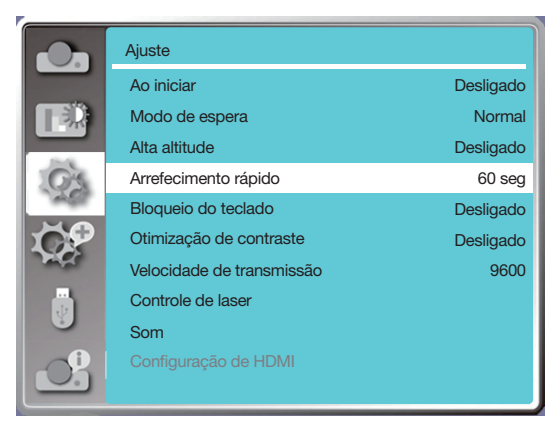

#### OBSERVAÇÃO:

• A função de resfriamento rápido varia se o usuário necessitar de mover imediatamente o projetor. Se o usuário necessitar de desconectar a energia para mover o projetor imediatamente, você pode escolher 0 Seg, ou nós podemos selecionar a opção "60 Seg".

# [Bloqueio de teclas]

Selecione esta função para bloquear e desbloquear os teclados do painel de controle.

1) Pressione o botão ▲▼ para selecionar o menu [Bloqueio de teclas].

2) Pressione o botão ENTER.

3) Pressione o botão ▲▼ para alternar para o menu necessário.

Desligado .........Os teclados do painel de controle são eficazes. Ligado...............Os teclados do painel de controle são inválidos.

#### OBSERVAÇÃO:

• Quando você bloqueia a parte superior dos teclados do painel de controle, mas se perder o controle remoto ou houver algo de errado com ele, entre em contato com seu revendedor ou centro de serviço.

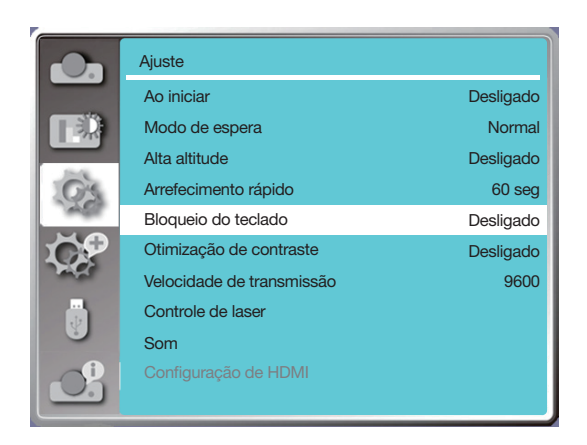

# [Otimização de contraste]

Selecione esta função para otimizar e compensar o sinal automaticamente com base na imagem, para obter o melhor contraste de imagem.

1) Pressione o botão ▲▼ para selecionar o menu [Otimização de contraste].

2) Pressione o botão ENTER.

3) Pressione o botão ▲▼ para ajustar.

Desligado ........Sem otimização. Ligado..............Otimizar contraste.

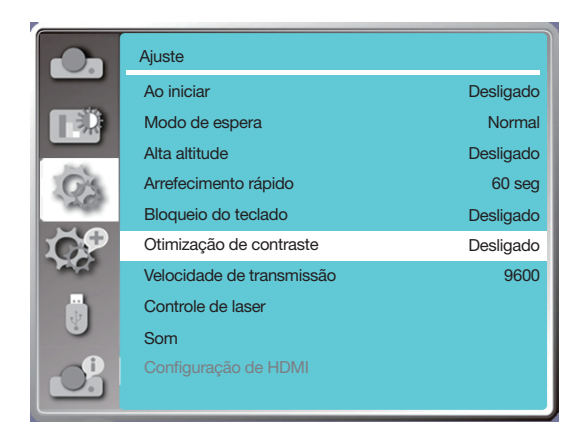

# [Velocidade de transmissão]

Selecione esta função para ajustar a taxa de transmissão do projetor.

- 1) Pressione o botão ▲▼ para selecionar o menu [taxa de transmissão].
- 2) Pressione o botão ENTER.
- 3) Pressione o botão ▲▼ para selecionar a taxa: 4800/9600/19200/38400.

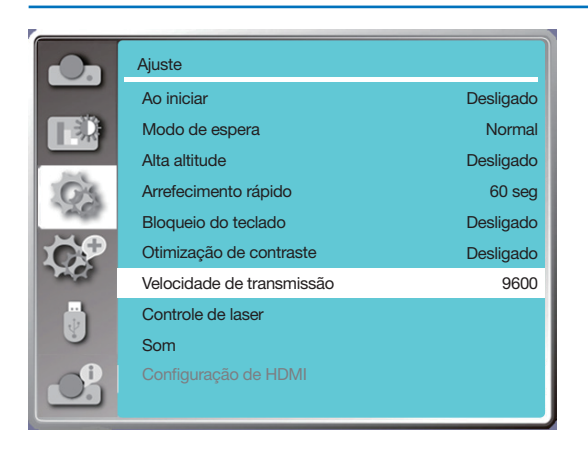

# [Controle de laser]

Altere o brilho da fonte de luz de acordo com o ambiente e direcione o funcionamento do projetor.

- 1) Pressione o botão ▲▼ para selecionar o menu [Controle do laser].
- 2) Pressione o botão ENTER.
- 3) Pressione o botão ▲▼ para selecionar [Modo ECO] ou [Ajuste do laser].
- 4) Pressione o botão ENTER.

# Modo ECO

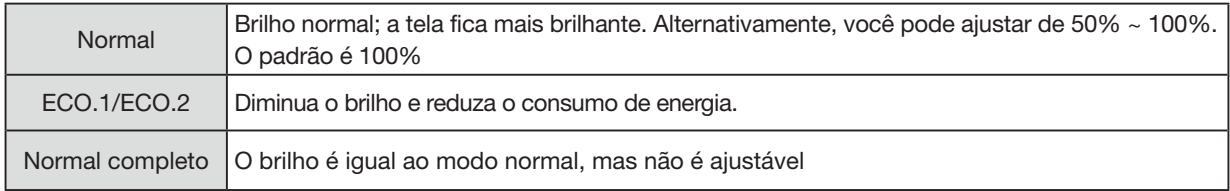

# Ajuste de laser

Esta função é válida somente no modo normal e o intervalo ajustável é de 50% -100%. E ficará cinza em ECO.1, ECO.2 e no modo normal total.

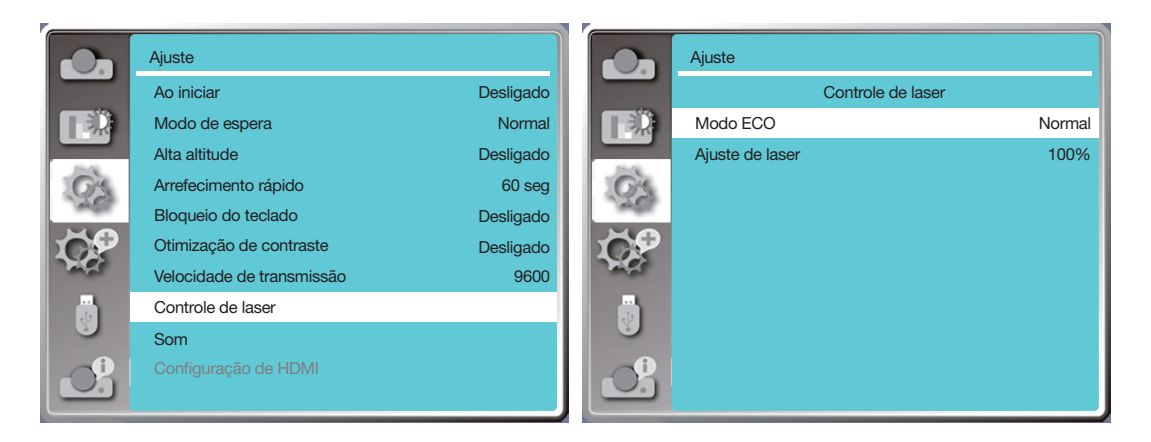

#### OBSERVAÇÃO:

• A opção de ajuste do laser somente pode ser escolhida no modo Normal.

# [Som]

Selecione esta função para ajustar o som.

- 1) Pressione o botão ▲▼ para selecionar o menu [Som].
- 2) Pressione o botão ENTER.
- 3) Pressione o botão ▲▼ para alternar para o menu necessário.

Volume........Pressione o botão ◀ para baixar o volume e o botão ▶ para aumentar o volume, intervalo de 0 - +25 Sem som ....Selecione "Desligado" para a saída de áudio e selecione "Ligado" para desabilitar o áudio.

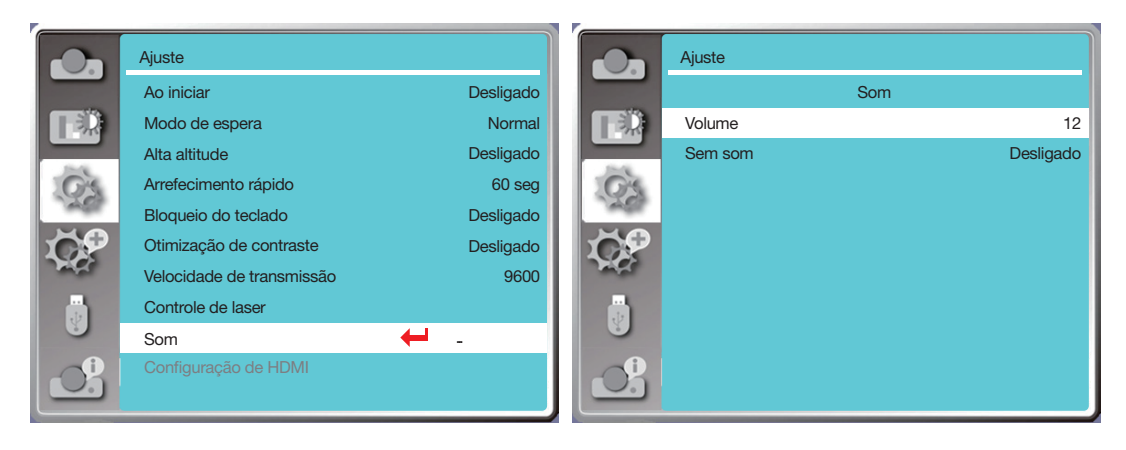

# [Configuração de HDMI]

Quando o dispositivo externo está conectado ao terminal HDMI do projetor e não é possível projetar as imagens normalmente, por favor, ligue a configuração de imagem ou som.

Pressione o botão MENU no controle remoto ou no painel de controle superior para exibir o menu na tela. Pressione o botão ▲▼ para selecionar o menu de configuração e, em seguida, pressione o botão ENTER ou o botão ▶ para entrar no submenu.

- 1) Pressione o botão ▲▼ para selecionar o menu [Configuração de HDMI].
- 2) Pressione o botão ENTER.
- É exibido [Configuração de HDMI] instantaneamente.
- 3) Pressione o botão ▲▼ para selecionar [Imagem] ou [Som].
- 4) Pressione o botão ENTER.

#### OBSERVAÇÃO:

• A opção de configuração de HDMI pode ser escolhida somente nos canais HDMI 1 e HDMI 2.

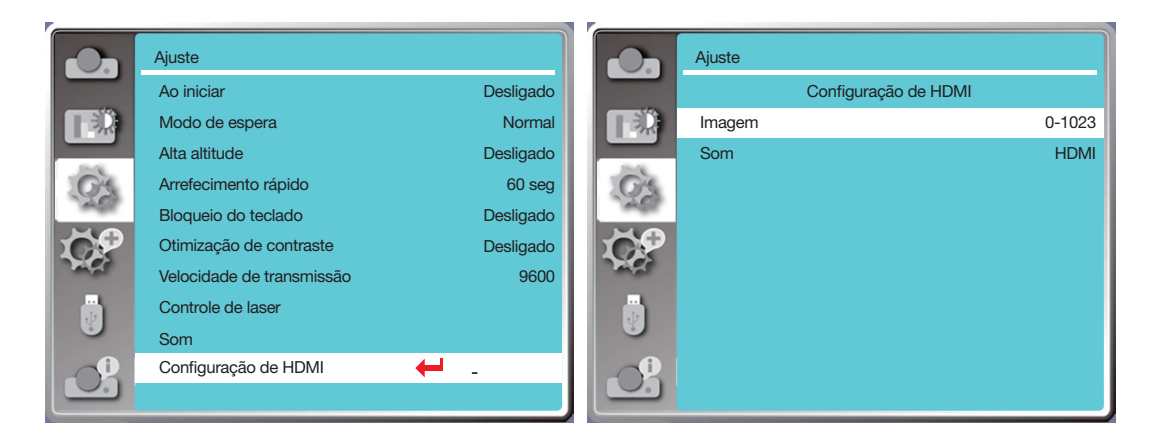

#### Imagem

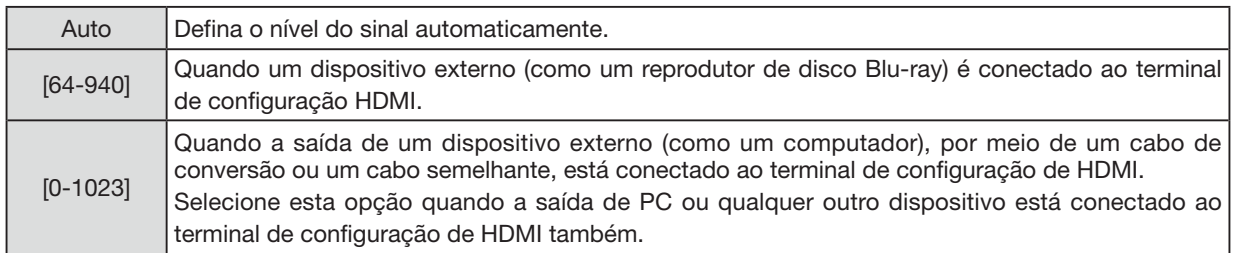

#### Som

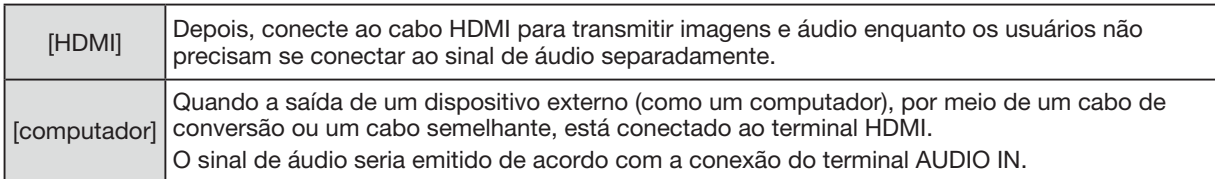

# ❼ Descrições e funções do menu [Expandir]

O projetor tem função de expansão. Você pode selecionar outras funções conforme descrito abaixo.

#### Operação do menu

Pressione o botão MENU no controle remoto ou no painel de controle superior para exibir o menu na tela. Pressione o botão ▲▼ para selecionar o menu Expandir e, em seguida, pressione o botão ENTER ou ▶.

- 1) Pressione o botão ▲▼ para selecionar o item necessário.
- 2) Pressione o botão ENTER.
- 3) Pressione o botão ▲▼ para definir opções.
- 4) Pressione o botão ENTER.

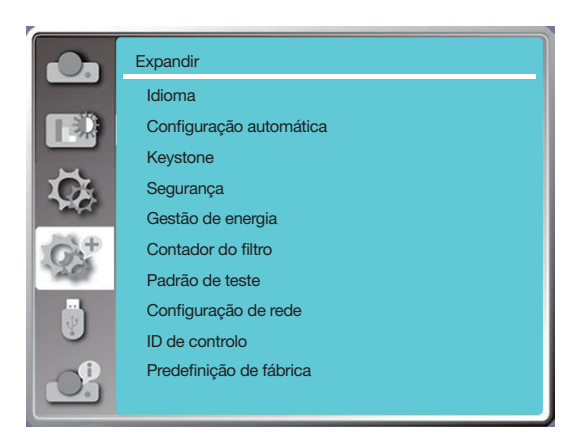

# [Idioma]

Os usuários podem selecionar o idioma exibido na tela.

- 1) Pressione o botão ▲▼ para selecionar o menu [Idioma].
- 2) Pressione o botão ENTER.
- 3) Pressione o botão ▲▼ para selecionar o idioma necessário.
- 4) Pressione o botão ENTER.

Serão exibidos vários menus, configurações, telas de ajuste, nomes de teclados do painel de controle etc. no idioma selecionado.

# 5. Usar o Menu da Tela

Seu projetor vem com suporte em vários idiomas. Você pode selecionar um deles, como: Inglês, alemão, francês, italiano, espanhol, polonês, sueco, holandês, português, japonês, chinês simplificado, chinês tradicional, coreano, russo, árabe, turco, finlandês, norueguês, indonésio, húngaro, tcheco, cazaque, vietnamita, tailandês, farsi, romeno.

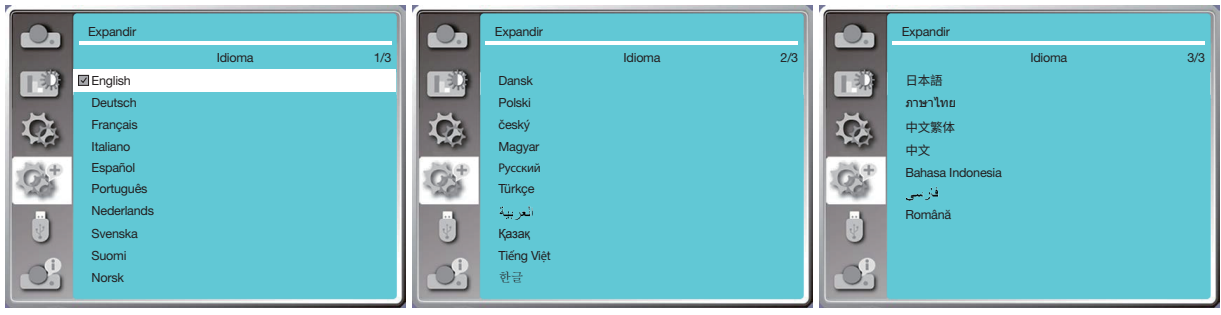

# [Configuração automática]

Selecione esta função para armazenar ou redefinir o keystone ou alguma configuração relacionada após desconectar a alimentação CA.

Pressione o botão MENU no controle remoto ou no painel de controle superior para exibir o menu na tela. Pressione o botão ▲▼ para selecionar o menu Expandir e, em seguida, pressione o botão ENTER ou ▶.

Pressione o botão AUTO ADJ. em seu controle remoto para executar as seguintes funções: Procurar entrada, ajuste automático de PC e keystone auto.

1) Pressione o botão ▲▼ para selecionar o menu [Configuração automática].

2) Pressione o botão ENTER.

3) Pressione o botão ▲▼ para selecionar os itens necessários.

Procurar entrada: Selecione esta função para detectar o sinal e, em seguida, projetar imagens automaticamente. Ajuste automático de PC: Quando Ajuste automático de PC estiver definido como "Ligado", o projetor recebe um sinal

analógico e, em seguida, pressione o botão "Auto ADJ". botão no controle remoto para ajustar [Sincronismo fino], [Posição H], [Posição V] e [Tamanho.H] automaticamente. Quando Ajuste automático de PC estiver definido como "Desligado", o "Auto ADJ." botão no controle remoto é inválido.

Keystone auto: Selecione esta função para corrigir a distorção vertical da imagem projetada automaticamente.

#### OBSERVAÇÃO:

- Por favor, ajuste o projetor manualmente se a imagem for exibida de maneira anormal, mesmo se você tiver selecionado a função Keystone auto.
- Quando você define a direção de projeção como Teto/Frente ou Teto/Trás, a função Keystone auto é inválida.
- Quando você define a direção de projeção como Teto Auto/Frente ou Teto Auto/Trás, e os usuários colocam seu projetor no estado de teto, a função Keystone auto será inválida.
- Ao selecionar a procura automática para a procura da fonte de entrada, os sinais USB-A e LAN não estão no âmbito da função de procura automática.
- A função Procurar entrada não suporta a entrada do sinal de BNC para VGA.

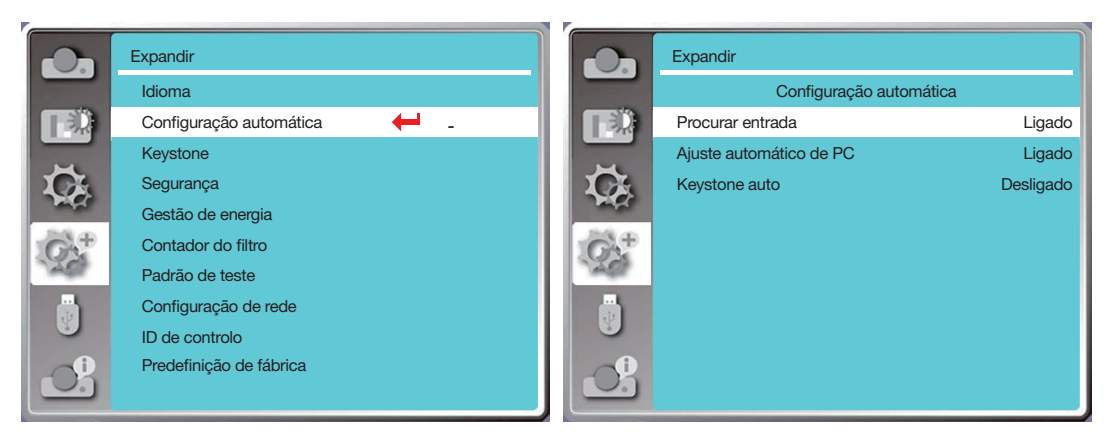

# <span id="page-65-0"></span>[Keystone]

Selecione esta função para armazenar ou redefinir o keystone ou alguma configuração relacionada após desconectar o cabo de alimentação CA.

Pressione o botão MENU no controle remoto ou no painel de controle superior para exibir o menu na tela. Pressione

- o botão ▲▼ para selecionar o menu Expandir e, em seguida, pressione o botão ENTER ou ▶ botão para inserir.
- 1) Pressione o botão ▲▼ para selecionar o menu [Keystone].
- 2) Pressione o botão ENTER.
- 3) Pressione o botão ▲▼ para selecionar o item necessário.
- 4) Pressione o botão ENTER.

# Keystone

Selecione esta função para armazenar e redefinir o keystone após desligar o projetor ou desconectar o cabo de alimentação CA.

Armazenar ......Armazene o keystone após desligar o projetor ou desconectar o cabo de alimentação CA. Repor..............A função Keystone será cancelada após desligar o projetor ou desconectar a alimentação CA.

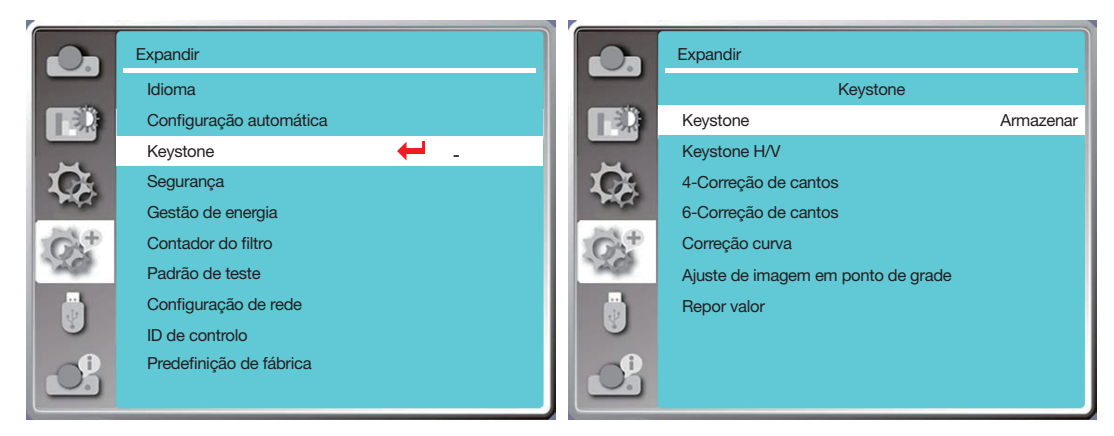

# Keystone H/V

Selecione esta função para corrigir as imagens projetadas horizontalmente ou verticalmente.

Pressione o botão ▲ para reduzir a largura superior

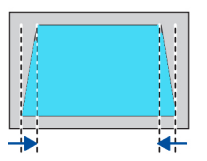

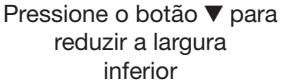

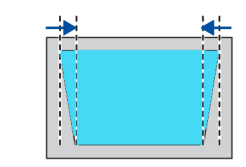

Pressione o botão ◀ para reduzir a largura do lado esquerdo

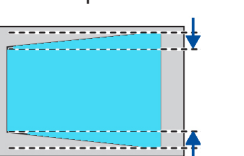

Pressione o botão ▶ para reduzir a largura do lado direito

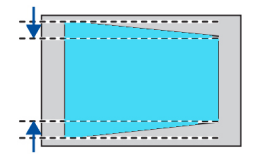

# 4-Correção de cantos

Selecione esta função para corrigir as imagens projetadas de quatro cantos distorcidos.

Pressione o botão ▲▼◀▶ para keystone em quatro cantos da tela. Os quatro cantos são mostrados na sequência mostrada abaixo:

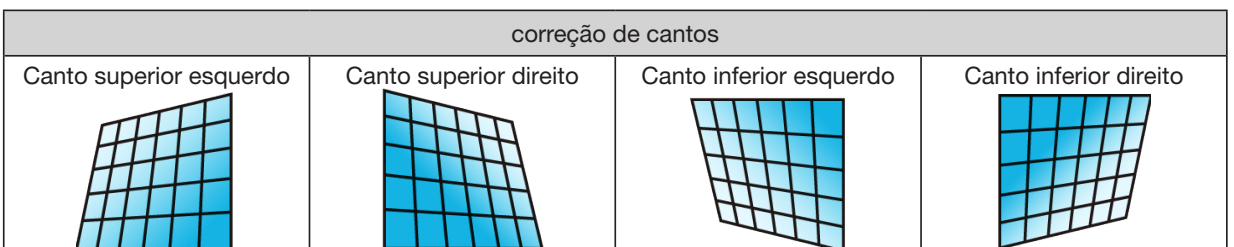

# 6-Correção de cantos

Selecione esta função para corrigir as imagens projetadas de seis cantos distorcidos.

Pressione o botão ▲▼◀▶ para keystone em seis cantos da tela. Os seis cantos são mostrados na sequência mostrada abaixo:

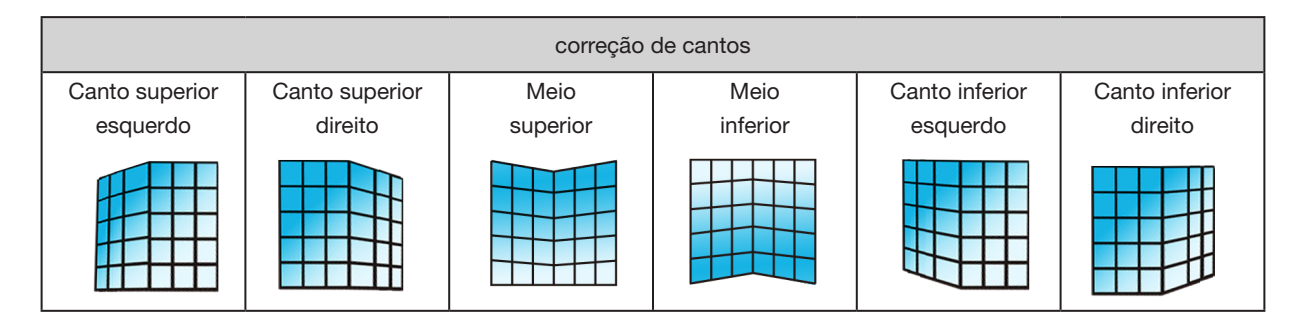

#### Correção curva

Selecione esta função para corrigir as imagens projetadas com linearidade irregular ou deformação na curvatura vertical e horizontal.

Pressione o botão ▲▼◀▶ para ajustar as opções.

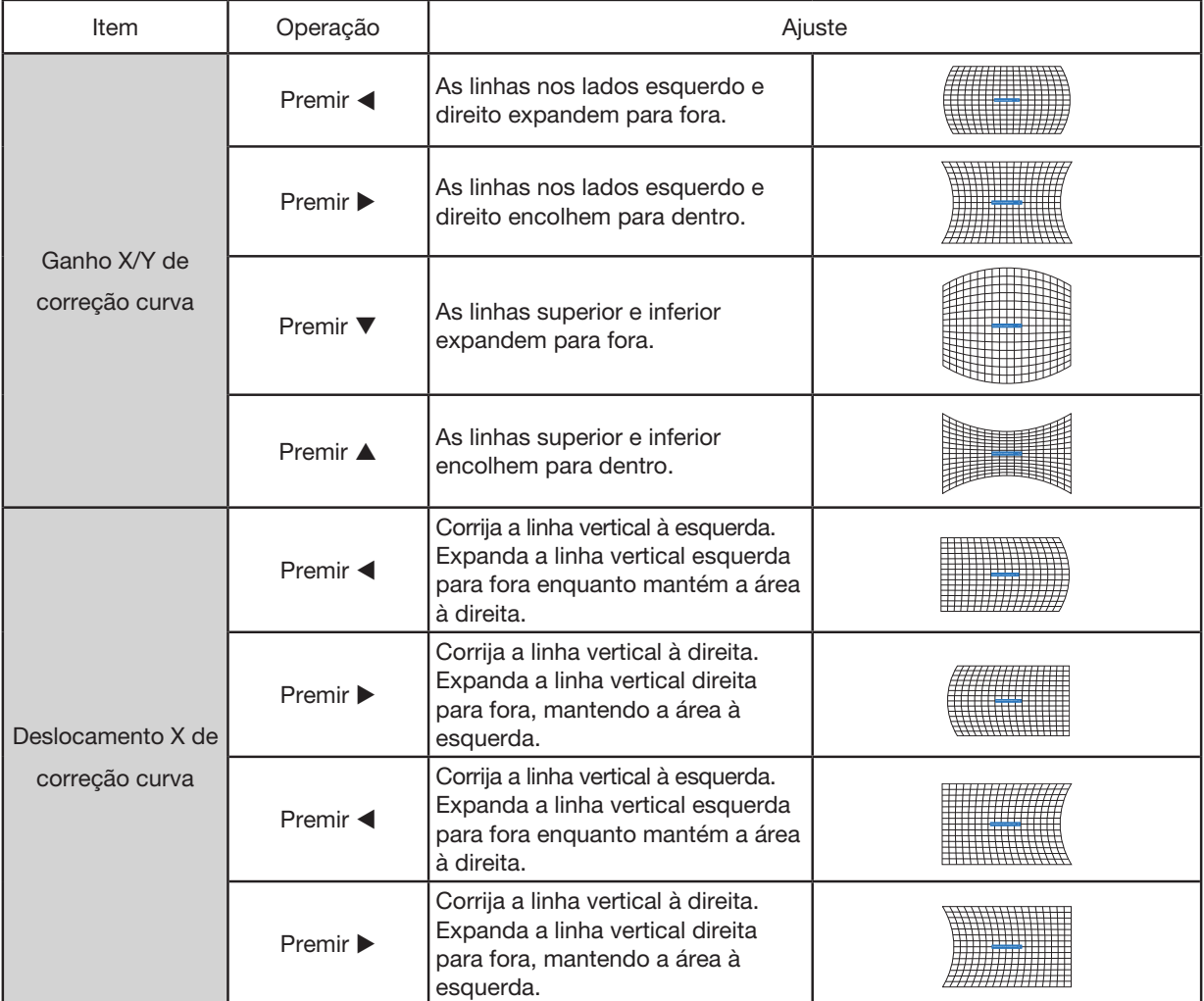

# 5. Usar o Menu da Tela

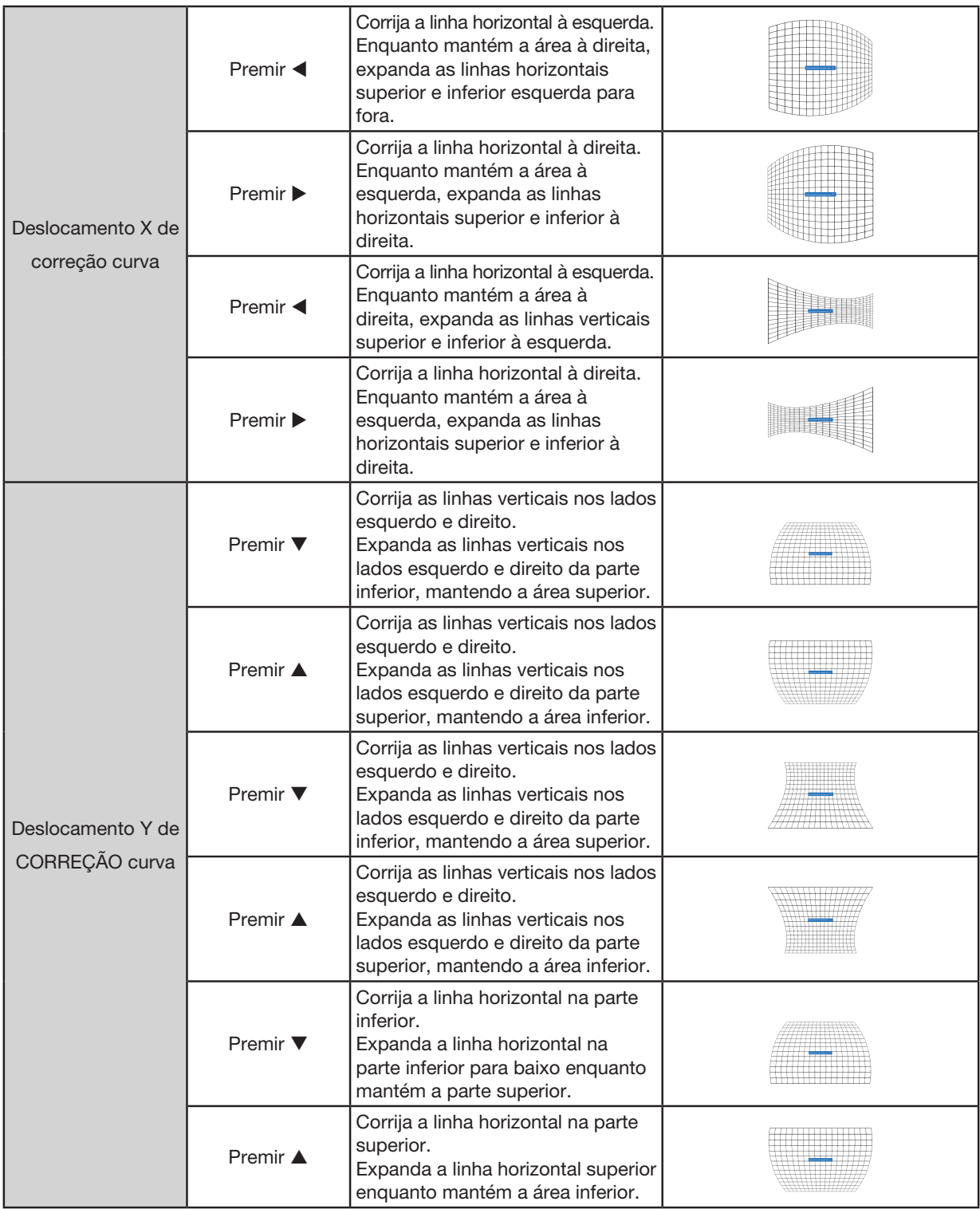

# 5. Usar o Menu da Tela

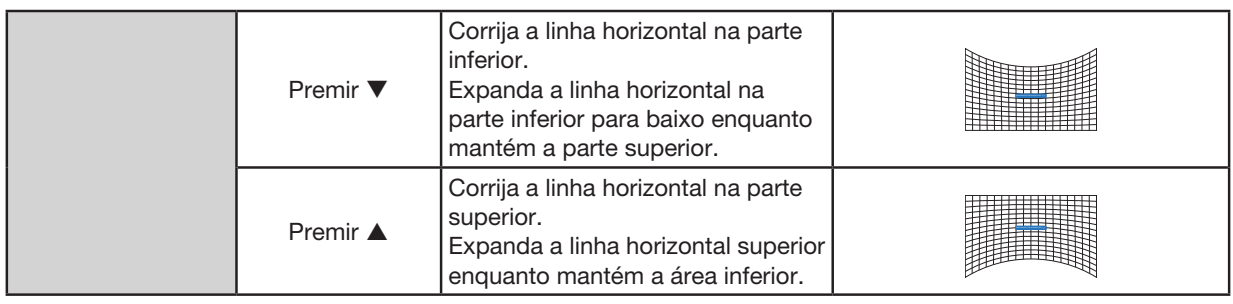

OBSERVAÇÃO:

- Depois de ajustar os valores sobre keystone H/V, se os usuários ajustam a correção de cantos, os valores sobre keystone H/V serão reiniciados.. E depois de ajustar os valores sobre a correção de cantos, se os usuários ajustarem sobre keystone H/V os valores sobre a correção de cantos também serão redefinidos.
- O deslocamento X de correção curva e o deslocamento Y de correção curva não podem ser ajustados individualmente. Ajuste o deslocamento X de correção curva e o deslocamento Y de correção da curva após ajustar a correção da curva X/Y.
- Intervalo máximo de keystone até  $\pm 30^\circ$  verticalmente e  $\pm 30^\circ$  horizontalmente. No entanto, a qualidade da imagem se deteriorará e ficará mais difícil de focar. Instale o projetor com o valor mínimo de correção.
- O tamanho da tela será alterado com vários ajustes de keystone H/V.
- Keystone pode influenciar a proporção da imagem.

#### Ajuste de imagem em ponto de grade

Selecione esta função para ajustar os pontos locais da imagem projetada.

- 1) Pressione o botão ▲▼◀▶ para selecionar a opção [Ajuste da imagem em ponto de grade].
- 2) Pressione o botão ENTER.

#### Repor

Selecione esta função para redefinir o valor de ajuste novamente para o padrão de fábrica.

- 1) Pressione o botão ▲▼◀▶ para selecionar a opção [Repor].
- 2) Pressione o botão ENTER.
	- Libere o modo keystone.

# <span id="page-68-0"></span>[Segurança]

Defina um código PIN para bloquear o uso do projetor e evitar que pessoas não autorizadas operem seu projetor. Assim que o projetor estiver ligado, a tela [Código PIN] será exibida.

- 1) Pressione o botão ▲▼ para selecionar o menu [Segurança].
- 2) Pressione o botão ENTER.
- 3) Pressione o botão ▲▼ para mudar o item necessário.

#### Bloqueio do código PIN

Esta função ajuda a evitar que pessoas não autorizadas alterem as configurações do projetor.

Desligado .....A função de bloqueio do código PIN não está disponível.

Ligado...........A tela [Código PIN] aparecerá quando o projetor for ligado. Se quiser alterar o bloqueio do código PIN ou o código PIN (para três dígitos), você deve inserir o código PIN. O código PIN por padrão de fábrica é "111".

#### Alteração do código PIN

- Você pode alterar o código PIN. Clique no botão ENTER e selecione [Alteração do código PIN]. Quando a caixa de diálogo [Código PIN] for exibida, pressione o botão  $\blacklozenge$  para inserir um código PIN válido e selecione [Definir] para exibir a caixa de diálogo [Novo código PIN]. Defina um novo código PIN, confirme o conteúdo na caixa de diálogo e selecione Definir para definir um novo código PIN.
- O número que você digitou é exibido como "\*". Para editar o número que você inseriu, pressione o botão MENU para mover o cursor para o número que você deseja alterar, pressione o botão  $\blacklozenge$  para selecionar o correto.
- Repita esta etapa para digitar um número de 3 dígitos.
- Insira um número de três dígitos, mova o cursor para [Definir]. Pressione o botão ENTER para começar a operar o projetor.
- Se o código PIN for inválido, o código PIN exibido como "\*\*\*" ficará em vermelho. Por favor, tente novamente com um válido.
- Lembre-se de seu novo código PIN e mantenha-o seguro.

#### Para cancelar o código PIN

(1) Enquanto prime simultaneamente o botão POWER e o botão ENTER no projetor, conecte o cabo de alimentação ao projetor. Após algum tempo, mantenha o botão premido. A tela de digitação do código PIN aparece. Insira "111". (2) Selecione o menu na tela [Segurança] >> [Bloqueio do código PIN] >> "Ligado". Quando a tela de entrada aparecer novamente, insira o valor padrão (111) e defina o código PIN para "desligado" ou defina um novo código PIN.

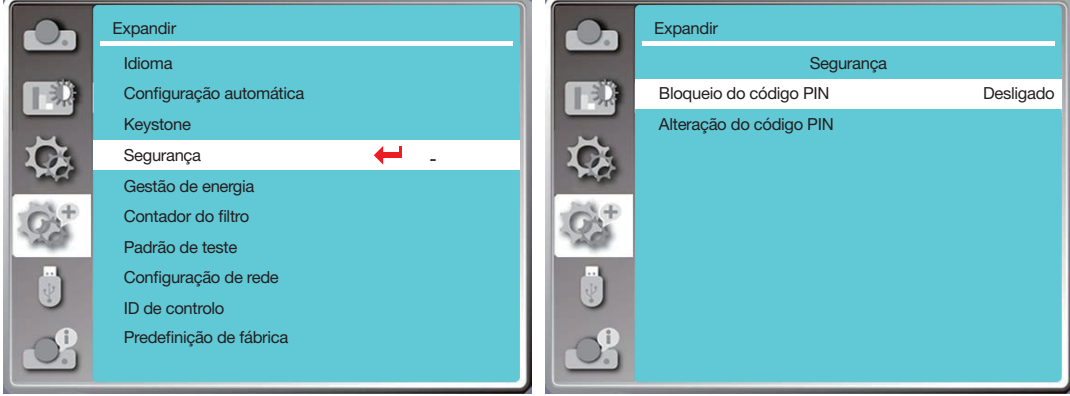

# [Gestão de energia]

Para reduzir o consumo de energia e manter o ciclo de vida da fonte de luz, a função de gerenciamento de energia desligará a fonte de luz de projeção se o seu projetor não tiver sinal por um tempo.

- 1) Pressione o botão ▲▼ para selecionar o menu [Gestão de energia].
- 2) Pressione o botão ENTER.
- 3) Pressione o botão ▲▼ para mudar o item necessário.
- Pronto.................O indicador da luz de energia se acende verde estacionária quando a fonte de luz arrefece totalmente. A fonte de luz acende novamente se for conectado um sinal de entrada ou for premido qualquer botão (exceto o botão POWER) no painel de controle superior ou no controle remoto nesse período.
- Desligar ..............O projetor desligou depois que a fonte de luz foi totalmente resfriada.
- Desligado ...........Desative a função de gerenciamento de energia.
- Cronômetro ........Assim que o sinal de entrada for interrompido e nenhum botão for premido por 30 segundos, a mensagem "Sem sinal" será exibida no temporizador. O cronômetro faz uma contagem regressiva até que a fonte de luz se desligue. Pressione o botão de seta para configurar o cronômetro no intervalo de 1 a 30 minutos.

Contagem regressiva pronta ......Defina o intervalo do modo Pronto para mudar para o modo de espera (0 a 30 minutos) automaticamente. Quando está definido como zero, o projetor nunca muda automaticamente. Pressione o botão POWER para mudar o projetor para o modo de espera e pressione qualquer outro botão (exceto o botão POWER) para ligar.

OBSERVAÇÃO:

- Padrão de fábrica para o tempo de espera: 5 minutos. Contagem regressiva para o modo Pronto: 5 minutos.
- Ao selecionar [Desligado], o [Temporizador] e a [Contagem decrescente pronta] ficam indisponíveis.
- Ao selecionar [Desligar], o [Temporizador] fica indisponível.

#### 5. Usar o Menu da Tela

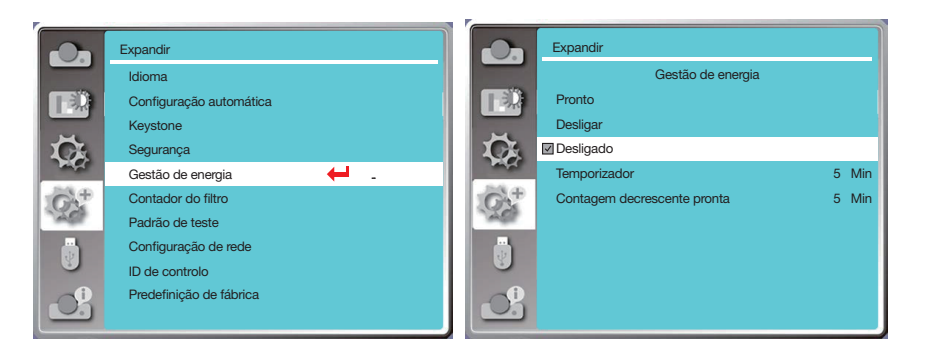

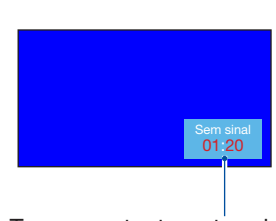

Tempo restante antes de desligar a fonte de luz.

 $\mathbf{I}$ 

# [Contador do filtro]

Defina esta função para redefinir o tempo de uso do filtro e configurar a exibição de advertência.

- 1) Pressione o botão ▲▼ para selecionar o menu [Contador do filtro].
- 2) Pressione o botão ENTER.
- 3) Pressione o botão ▲▼ para mudar o item necessário.

Quando o projetor atinge o tempo de limpeza definido pelo usuário, o ícone de advertência do filtro aparecerá na tela para notificar o usuário para limpar o filtro do projetor. Reinicie o contador do filtro após limpá-lo e o ícone de advertência do filtro irá fechar.

Contador de filtro ........Exibe o tempo de uso do filtro.

Cronômetro .................Define a hora para exibir um ícone de advertência.

Redefinição do contador do filtro........Redefinir o contador do filtro.

#### OBSERVAÇÃO:

• A tela exibirá o ícone "Aviso de filtro! Por favor, troque o filtro!" quando o projetor verifica um aviso. E o ícone de aviso desaparecerá automaticamente 30 segundos depois, enquanto apenas o botão ligar/desligar estará ativo durante esse período. O projetor dará um aviso novamente se o projetor tiver verificado o bloco de filtro e registrará a informação.

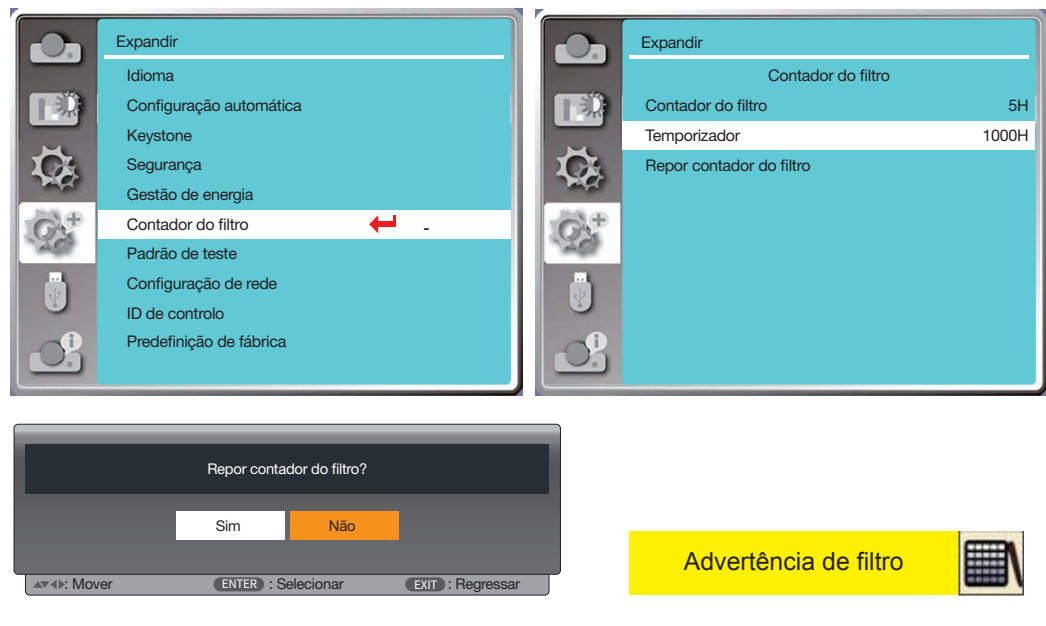

# [Padrão de teste]

Selecione esta função para exibir o padrão de teste integrado do projetor.

- 1) Pressione o botão ▲▼ para selecionar o menu [Padrão de teste].
- 2) Pressione o botão ENTER.
- 3) Pressione o botão ▲▼ para mudar o item necessário.

4) Pressione o botão ENTER.

Desligado/Escala de cinza 1/Escala de cinza 2/Escala de cinza 3/Escala de cinza 4/Barra de cores/Vermelho/Verde/ Azul/Polimento cruzado/Branco/Preto/Cinza raster: Use o menu na tela para exibir o padrão de teste.

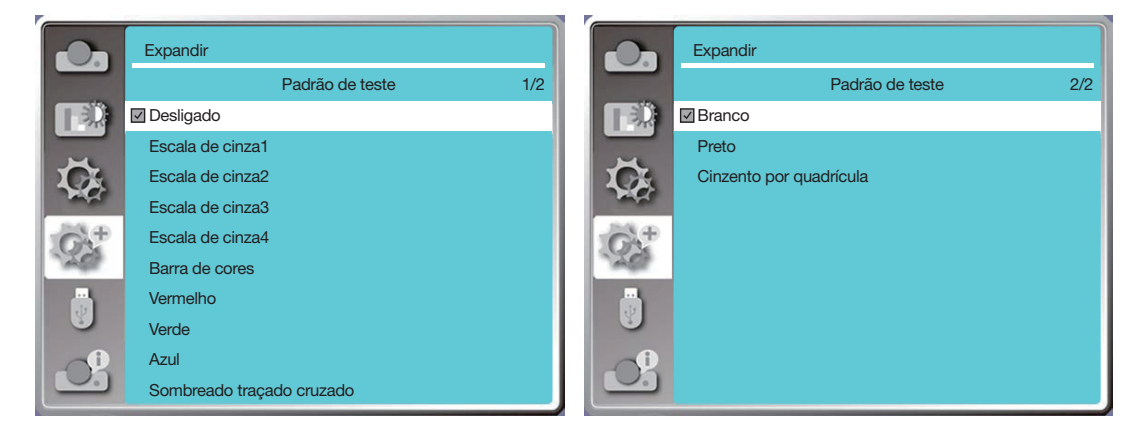

# [Configuração de rede]

Função: Esta função foi projetada para permitir que o computador controle o projetor remotamente via rede.

- 1. Equipamento necessário: Projetor, computador, cabo de rede
- 2. Conexão:

 Conecte o projetor ao roteador ou troque na LAN com um cabo de rede direto ou cruzado. Se você conectar o projetor e o computador diretamente, não poderá conectar com um cabo de rede direto. É recomendável usar um cabo de rede cruzado.

3. Ligue o computador. A porta LAN no computador e no projetor estão piscando após ligar o projetor.

#### OBSERVAÇÃO:

• Recomenda-se que os usuários usem um cabo LAN Categoria 5 ou superior.

#### Etapas de operação

1. Ligue seu projetor.

- 2. Obtenha o endereço IP, com o DHCP definido como ligado e a alocação automática de IP definida como ligado. (Você pode definir o DHCP para desligado e configurar o endereço IP manualmente se estiver familiarizado com a rede.)
- 3. Entre no menu de configuração de rede.
- (1) Pressione o botão MENU no controle remoto ou no painel de controle superior, pressione o botão ▲▼ para selecionar o ícone [Expandir]. Pressione ENTER ou o botão >.
- (2) Pressione o botão ▲▼, selecione [Configuração de rede] e pressione o botão ENTER para introduzir. Endereço MAC......Exibe o endereço MAC da LAN com fio.
	- Endereço IP...........Exibe o endereço IP da LAN com fio.
- (3) Pressione o botão ▲▼ para selecionar [Configuração de rede] e pressione o botão ENTER para introduzir.
- (4) Pressione o botão ▲▼ para definir DHCP como "Ligado" para obter um endereço IP, sub-rede, gateway e DNS automaticamente e pressione o botão ENTER para confirmar.

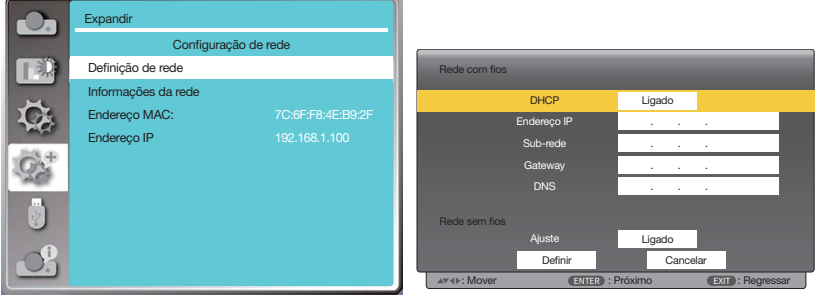
Pressione o botão ▲ ▼ para definir o DHCP como "Desligado", pressione o botão ENTER para inserir um endereço IP e pressione o botão ▼ para selecionar Sub-rede, Gateway e DNS manualmente. E pressione o botão ENTER para confirmar.

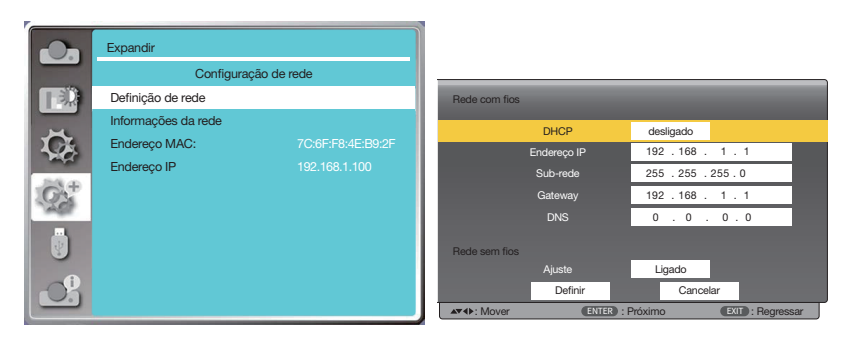

## <span id="page-72-0"></span>[ID de controlo]

Selecione esta função para operar vários projetores separadamente e independentemente com o único controle remoto que possui a função [ID de controlo]. Se você atribuir o mesmo ID a todos os projetores, poderá operar convenientemente todos os projetores juntos usando um controle remoto único. Para fazer isso, você deve atribuir um número de ID a cada projetor.

- 1) Pressione o botão ▲▼ para selecionar o menu [ID de controlo].
- 2) Pressione o botão ENTER.
- 3) Pressione o botão ▲▼ para mudar o item necessário.
- 4) Pressione o botão ENTER.

ID de controlo...... Selecione [Desligado] para desligar a configuração [ID de controlo] e selecione [Ligado] para ativar a configuração [ID de controlo].

Número de identificação de controlo......Selecione um número de 1 a 254 que deseja atribuir ao seu projetor.

OBSERVAÇÃO:

• Quando [Ligado] é selecionado para [ID de controlo], o projetor não pode ser operado com o controle remoto que não suporta a função ID de controlo. (Neste caso, os botões no gabinete do projetor podem ser usados).

#### Atribuindo ou Alterando o ID de controlo

- 1. Ligue o projetor.
- 2. Pressione o botão ID SET no controle remoto. Será exibida a tela de ID de controlo.

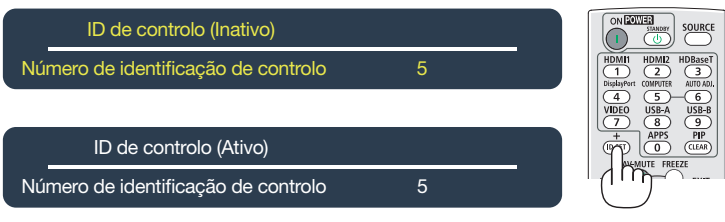

Se o projetor puder ser operado com o ID de controlo remoto atual, será exibido [Ativo]. Se o projetor não puder ser operado com o ID de controlo remoto atual, será exibido [Inativo]. Para operar o projetor inativo, atribua o ID de controlo usado para o projetor usando o seguinte procedimento (Etapa 3).

3. Pressione um dos botões do teclado numérico enquanto mantém o botão ID SET no controle remoto pressionado. Exemplo:

Para atribuir "3", pressione o botão "3" no controle remoto.

Sem ID significa que todos os projetores podem ser operados em conjunto com um único controle remoto. Para definir "Sem ID", digite "000" ou pressione o botão CLEAR.

DICA: O intervalo de IDs vai de 1 a 254.

#### 4. Libere o botão ID SET.

A tela de ID de controlo atualizada será exibida.

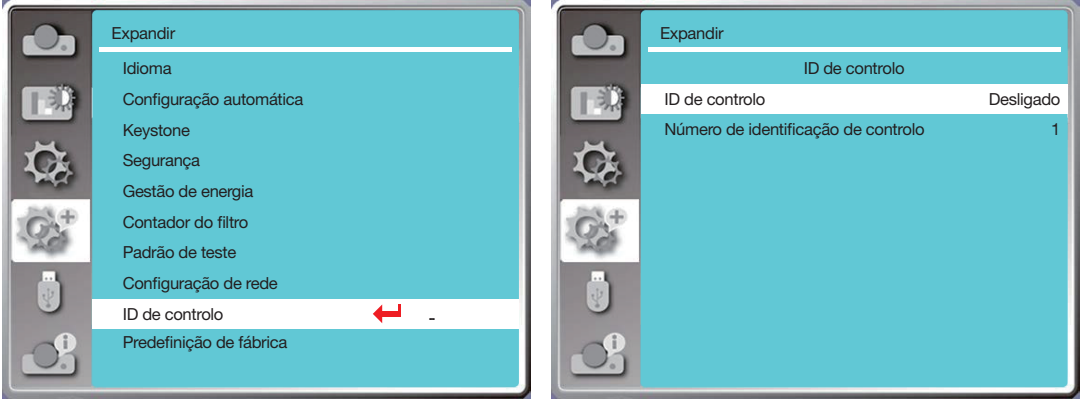

### <span id="page-73-0"></span>[Predefinição de fábrica]

Esta função redefine todas as configurações para o padrão de fábrica.

- 1) Pressione o botão ▲▼ para selecionar o menu [Predefinição de fábrica].
- 2) Pressione o botão ENTER ou ▶.
- 3) Pressione o botão < para selecionar "Sim" e depois pressione o botão ENTER.

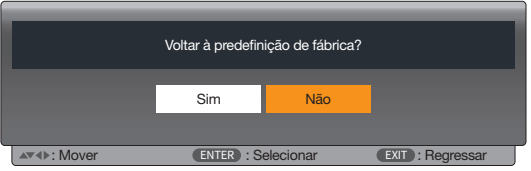

# ❽ Descrições e funções do menu [USB-A]

O projetor tem função de expansão. Você pode selecionar outras funções conforme descrito abaixo.

Quando a memória USB é inserida no projetor, a função USB-A pode projetar imagens armazenadas na memória USB. Pressione o botão MENU no controle remoto para exibir o menu na tela. Pressione o botão  $\blacktriangle\blacktriangledown$  para selecionar o menu USB-A e, em seguida, pressione o botão ENTER ou o botão ▶.

- 1) Pressione o botão ▲▼ para selecionar o item requerido.
- 2) Pressione o botão ENTER.
- 3) Pressione o botão ▲▼ para definir opções.
- 4) Pressione o botão ENTER.

### OBSERVAÇÃO:

- Ao selecionar [USB-A] como sinal de entrada, o menu "USB-A" está disponível.
- Além do menu "Definir diapositivo", até mesmo alterar as configurações, se você não implementar [Aplicar], o valor de configuração da alteração é inválido.

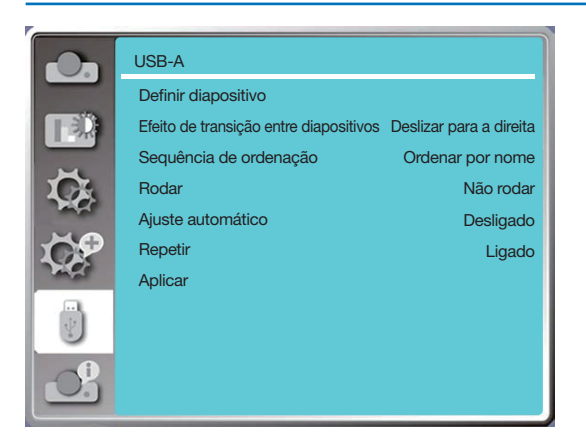

# [Definir diapositivo]

Selecione esta função para reproduzir diapositivos.

- 1) Pressione o botão <>>
para selecionar um arquivo.
- 2) Pressione o botão ▲▼ para selecionar o menu [Definir diapositivo].
- 3) Pressione o botão ENTER ou ▶.
	- Exibição em tela inteira
	- Pressione ENTER para retornar à miniatura.

## [Efeito de transição entre diapositivos]

Selecione esta função para definir a reprodução do diapositivo ao trocar de diapositivo.

1) Pressione o botão ▲▼ para selecionar o menu [Efeito de transição do diapositivo].

2) Pressione o botão ENTER ou  $\blacktriangleright$ .

3) Pressione o botão ▲▼ para mudar o item necessário.

Deslizar para baixo............Muda os slides de cima para baixo.

Deslizar para a direita........Mudar os diapositivos da esquerda para a direita.

## [Sequência de ordenação]

Selecione esta função para definir a ordem do diapositivo.

1) Pressione o botão  $\blacktriangle \blacktriangledown$  para selecionar o menu [Sequência de ordenação].

2) Pressione o botão ENTER.

3) Pressione o botão ▲▼ para mudar o item necessário.

Ordenar por extensão .......Classificar por nomes expandidos de arquivo ou pasta.

Ordenar por tamanho........Classificar por tamanho de arquivo ou pasta.

Ordenar por tempo............Classificar pela hora do arquivo ou pasta.

Ordenar por nome.............Classificar por nomes de arquivo ou pasta.

# [Rodar]

Defina a direção de rotação das imagens.

- 1) Pressione o botão ▲▼ para selecionar o menu [Rodar].
- 2) Pressione o botão ENTER.
- 3) Pressione o botão ▲▼ para mudar o item necessário.

Não rodar .......A rotação é inválida.

270 graus........Rode no sentido horário em 270 graus.

180 graus........Rode no sentido horário em 180 graus.

90 graus..........Rode no sentido horário em 90 graus.

## [Ajuste automático]

Defina a imagem para ser compatível com a tela de projeção.

1) Pressione o botão ▲▼ para selecionar o menu [Ajuste automático].

2) Pressione o botão ENTER.

3) Pressione o botão ▲▼ para mudar o item necessário.

Ligado.............Exibe as imagens pela proporção da tela.

Desligado .......Exibe a imagem em píxeis normais.

# [Repetir]

Selecione esta função para reproduzir imagens repetidamente.

1) Pressione o botão ▲▼ para selecionar o menu [Repetir].

2) Pressione o botão ENTER ou ▶.

3) Pressione o botão  $\blacktriangle\blacktriangledown$  para mudar o item necessário.

Ligado.............Repita a primeira imagem depois de reproduzir a última.

Desligado .......Retorne à tela de exibição de miniaturas depois de reproduzir a última imagem.

# [Aplicar]

Só pode ser usado para reproduzir diapositivos.

- 1) Pressione o botão ▲▼ para selecionar o menu [Aplicar].
- 2) Pressione o botão ENTER ou ▶.

# <span id="page-76-0"></span>❾ Descrições e funções do menu [Info.]

Selecione a função Info. para detectar o sinal da imagem projetada e o status de operação do projetor.

Pressione o botão AJUDA no controle remoto ou o botão MENU no painel de controle para exibir o menu na tela. Pressione o botão ▲▼ para selecionar o menu [Info.] e, em seguida, pressione o botão ENTER ou o botão ▶.

Info. é exibido da seguinte forma:

Entrada...................... EXIBE a fonte de entrada selecionada.

- Freq. sinc. H. ............. Exibe a freq. sinc. H. do sinal de entrada na unidade de KHz. Mostra "--- KHz" quando não houver sinais.
- Freq. sinc. V .............. EXIBE a Freq. sinc. V do sinal de entrada na unidade de KHz. Mostra "--- Hz" quando não houver sinais.

Contador de laser ..... EXIBE o tempo de uso da luz e o tempo restante em porcentagem.

Nome do modelo....... Exibe o nome do modelo do projetor.

S/N ................................ Exibe o número de série do projetor.

Versão do firmware.... Exibe a versão do firmware do projetor.

SUBCPU.................... Exibe a versão de SUBCPU do projetor.

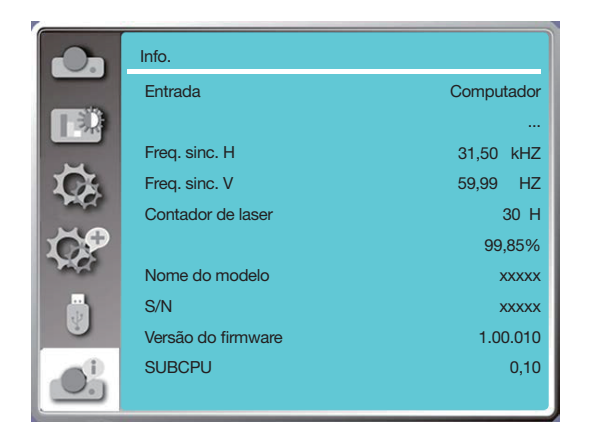

# 6. Controlo de rede

# ❶ Operação de controle de rede

Função: Esta função foi projetada para controlar remotamente o projetor a partir do seu computador na mesma LAN.

#### Preparação

- 1. Equipamento necessário: Projetor, computador, cabo de rede
- 2. Conexão:

Conecte o projetor ao roteador ou troque na LAN com um cabo de rede direto ou cruzado. Se você conectar o projetor e o computador diretamente, não poderá conectar com um cabo de rede direto. É recomendável usar um cabo de rede cruzado.

3. Ligue o computador. A porta LAN do computador e do projetor estão piscando após ligar o projetor.

#### OBSERVAÇÃO:

• Recomenda-se que os usuários usem um cabo LAN Categoria 5 ou superior.

#### Etapas de operação

- 1. Ligue seu projetor.
- 2. Obtenha o endereço IP, com o DHCP definido como "Ligado" e a alocação automática de IP definida como ligado. (Você pode definir o DHCP para "Desligado" e configurar o endereço IP manualmente se estiver familiarizado com a rede.)
- 3. Entre no menu de configuração de rede.
	- (1) Pressione o botão MENU no controle remoto ou no painel de controle superior, pressione o botão ▲▼ para selecionar o ícone [Expandir]. Pressione ENTER ou o botão >.
	- (2) Pressione o botão ▲♥, selecione [Configuração de rede] e pressione o botão ENTER para introduzir. Endereço MAC....Exibe o endereço MAC da LAN com fio.
	- Endereço IP.........Exibe o endereço IP da LAN com fio.
	- (3) Pressione o botão ▲▼ para selecionar [Configuração de rede] e pressione o botão ENTER para introduzir.
	- (4) Pressione o botão ▲▼ para definir DHCP como "Ligado" para obter um endereço IP, sub-rede, gateway e DNS automaticamente e pressione o botão ENTER para confirmar.

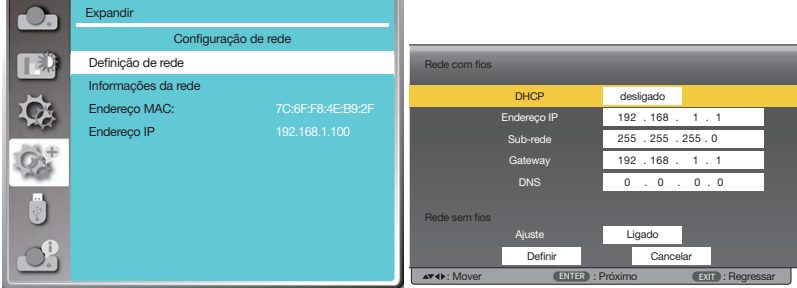

Pressione o botão  $\blacktriangle$   $\blacktriangledown$  para definir o DHCP como "Desligado", pressione o botão ENTER para inserir um endereço IP e pressione o botão ▼ para selecionar Sub-rede, Gateway e DNS automaticamente. E pressione o botão ENTER para confirmar.

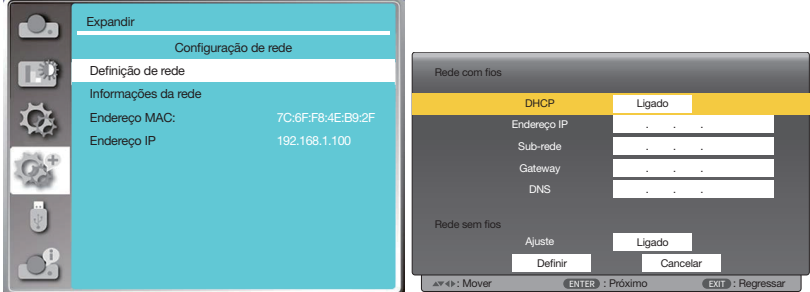

(5) Pressione o botão ▲▼ para selecionar [Definir], pressione o botão ENTER para aguardar até que a mensagem "Por favor, aguarde ..." desapareça.

#### OBSERVAÇÃO:

<sup>•</sup> Se você estiver usando a conexão LAN sem fio, verifique o SSID/ESSID e o endereço IP sem fio no status de configuração da rede e aOBSERVAÇÃO as informações.

# ❷ Entre por meio de um navegador da web

#### Conectando seu computador

1) Inicie o navegador da web do computador.

- 2) Insira o endereço IP no projetor definido no campo de entrada de URL do navegador da web. A janela "Sistema de exibição de rede" do projetor será exibida.
- 3) Clique em [Login] no canto superior esquerdo da janela.

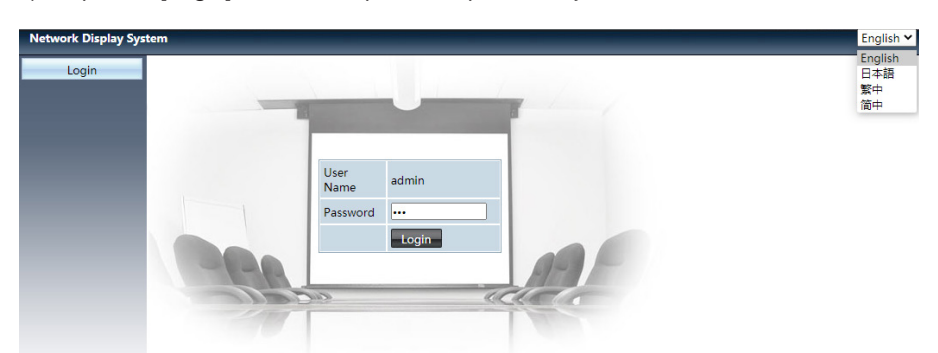

4) Digite a senha em [Password] e clique em [Login]

"\*" a predefinição de fábrica é o nome de usuário: "admin" (privilégios de administrador), senha: "admin".

OBSERVAÇÃO:

- Os usuários podem clicar no canto superior direito da tela do navegador da web para selecionar o idioma de exibição e os idiomas disponíveis são inglês, japonês, chinês tradicional e chinês simplificado.
- Não inicie várias configurações ou controle do navegador da web. Não use mais de um computador nem controle o projetor.
- Por favor, mude sua senha.
- Se a rede não aparecer nos controles da tela, consulte o administrador da rede.
- Atualize a página da web antes de operar o projetor.

#### Descrição de cada opção

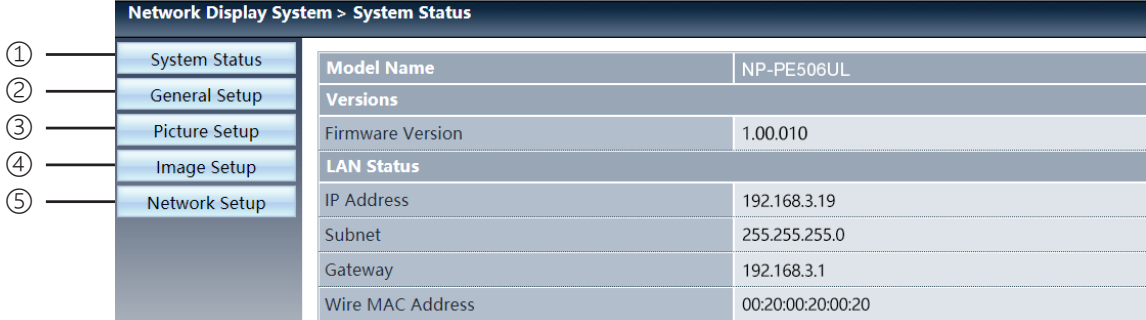

- ① System status: Clique nesta opção para exibir a página [System status].
- ② General setup: Clique nesta opção para exibir a página [General setup].
- ③ Picture setup: Clique nesta opção para exibir a página [Picture setup].
- ④ Image setup: Clique nesta opção para exibir a página [Image setup].
- ⑤ Network setup: Clique nesta opção para exibir a página [Network setup].

# Página [System status]

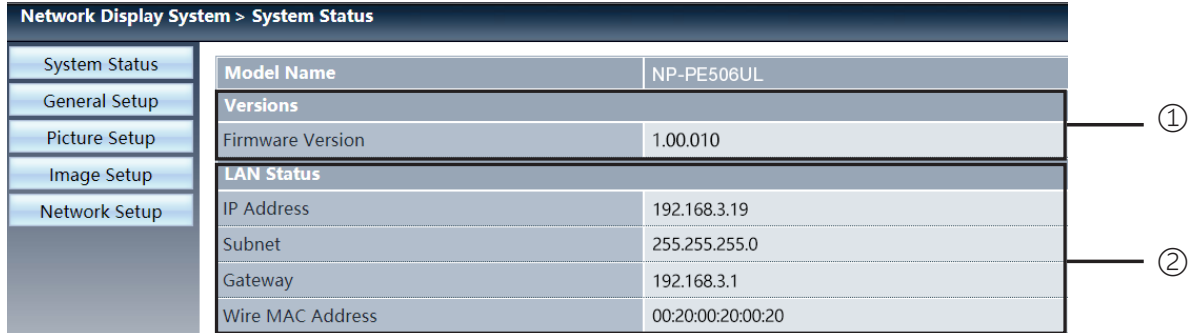

Versions: Exibe a versão do firmware do projetor.

LAN status: Exibe o status da conexão LAN.

# Página [General setup]

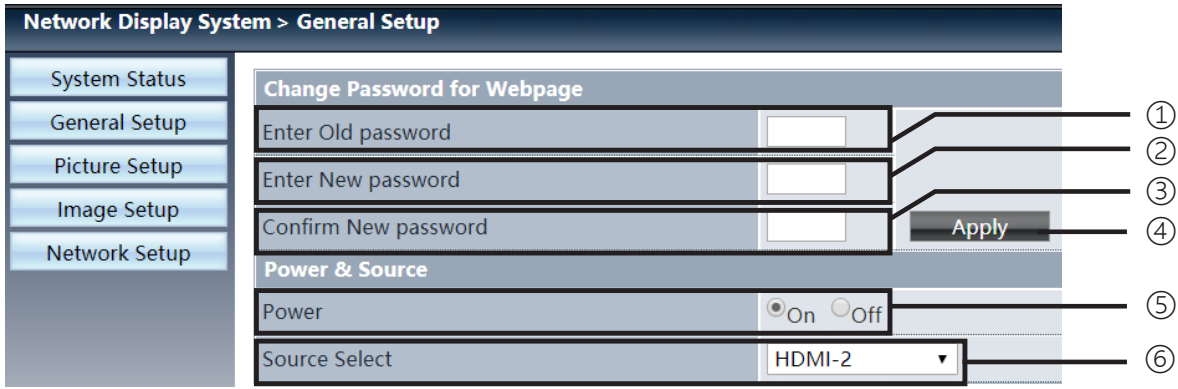

Enter old password: Digite a senha para a configuração.

- Enter new password: Insira uma nova senha.
- Confirm new password: Digite novamente a nova senha para confirmar.
- ④ Apply: Atualize as configurações.
- Power: Ligue/desligue o projetor.
- Source select: Mude a fonte de entrada do projetor.

# Página [Picture setup]

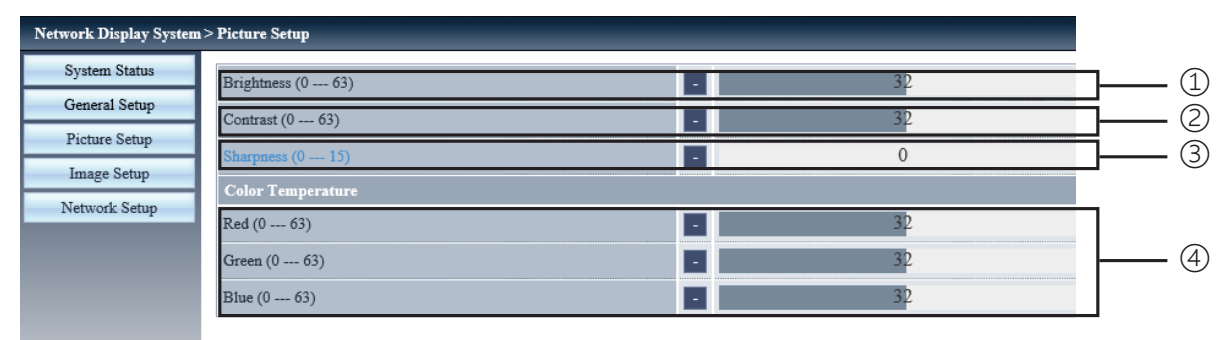

- Brightness: Ajuste o brilho da imagem projetada.
- Contrast: Ajuste o contraste da imagem projetada.
- Sharpness: Ajuste a nitidez da imagem projetada.
- Color Temperature: Ajuste a temperatura da cor da imagem projetada.

# Página [Image setup]

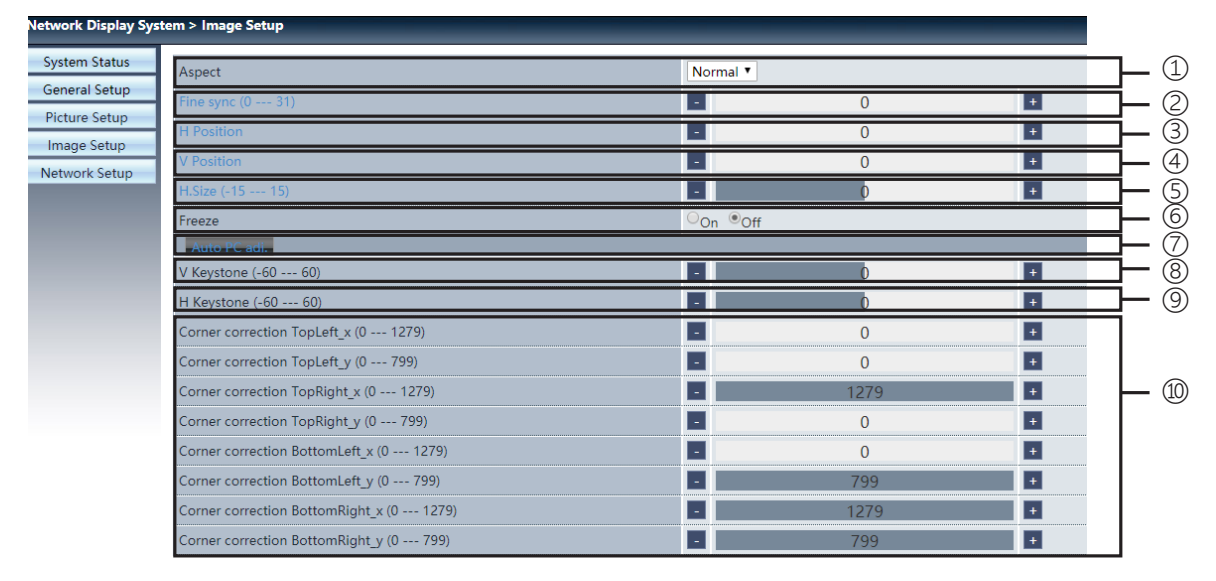

Aspect: Mude a proporção da imagem projetada.

- Fine sync: Ajuste a fase da imagem projetada.
- H position: Ajuste a posição horizontal da imagem projetada.
- V position: Ajuste a posição vertical da imagem projetada.
- H. size: Ajuste a dimensão horizontal da imagem projetada.
- Freeze: Selecione a função para ligar e desligar o bloqueio da tela.
- Auto PC adj.: Implemente a função de ajuste automático do computador.
- V keystone: Corrija a distorção trapezoidal na direção vertical.
- H keystone: Corrija a distorção horizontal na direção horizontal.
- Corner correction: Corrija quatro ângulos da imagem projetada.

# ❼ Página [Network setup]

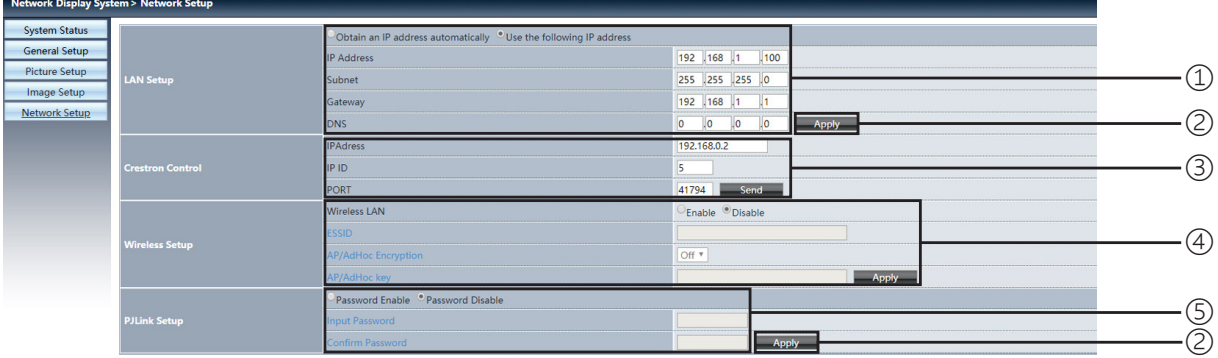

#### ① Network setup

Se você deseja habilitar o cliente DHCP, selecione o endereço IP automaticamente.

IP address:

Insira o endereço IP quando não usar o servidor DHCP.

Subnet:

Por favor insira uma proteção de sub-rede quando você não usa o servidor DHCP.

Gateway:

Por favor entre no gateway quando você não usa o servidor DHCP.

DNS:

Por favor, insira o endereço DNS quando você não usa o servidor DHCP. Caracteres disponíveis: digitais (0 - 9), um ponto (.) (Por exemplo: 192.168.0.253)

② Apply Atualize as configurações.

③ Crestron control Conecte a ferramenta Crestron configurando as opções de endereço IP, ID de IP e PORTA.

④ Wireless Setup Wireless LAN: Selecione LAN sem fio ativada ou desativada. ESSID: Insira o ESSID. AP/AdHoc Encryption: Selecione a senha ativada ou desativada. AP/AdHoc key: Por favor, defina a senha.

⑤ PJLink setup Input password: Insira a senha PJLink. Confirm password: Insira a senha PJLink mais uma vez e confirme.

# 7. Instalação e Conexões

# <span id="page-82-0"></span>❶ Configurar a tela e o projetor

Use essa opção para ter uma ideia geral de qual será o tamanho da tela quando definido em uma determinada posição, qual o tamanho da tela necessário e qual a distância necessária para projetar imagens do tamanho desejado.

### [PE506UL]

A distância de projeção na qual o foco é possível é de 0,77 m (para 30 polegadas) a 12,89 m (para 300 polegadas). Instale dentro deste intervalo.

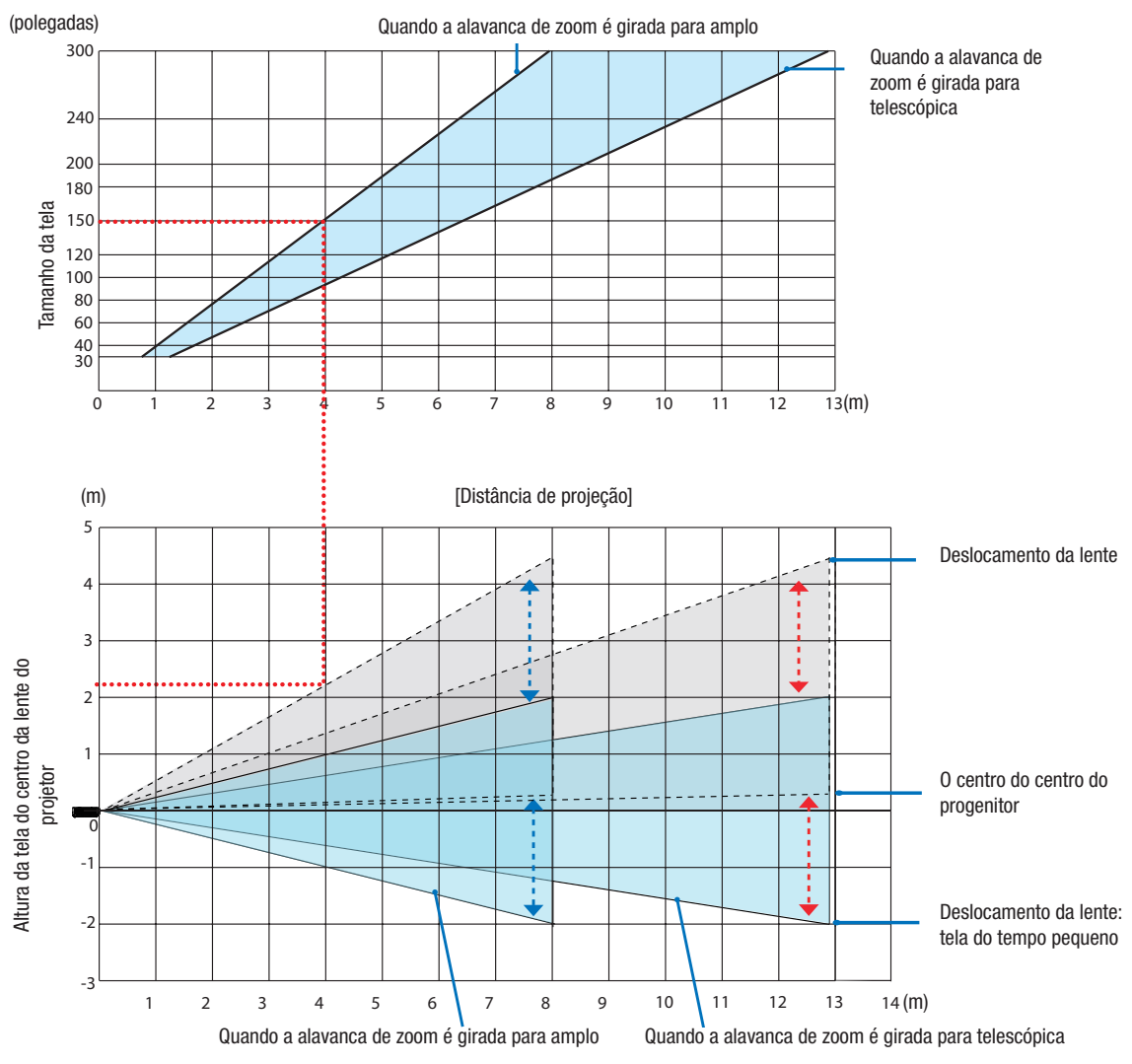

Os valores indicados para "altura da tela do centro da lente do projetor" na tabela de distância de projeção são para um deslocamento da lente de 60% V.

#### Ler a tabela

Na tabela superior desta página, para projetar imagens amplas em uma tela 150, instale a cerca de 4 metros da frente. Além disso, na tabela inferior, podemos ver que cerca de 2,2 m são necessários do centro da lente do projetor até a borda superior da tela. Use isto para ver se existe altura suficiente do projetor até o teto e para instalar a tela. O diagrama mostra a distância de projeção quando o projetor é instalado horizontalmente. A imagem projetada pode ser movida para cima e para baixo, para a esquerda e para a direita usando a função de deslocamento da lente.  $(\rightarrow$  página [20](#page-36-0))

### [PE506WL]

A distância de projeção na qual o foco é possível é de 0,78 m (para 30 polegadas) a 13,55 m (para 300 polegadas). Instale dentro deste intervalo.

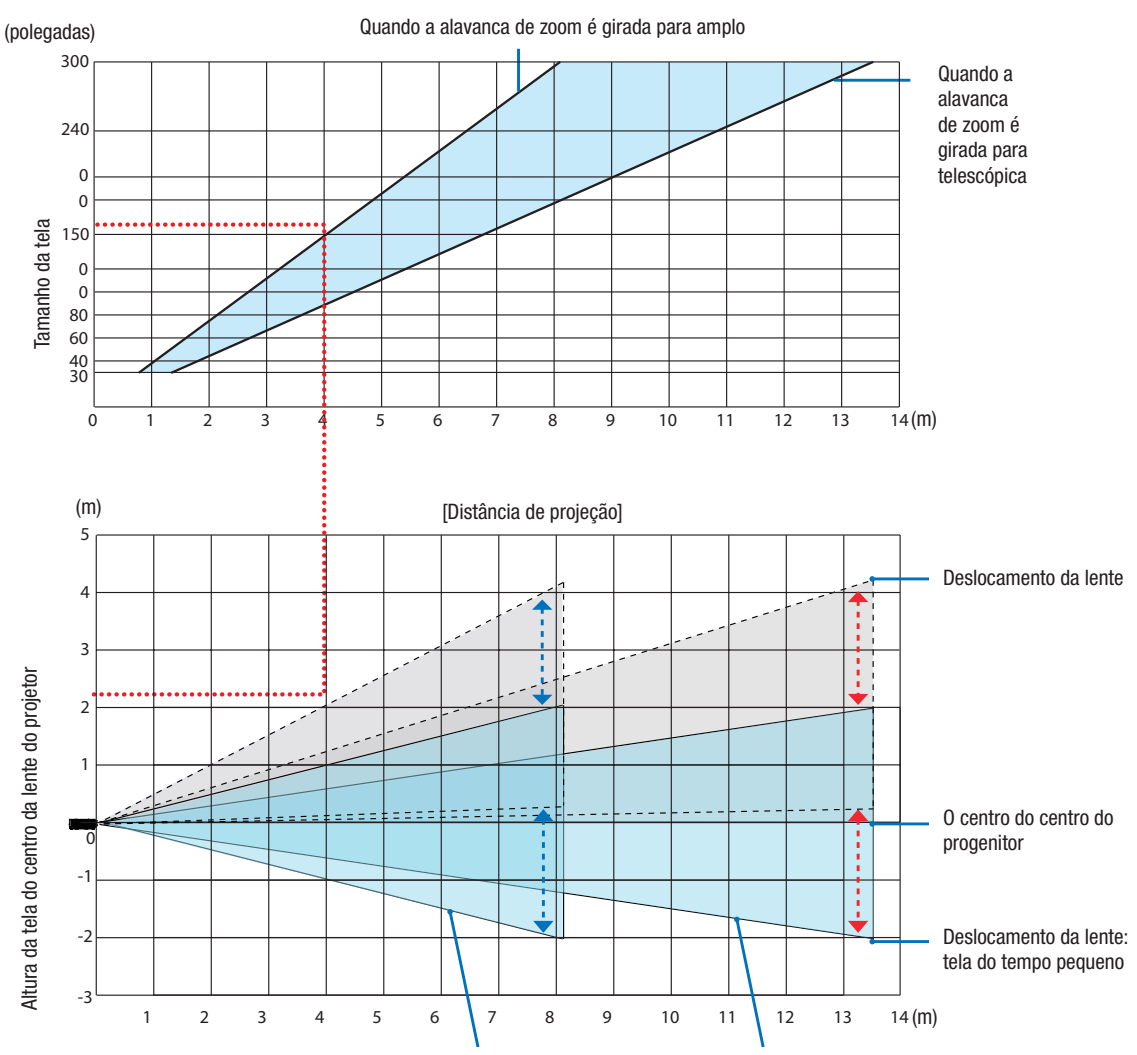

 \* Os valores indicados para "altura da tela do centro da lente do projetor" na tabela de distância de projeção são para um deslocamento da lente de 55% V. Quando a alavanca de zoom é girada para amplo Quando a alavanca de zoom é girada para telescópica

#### Ler a tabela

Na tabela superior desta página, para projetar imagens amplas em uma tela 150, instale a cerca de 4 metros da frente. Além disso, na tabela inferior, podemos ver que cerca de 2,1 m são necessários do centro da lente do projetor até a borda superior da tela. Use isto para ver se existe altura suficiente do projetor até o teto e para instalar a tela. O diagrama mostra a distância de projeção quando o projetor é instalado horizontalmente. A imagem projetada pode ser movida para cima e para baixo, para a esquerda e para a direita usando a função de deslocamento da lente.  $(\rightarrow$  página [19](#page-35-0)

#### [PE456USL/PE456WSL]

A distância de projecão na qual o foco é possível é de 0,517 m (para 55 polegadas) a 1,268 m (para 130 polegadas). Instale dentro deste intervalo.

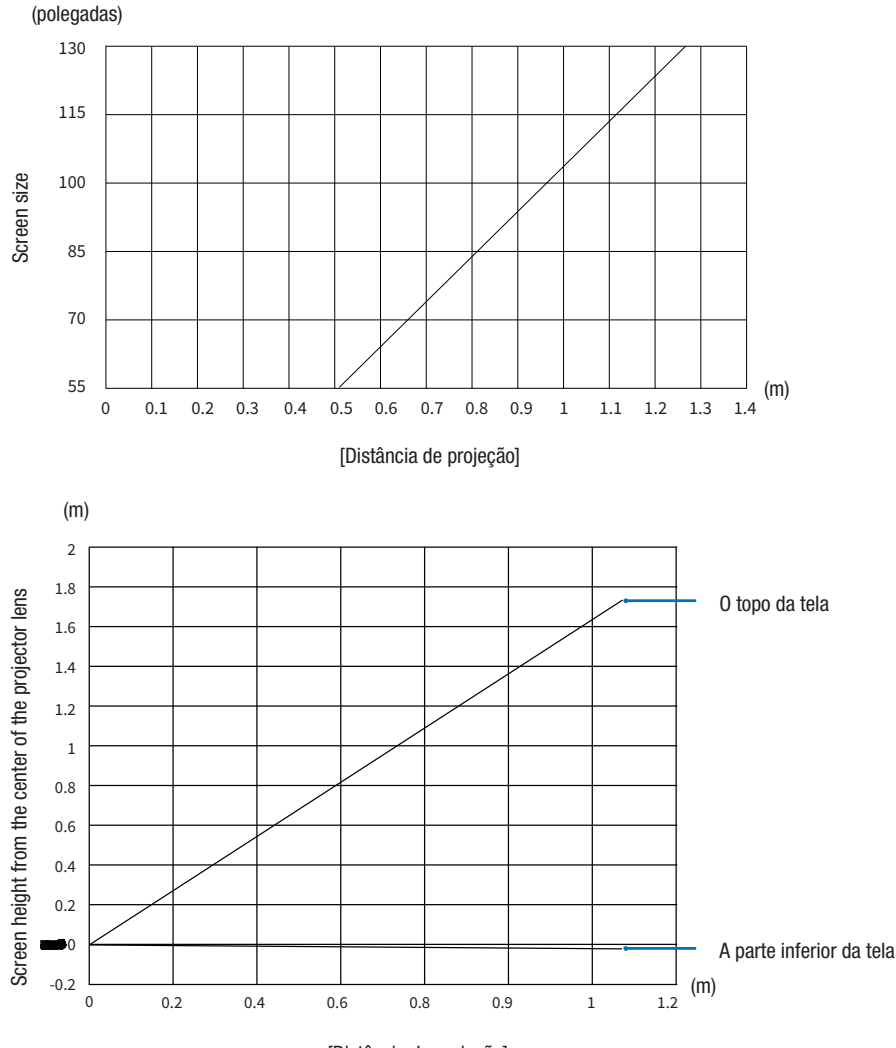

[Distância de projeção]

#### Ler a tabela

Na tabela superior desta página, para projetar imagens amplas em uma tela 80, instale a cerca de 0,768 metros da frente.

Além disso, na tabela inferior, podemos ver que cerca de 1,066 m são necessários do centro da lente do projetor até a borda superior da tela. Use isto para ver se existe altura suficiente do projetor até o teto e para instalar a tela. O diagrama mostra a distância de projeção quando o projetor é instalado horizontalmente.

# <span id="page-85-0"></span>Tabelas de tamanhos e dimensões de tela

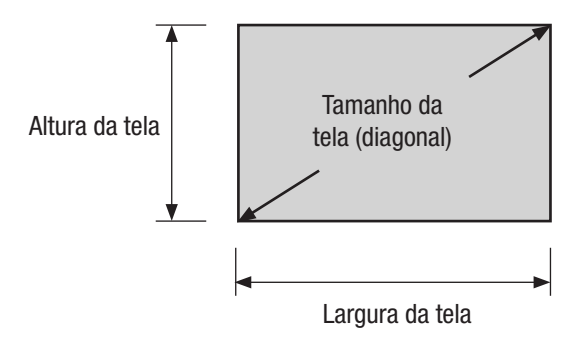

#### [PE506UL/PE506WL]

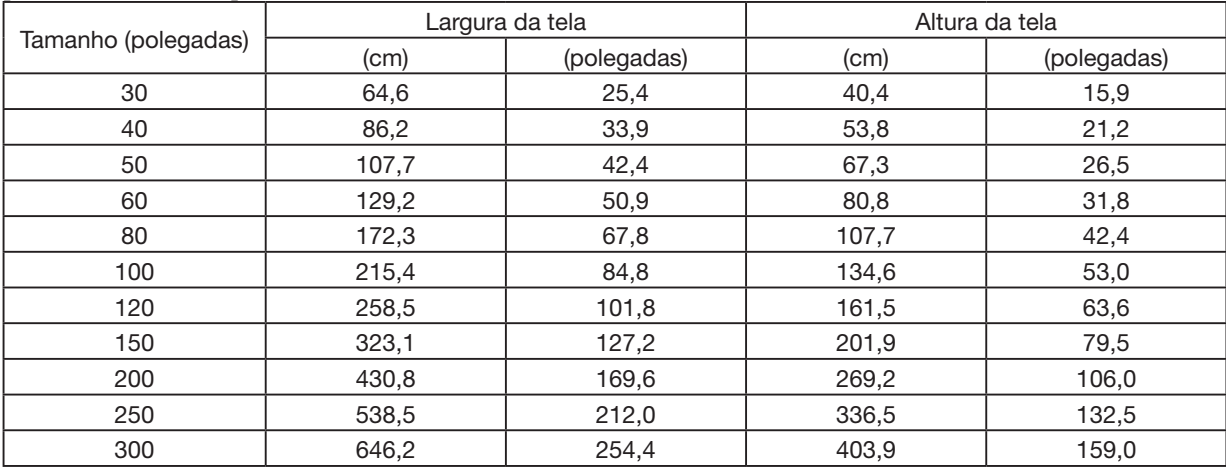

#### [PE456USL/PE456WSL]

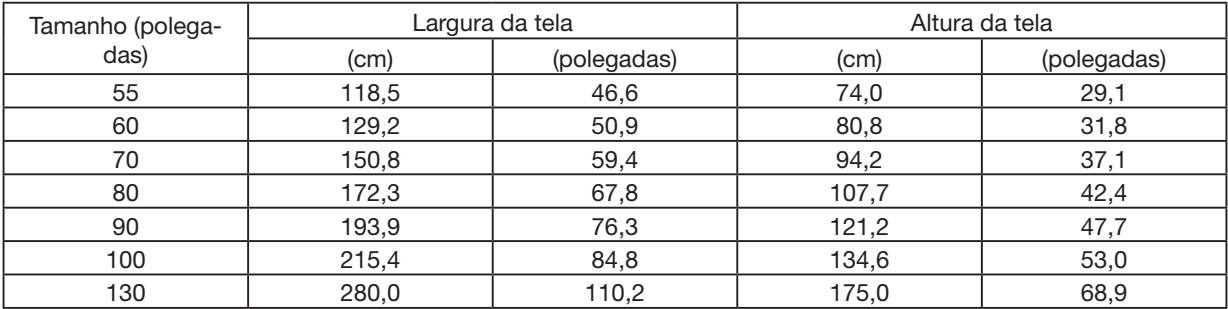

#### Exemplo de instalação em um desktop

O diagrama abaixo mostra um exemplo de quando o projetor é usado em um computador desktop. Posição de projeção horizontal: Distância igual à esquerda e à direita do centro da lente Posição de projeção vertical: (Veja a tabela abaixo)

### [PE506UL]

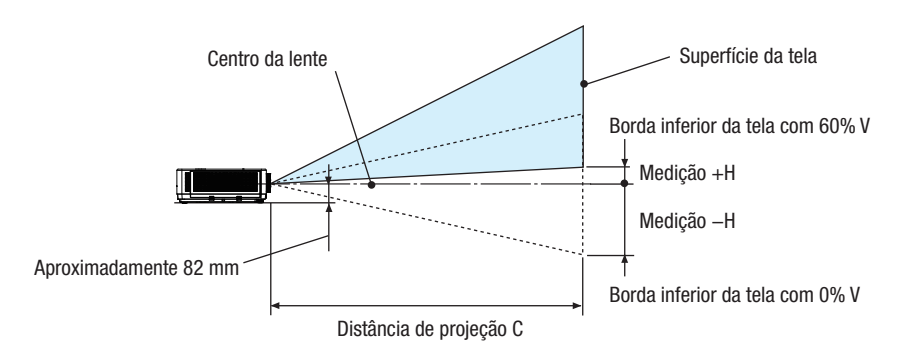

(OBSERVAÇÃO) Altura do centro da lente até a borda inferior da tela (com os pés de inclinação aparafusados)

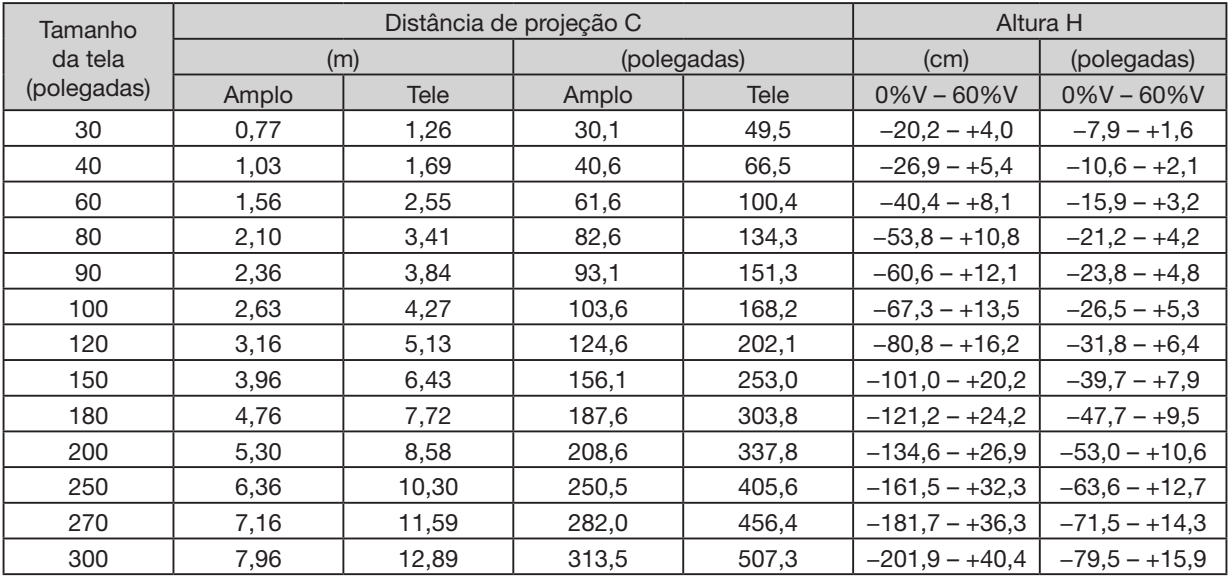

# [PE506WL]

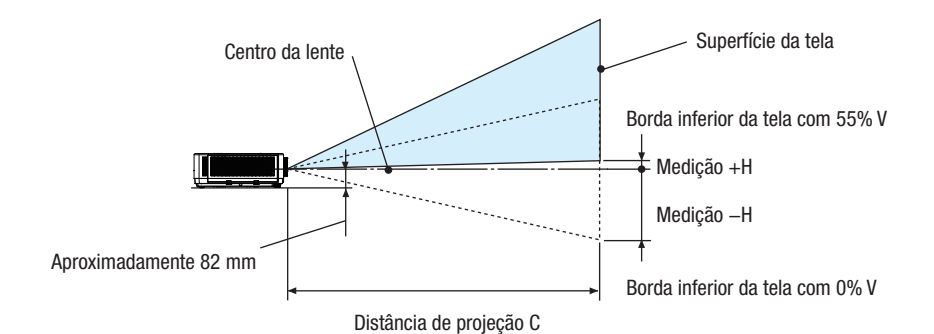

(OBSERVAÇÃO) Altura do centro da lente até a borda inferior da tela (com os pés de inclinação aparafusados)

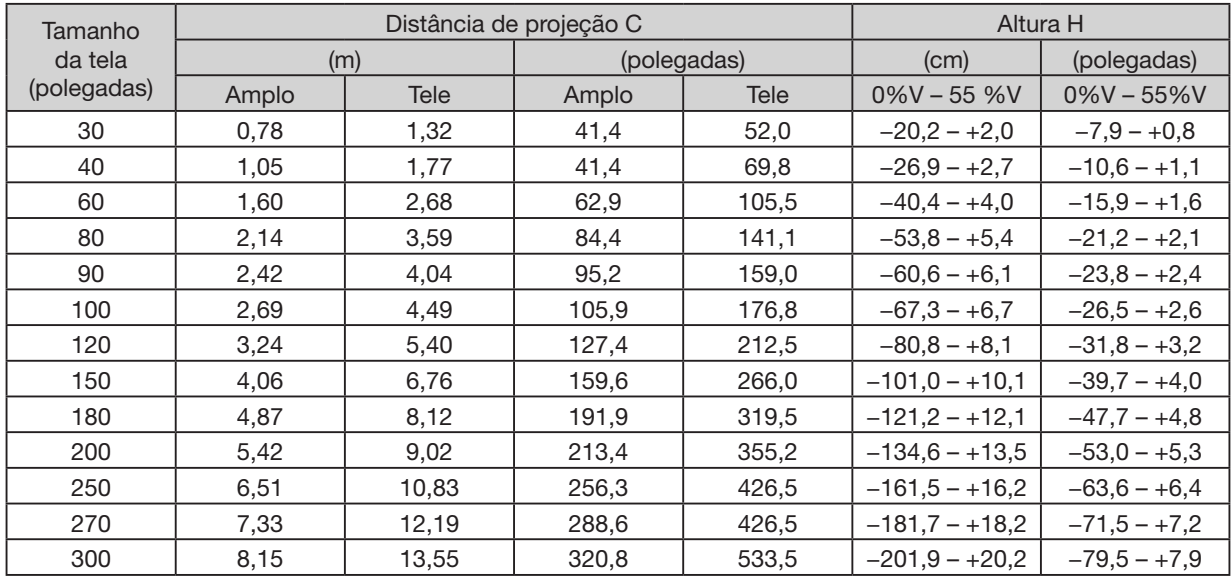

# [PE456USL/PE456WSL]

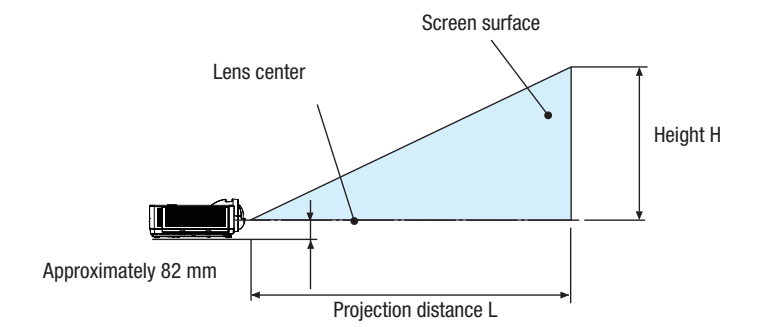

(OBSERVAÇÃO) Altura do centro da lente até a borda inferior da tela (com os pés de inclinação aparafusados)

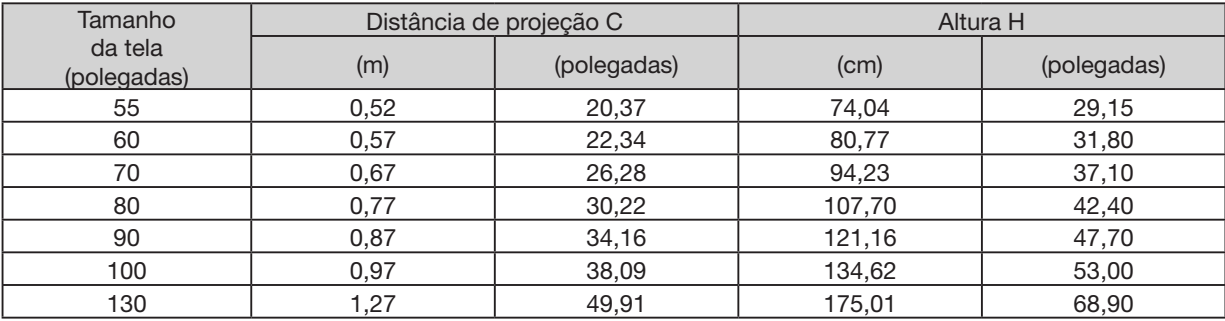

#### <span id="page-89-0"></span>Faixa de deslocamento da lente

Este projetor está equipado com uma função de deslocamento de lente (→ página [19\)](#page-35-0) para ajustar a posição da imagem usando botões rotativos. O deslocamento da lente é possível dentro da faixa mostrada abaixo.

#### OBSERVAÇÃO:

• No caso de o volume deslocado da lente exceder a faixa ilustrada abaixo, zonas desfocados e sombras podem aparecer ao redor das extremidades da imagem projetada.

Legenda: V "Vertical" refere-se à altura da tela e H "Horizontal" refere-se à largura da tela. A faixa de deslocamento da lente é expressa como uma proporção de altura e largura, respectivamente.

#### [PE506UL]

Faixa de deslocamento da lente: Direção vertical: +60%, −0% Direção horizontal: ±29%

#### FRENTE DE DESKTOP, TRASEIRA DE DESKTOP

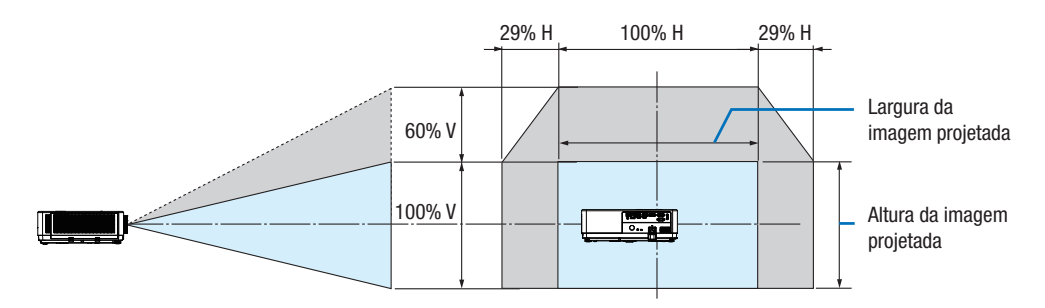

#### FRENTE DE TETO, TRASEIRA DE TETO

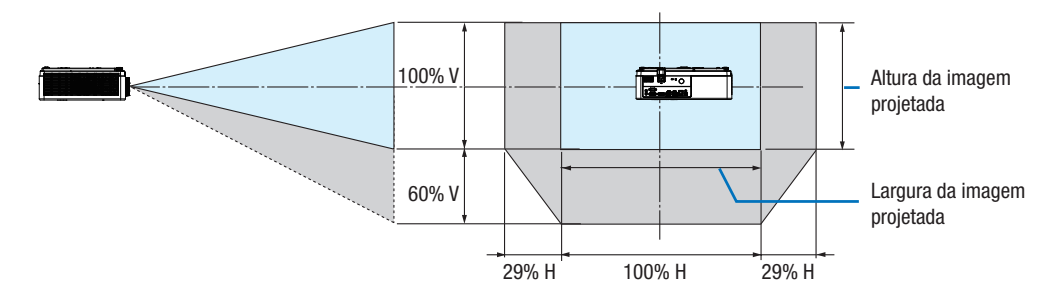

(Exemplo) Ao usar para projetar em uma tela de 150"

De acordo com a "Tabela de tamanhos e dimensões de tela" (→ página [69](#page-85-0)), H = 127,2"/323,1 cm, V = 79,5"/201,9 cm. Faixa de ajuste na direção vertical: a imagem projetada pode ser movida para cima 0,60 × 79,5"/201,9 cm ≈ 47,7"/121 cm (quando a lente está na posição central).

Faixa de ajuste na direção horizontal: a imagem projetada pode ser movida para a esquerda 0,29 × 127,2"/323,1 cm ≈ 36,9"/94 cm, para a direita aproximadamente 36,9"/94 cm.

\* Os números diferem em vários % porque o cálculo é aproximado.

### [PE506WL]

Faixa de deslocamento da lente: Direção vertical: +55%, −0% Direção horizontal: ±26%

### FRENTE DE DESKTOP, TRASEIRA DE DESKTOP

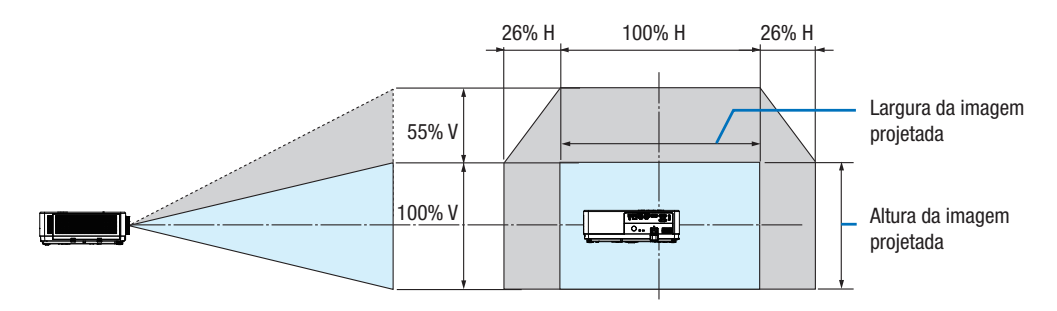

### FRENTE DE TETO, TRASEIRA DE TETO

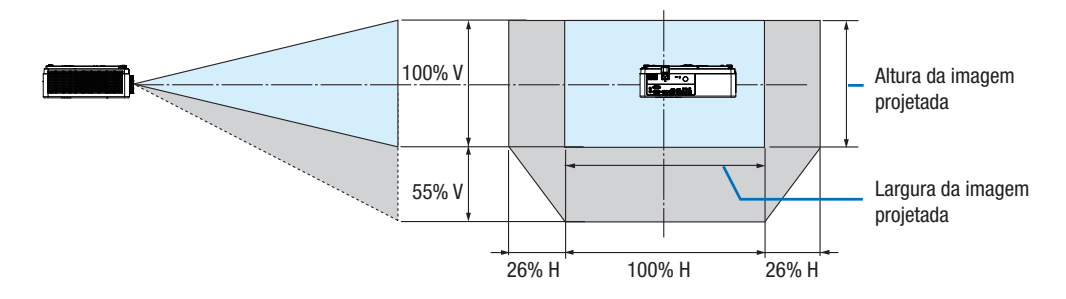

(Exemplo) Ao usar para projetar em uma tela de 150"

De acordo com a "Tabela de tamanhos e dimensões de tela" (→ página [69](#page-85-0)), H = 127,2''/323,1 cm, V = 79,5'/201,9 cm. Faixa de ajuste na direção vertical: a imagem projetada pode ser movida para cima 0,55 × 79,5''/201,9 cm ≈ 43,7''/111 cm (quando a lente está na posição central).

Faixa de ajuste na direção horizontal: a imagem projetada pode ser movida para a esquerda 0,26 × 127,2''/323,1 cm ≈ 33,1"/84 cm, para a direita aproximadamente 33,1"/84 cm.

\* Os números diferem em vários % porque o cálculo é aproximado.

# ❷ Fazer conexões

### Conectar seu computador

O cabo do computador ou HDMI pode ser usado para conectar a um computador. Um cabo de computador (VGA) é fornecido com o projetor. Prepare um cabo adequado para a conexão.

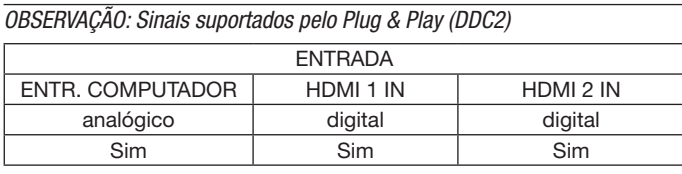

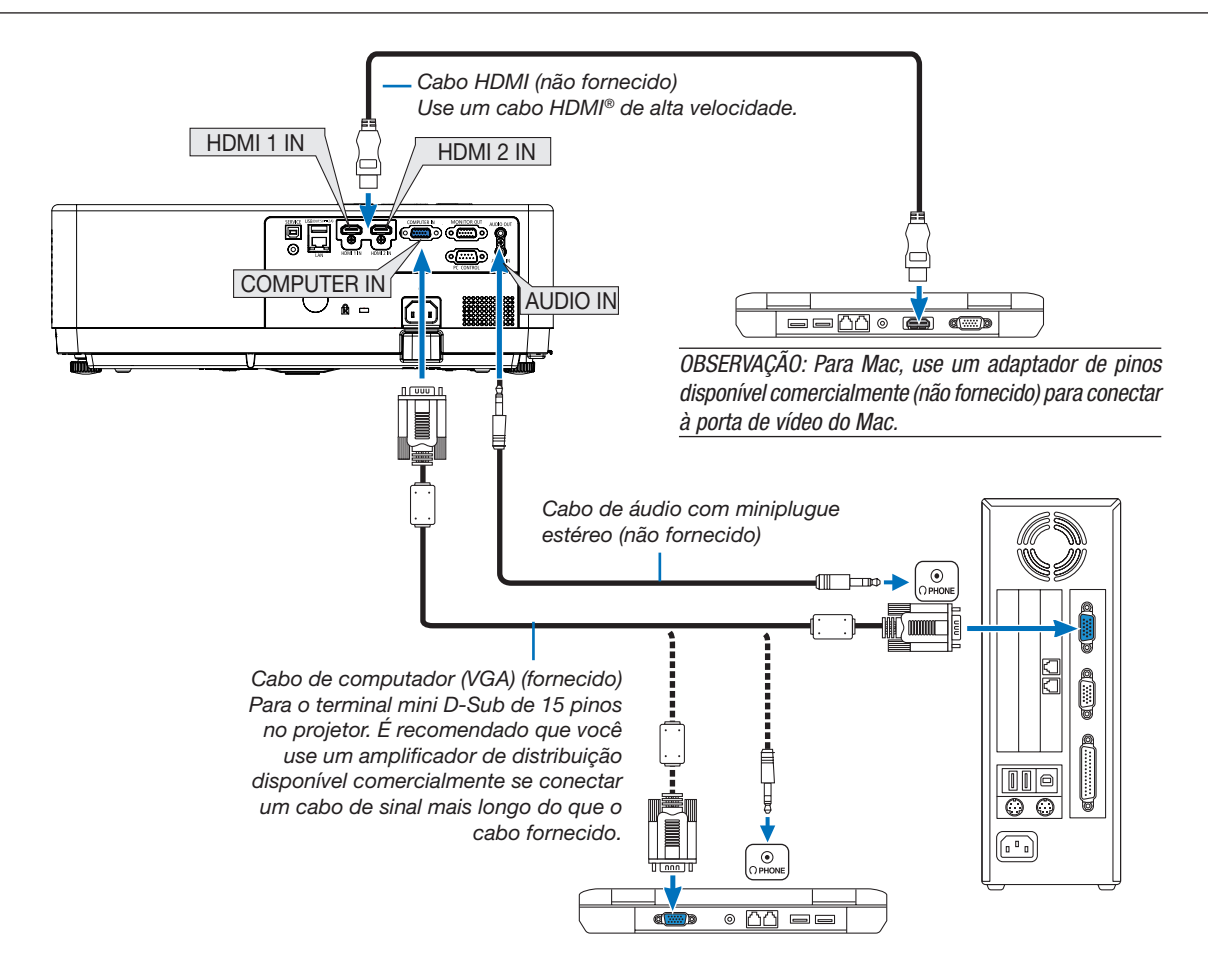

• Selecione o nome da fonte para o terminal de entrada apropriado depois de ligar o projetor.

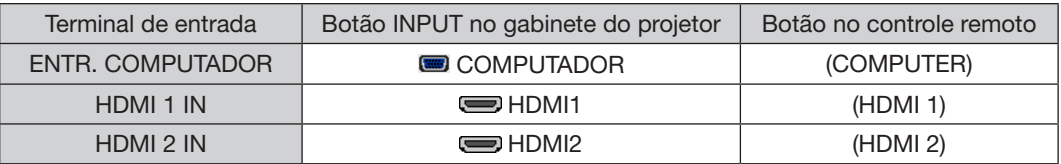

OBSERVAÇÃO: O projetor não é compatível com saídas decodificadas de vídeo do comutador NEC ISS-6020.

OBSERVAÇÃO: Uma imagem pode não ser exibida corretamente quando uma fonte de vídeo é reproduzida por meio de um conversor de digitalização disponível no mercado.

- Isso ocorre porque o projetor processará um sinal de vídeo como um sinal de computador na configuração padrão. Nesse caso, faça o seguinte.
- \* Quando uma imagem é exibida com as partes preta e superior da tela ou uma imagem escura não é exibida corretamente: Projete uma imagem para preencher a tela e pressione o botão AUTO ADJ. no controle remoto ou no gabinete do projetor.

#### Ativando a exibição externa do computador

Exibir uma imagem na tela do OBSERVAÇÃObook não significa necessariamente que ele envie um sinal para o projetor. Ao usar um laptop compatível com PC, uma combinação de teclas de função ativará/desativará o monitor externo. Normalmente, a combinação da tecla "Fn" com uma das 12 teclas de função ativa ou desativa o monitor externo. Por exemplo, os laptops NEC usam Fn + F3, enquanto os laptops Dell usam combinações de teclas Fn + F8 para alternar entre as seleções de exibição externa.

#### Cuidados ao usar um sinal DVI

• Quando o computador tem um terminal de saída DVI, use um cabo conversor disponível comercialmente para conectar o computador ao terminal de entrada HDMI 1 ou HDMI 2 do projetor (apenas sinais de vídeo digital podem ser introduzidos).

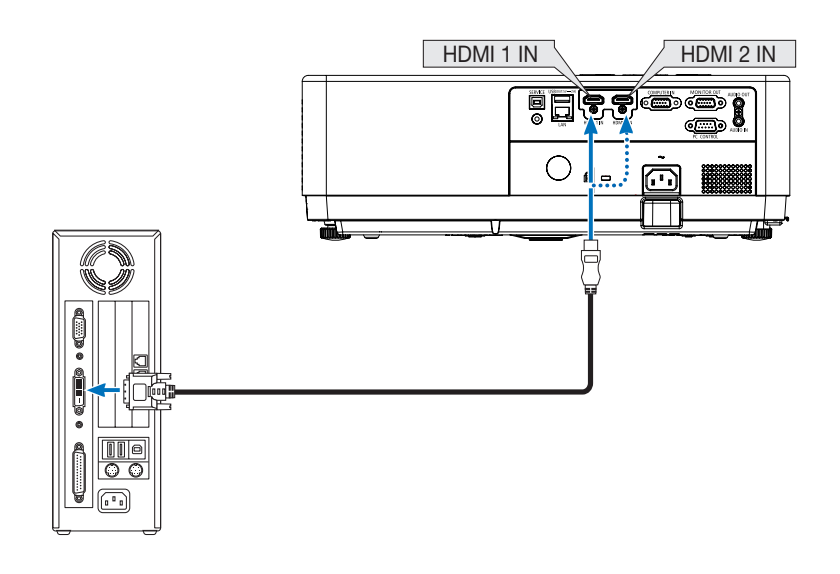

OBSERVAÇÃO: Ao visualizar um sinal digital DVI

- Desligue o computador e o projetor antes de conectá-lo.
- Quando uma plataforma de vídeo é conectada por meio de um conversor de varredura, etc., a exibição pode não estar correta durante o avanço rápido e retrocesso.
- Use um cabo DVI para HDMI compatível com o padrão DDWG (Digital Display Working Group) DVI (Digital Visual Interface) revisão 1.0. O cabo deve ter até 197"/5 m de comprimento.
- Desligue o projetor e o PC antes de conectar o cabo DVI-para-HDMI.
- Para projetar um sinal digital DVI: Conecte os cabos, ligue o projetor e selecione a entrada HDMI. Finalmente, ligue o seu PC. Caso contrário, a saída digital da placa gráfica pode não ser ativada, resultando em nenhuma imagem ser exibida. Se isso acontecer, reinicie o seu PC.
- Não desconecte o cabo DVI-para-HDMI enquanto o projetor estiver funcionando. Se o cabo de sinal foi desconectado e reconectado, uma imagem pode não ser exibida corretamente. Se isso acontecer, reinicie o seu PC.
- Os terminais de entrada de vídeo do COMPUTADOR suportam Windows Plug and Play.
- Um adaptador de sinal Mac (disponível comercialmente) pode ser necessário para conectar um computador Mac.

#### Conectar um monitor externo

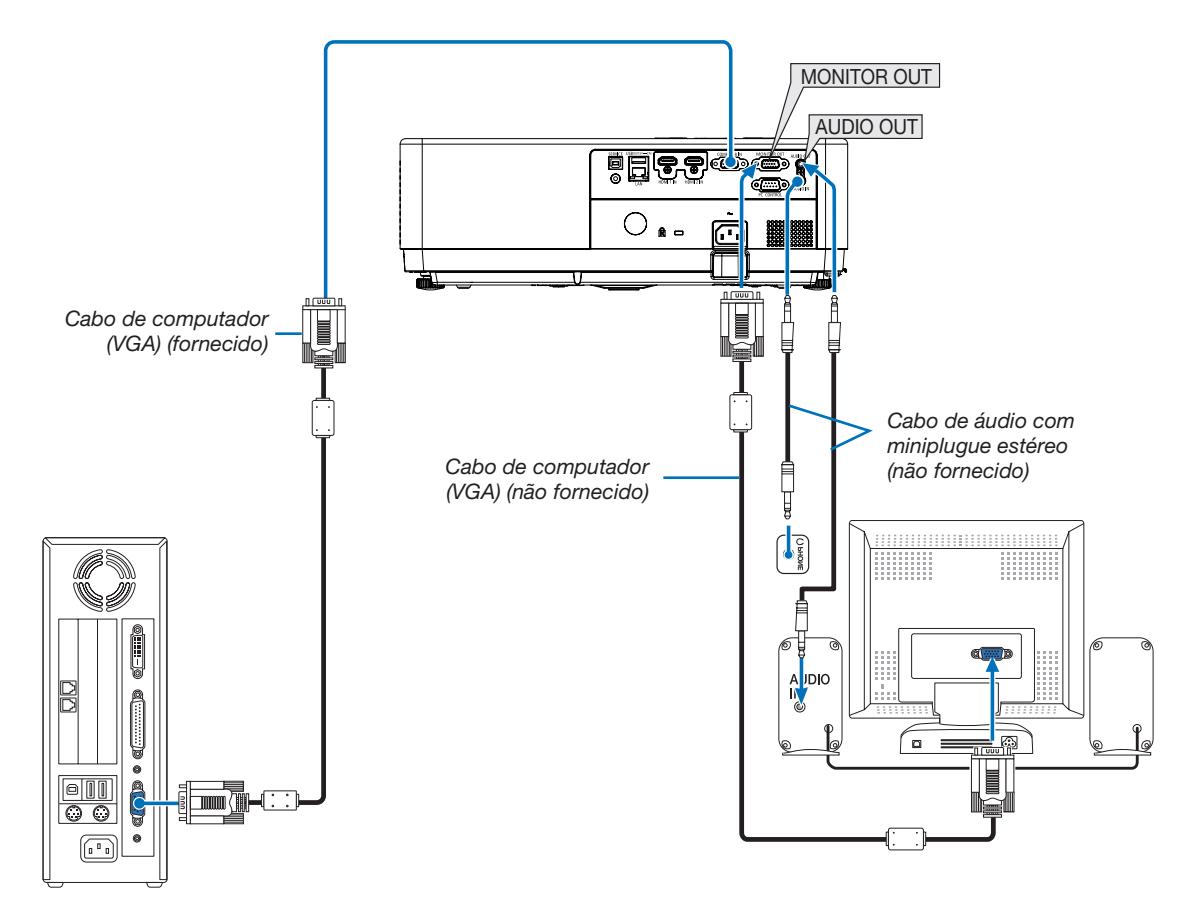

Você pode conectar um monitor externo ao projetor para visualizar simultaneamente em um monitor a imagem analógica do computador que está projetando.

### OBSERVAÇÃO:

- A mini tomada AUDIO OUT não suporta terminal de fone de ouvido.
- Quando o equipamento de áudio é conectado, o alto-falante do projetor é desativado.
- O sinal de saída do MONITOR OUT deste projetor é para projetar a imagem em um monitor exclusivo.
- A função SAÍDA MONITOR não está disponível no Modo de espera: Modo Normal e Modo de espera: Rede em espera.

#### Conectando entrada de componente

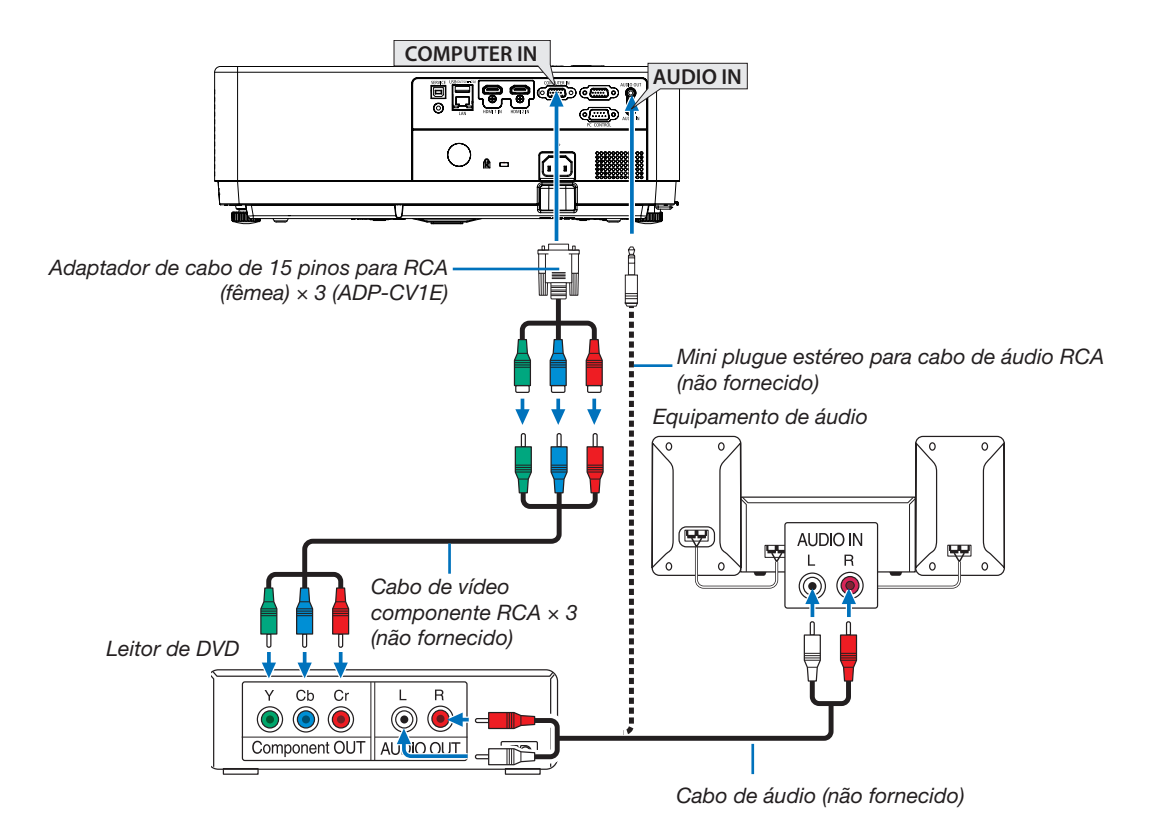

• •Selecione o nome da fonte para o terminal de entrada apropriado depois de ligar o projetor.

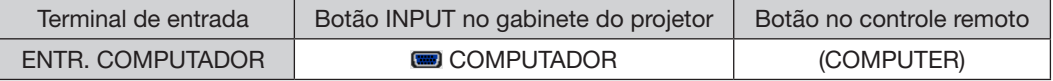

OBSERVAÇÃO: Consulte o manual do proprietário do seu leitor de DVD para obter mais informações sobre os requisitos de saída de vídeo do seu leitor de DVD.

#### Ligar entrada HDMI

Você pode conectar a saída HDMI do seu reprodutor de DVD, reprodutor de disco rígido, reprodutor de Blu-ray ou OBSERVAÇÃObook tipo PC ao terminal HDMI IN do projetor.

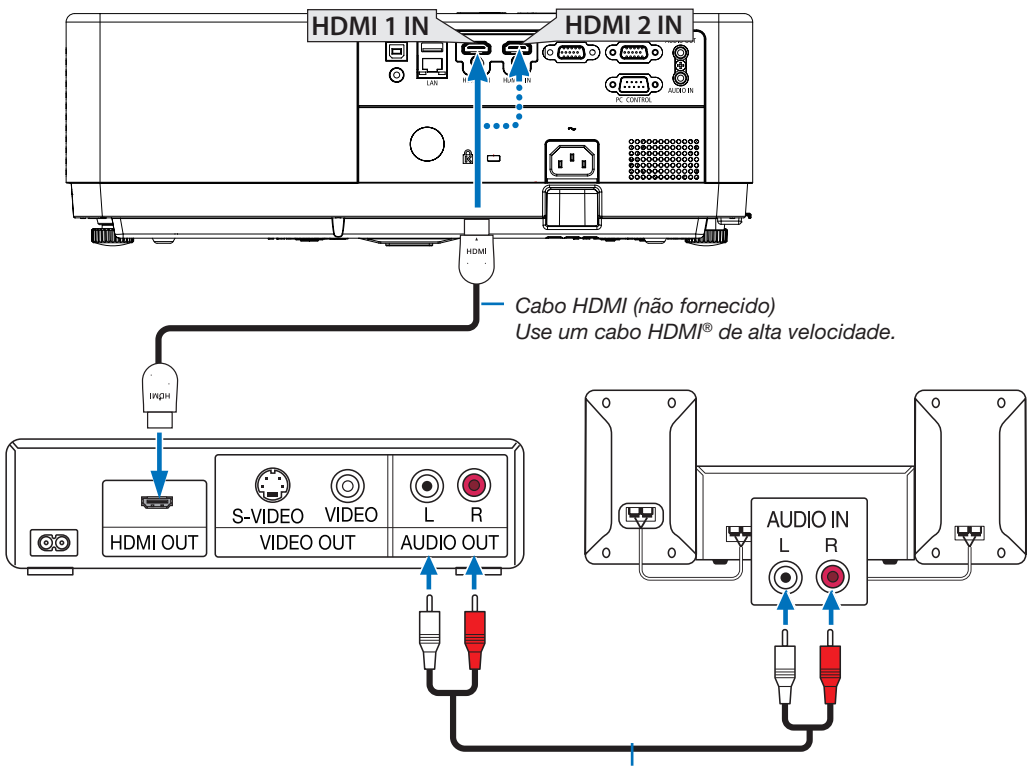

Cabo de áudio (não fornecido)

• Selecione o nome da fonte para o terminal de entrada apropriado depois de ligar o projetor.

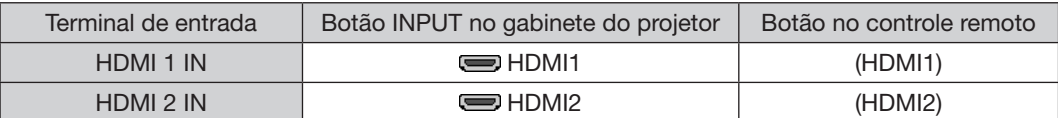

#### <span id="page-96-0"></span>Conectar a uma LAN com fio

O projetor possui uma porta LAN (RJ-45) que fornece uma conexão LAN usando um cabo LAN. Para usar uma conexão LAN, é necessário definir LAN no menu do projetor.  $(\rightarrow$  página [55](#page-71-0))

### Exemplo de conexão LAN

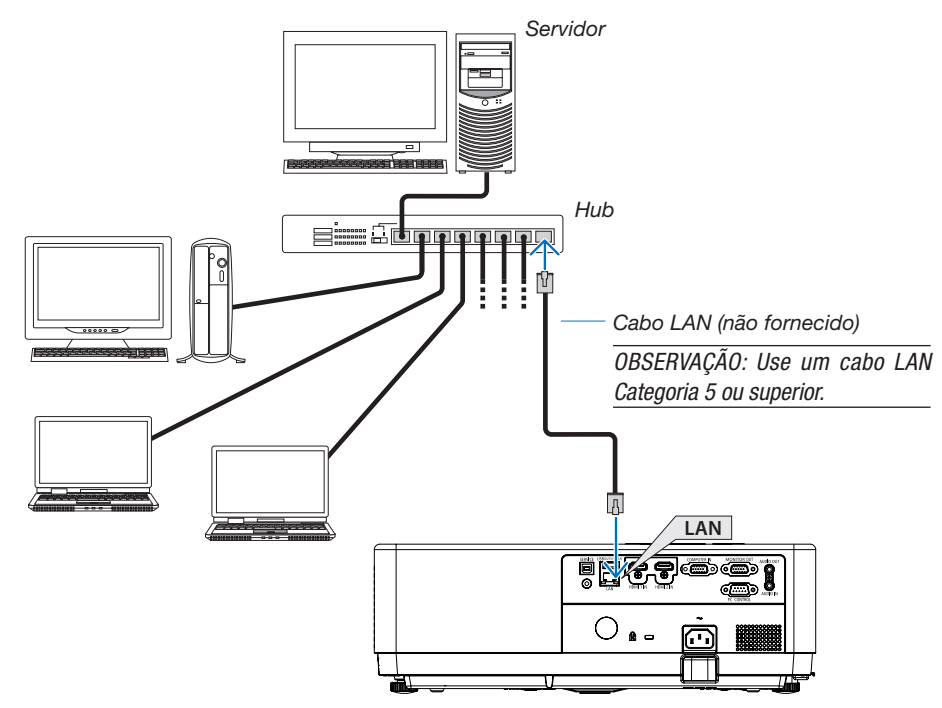

### <span id="page-96-1"></span>Conectar a uma LAN sem fio

A unidade USB de LAN sem fio também fornece uma conexão de LAN sem fio.

#### Importante:

- Se você usar o projetor com a Unidade de LAN sem fio USB na área onde o uso de equipamento de LAN sem fio é proibido, remova a Unidade de LAN sem fio USB do projetor.
- Compre a unidade de LAN sem fio USB apropriada para seu país ou área.

#### OBSERVAÇÃO:

- O LED verde na unidade USB LAN sem fio pisca para mostrar que a unidade USB LAN sem fio está funcionando.
- O adaptador (ou unidade) de LAN sem fio do seu computador deve ser compatível com o padrão IEEE802.11b/g/n.
- Ao conectar um dispositivo USB e um cabo de rede ao mesmo tempo, existe uma grande possibilidade de interferência se usar um dispositivo USB demasiado grande. É recomendado que os usuários usem dispositivos USB mais pequenos.

#### Conectando a unidade USB de LAN sem fio

#### OBSERVAÇÃO:

- A unidade de LAN sem fio USB deve ser inserida na porta da unidade de LAN sem fio USB na direção correta. Não pode ser inserida na direção contrária. Se a unidade USB de LAN sem fio for inserida na direção contrária com força excessiva aplicada, a porta USB pode quebrar.
- Antes de tocar na unidade USB de LAN sem fio, toque em um objeto metálico (como uma maçaneta de porta ou moldura de janela de alumínio) para descarregar a eletricidade estática de seu corpo.
- Sempre insira ou remova a unidade USB LAN sem fio quando a alimentação principal estiver desligada. Não fazer isso pode causar mau funcionamento do projetor ou danos à unidade USB LAN sem fio. Se o projetor não funcionar corretamente, desligue-o, desconecte o cabo de alimentação e conecte-o novamente.
- A porta USB do projetor é de uso comum para o VIEWER. Quando a memória USB é instalada e ativa o VIEWER, você não pode utilizar a LAN sem fio.
- 1. Pressione o botão de ligar/desligar para desligar o projetor, colocá-lo no modo de espera e desconectar o cabo de alimentação.
- 2. Insira lentamente a unidade de LAN sem fio USB na porta USB.

Remova a tampa da unidade USB de LAN sem fio e insira-a com a superfície (lado do indicador) voltada para baixo. Guarde a tampa para uso posterior.

OBSERVAÇÃO:

• Não force a inserção da unidade de LAN sem fio USB.

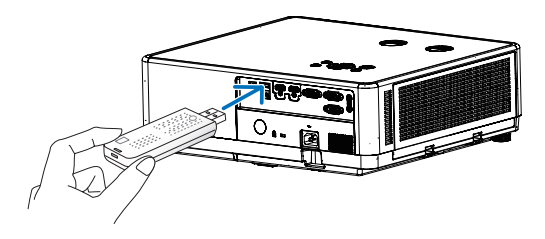

Para remover a unidade USB de LAN sem fio, desconecte o cabo de alimentação e use o procedimento acima.

OBSERVAÇÃO:

- O LED verde na unidade de LAN sem fio USB pisca para mostrar que a unidade de LAN sem fio está funcionando. Se a unidade LAN sem fio USB estiver conectada incorretamente, o LED azul não piscará.
- Não pressione o botão na unidade LAN sem fio USB. O botão não funcionará com este modelo.

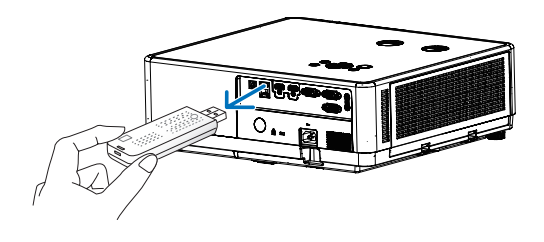

## Exemplo de conexão [PONTO DE ACESSO SIMPLES]

Defina o projetor como PONTO DE ACESSO SIMPLES para conectar a terminais como computadores e smartphones.

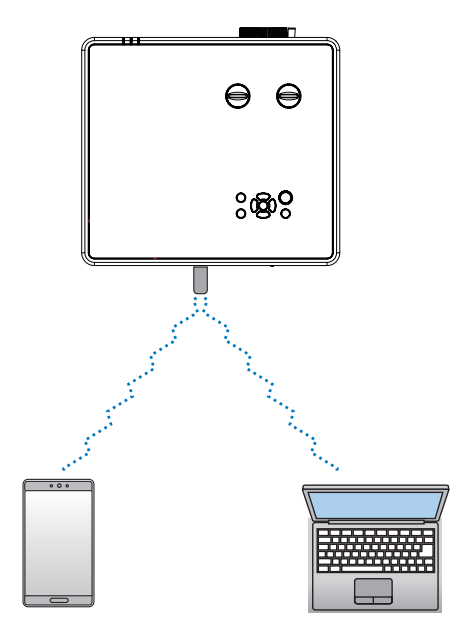

- (1) Pressione o botão MENU no controle remoto ou no painel de controle superior, pressione o botão ▲▼ para selecionar o ícone [Expandir]. Pressione o botão ENTER ou  $\blacktriangleright$ .
- (2) Pressione botão  $\blacktriangle\nabla$ , selecione [Configuração de rede] e pressione o botão ENTER ou  $\blacktriangleright$ .
- (3) Pressione o botão ▲▼ para selecionar [Configuração de rede] e pressione o botão ENTER para introduzir.
- (4) Pressione o botão ▲▼ para definir a configuração de LAN sem fio como "Ligado" e pressione o botão ENTER para confirmar.
- (5) Pressione o botão ▲▼ para selecionar [Definir], pressione o botão ENTER para aguardar até que a mensagem "Por favor, aguarde ..." desapareça.

#### OBSERVAÇÃO:

• A transmissão de dados entre a LAN sem fio e a LAN com fio não é possível. até 20 unidades podem ser conectadas simultaneamente. Recomenda-se conectar aprox. 10 unidades para operação normal.

# 8. Conectar ao aplicativo MultiPresenter

# 1 Coisas que você pode fazer conectando o projetor ao aplicativo MultiPresenter

• Você pode enviar imagens da tela através de uma LAN com fio/LAN sem fio de um terminal instalado com nosso aplicativo MultiPresenter para o projetor e projetá-las em uma tela. Consulte o site da nossa empresa para obter mais detalhes sobre o MultiPresenter. <https://www.sharp-nec-displays.com/dl/en/soft/multipresenter/index.html>

• Vários computadores ou terminais de tablet podem ser conectados ao mesmo tempo. No máximo 16 unidades podem ser conectadas.

# 2 Conectar ao MultiPresenter

## Preparativos:

- Ao conectar o projetor a uma LAN com fio, conecte um cabo LAN ao projetor. (→ página [80](#page-96-0))
- Ao conectar o projetor a uma rede sem fio, instale uma unidade de rede vendida separadamente (NP05LM) no projetor. (→ página [80](#page-96-1))
- Configure as CONFIGURAÇÕES DE REDE do projetor. ( $\rightarrow$  página [55\)](#page-71-0)
- Instale o aplicativo MultiPresenter no computador ou terminal do tablet. <https://www.sharp-nec-displays.com/dl/en/soft/multipresenter/index.html>

### ① Ao conectar usando uma LAN com fio

- 1. Ligue o projetor e pressione o botão APLICATIVOS no controle remoto. A tela de inicialização do MultiPresenter é exibida.
- 2. Inicie o MultiPresenter.
	- A tela do dispositivo de destino é exibida.
- 3. Insira o código PIN de 4 dígitos exibido na tela de inicialização na tela do dispositivo de destino. Quando a conexão com o projetor for concluída, a tela do terminal do computador ou tablet é projetada na tela.

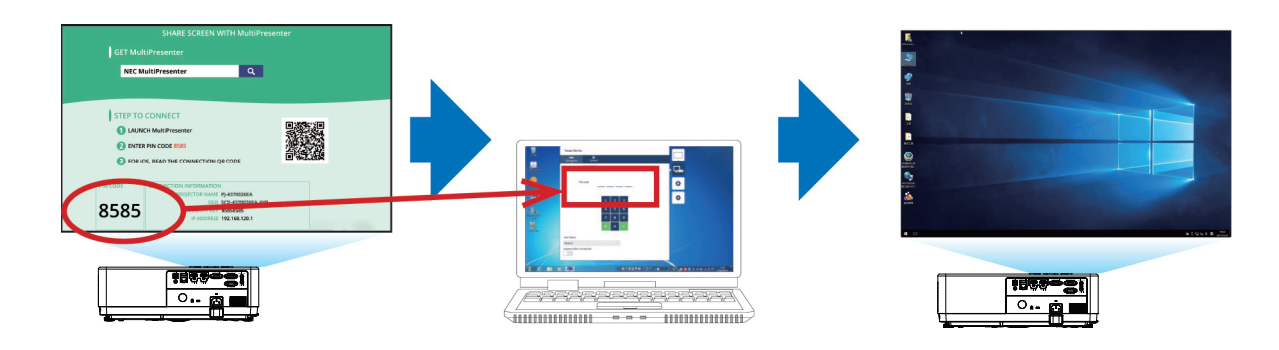

## ② Ao conectar usando uma LAN sem fio

1. Ligue o projetor e pressione o botão APLICATIVOS no controle remoto.

A tela de inicialização do MultiPresenter é exibida.

2. Conecte seu computador ou terminal de tablet ao ponto de acesso correspondente ao "SSID" exibido na tela de inicialização.

### 3. Inicie o MultiPresenter.

A tela do dispositivo de destino é exibida.

4. Insira o código PIN de 4 dígitos exibido na tela de inicialização na tela do dispositivo de destino.

Quando a conexão com o projetor for concluída, a tela do terminal do computador ou tablet é projetada na tela.

# 9. Manutenção

Esta seção descreve os procedimentos simples de manutenção que você deve seguir para limpar o filtro, a lente e o gabinete.

# ❶ Limpar o filtro

A esponja do filtro de ar evita que poeira e sujeira entrem no projetor e deve ser limpa com frequência. Se o filtro estiver sujo ou entupido, o projetor pode superaquecer.

# **AVISO**

• Não use um spray contendo gás inflamável para remover a poeira presa ao filtro, etc. Isso pode resultar em incêndios.

OBSERVAÇÃO: A mensagem para a limpeza do filtro será exibida por um minuto após o projetor ser ligado ou desligado. Quando a mensagem for exibida, limpe o filtro. O tempo para limpar o filtro é definido para [1000H] no momento do envio. Para cancelar a mensagem, pressione qualquer botão no gabinete do projetor ou no controle remoto.

Para limpar o filtro, retire o filtro e a tampa do filtro.

# A CUIDADO

- Antes de limpar o filtro, desligue o projetor, desconecte o cabo de alimentação e deixe o gabinete esfriar. Não fazer isso pode resultar em choque elétrico ou queimaduras.
- 1. Pressione o botão para liberar a tampa do filtro e puxe-a para fora.

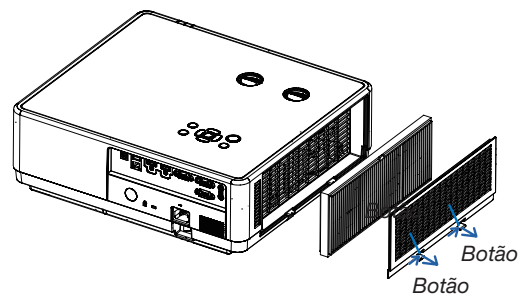

#### 2. Remova o filtro.

• Remova o filtro da tampa do filtro.

#### 3. Remova a poeira do filtro e da tampa do filtro.

• Limpe o exterior e o interior.

#### OBSERVAÇÃO:

- Sempre que você tirar o pó do filtro, use o acessório de escova macia para limpar o pó. Isso evita danos ao filtro.
- Não lave o filtro com água. Isso pode resultar no entupimento do filtro.

#### 4. Coloque o filtro no projetor.

#### OBSERVAÇÃO:

• Quando instalar o filtro, verifique se a patilha do filtro está virada para fora, caso contrário a instalação é invertida.

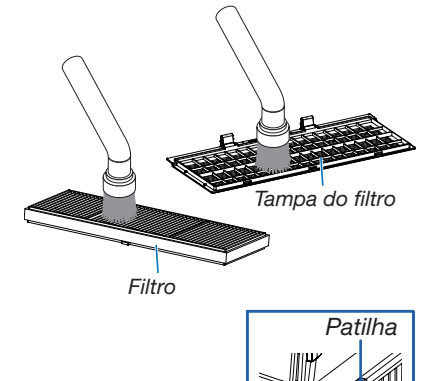

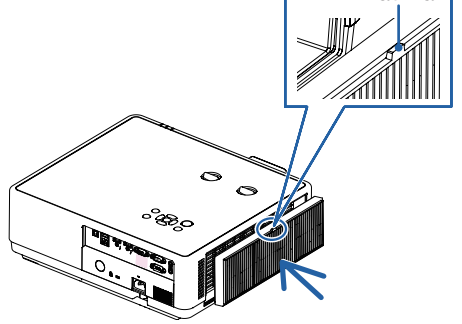

#### 9. Manutenção

5. Coloque a tampa do filtro de volta no gabinete do projetor.

Insira as três patilhas da ponta da tampa do filtro na ranhura do armário e empurre o botão A para fechar a tampa do filtro.

• Empurre a tampa do filtro até que ela se encaixe no lugar.

#### OBSERVAÇÃO:

• Depois de instalar a tampa do filtro no gabinete, por favor pressione as abas esquerda e direita (B) da tampa do filtro para assegurar que está totalmente instalada.

#### 6. Redefina as horas de uso do filtro.

Conecte o cabo de alimentação na tomada da parede e ligue o projetor.

No menu, selecione [Contador do filtro]  $\rightarrow$  [Repor contador do filtro].  $(\rightarrow$  página [54\)](#page-70-0)

O intervalo de tempo para limpar o filtro é definido para [1000H] no momento do envio. Ao usar o projetor como ele está, você não limpa o uso do filtro.

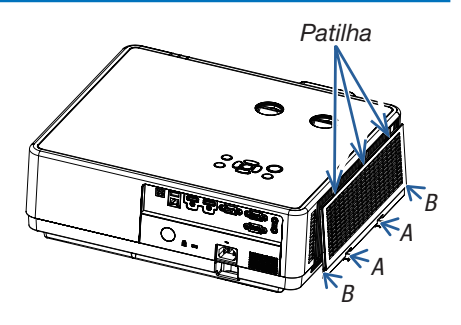

# ❷ Limpar a lente

- Desligue o projetor antes de limpar.
- O projetor possui uma lente de plástico. Use um limpador de lentes de plástico à venda no mercado.
- Não risque ou estrague a superfície da lente, pois uma lente de plástico se arranha facilmente.
- Nunca use álcool ou limpador de lentes de vidro, pois isso danificará a superfície de plástico das lentes.

# $\Lambda$  AVISO

• Não use spray contendo gás inflamável para remover a poeira presa às lentes, etc. Isso pode resultar em incêndios.

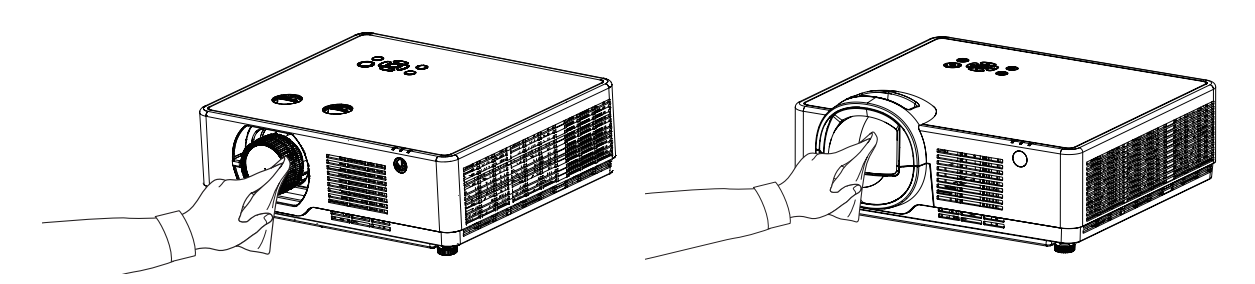

# ❸ Limpar o gabinete

Desligue o projetor e desconecte-o antes de limpá-lo.

- Use um pano macio e seco para limpar a poeira do gabinete.
- Se estiver muito sujo, use um detergente neutro.
- Nunca use detergentes ou solventes fortes, como álcool ou diluente.
- Ao limpar as aberturas ou o alto-falante com um aspirador de pó, não force a escova do aspirador nas fendas do gabinete.

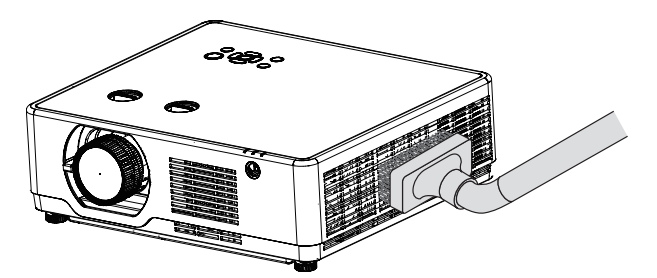

Aspire a poeira das aberturas.

- Aberturas de ventilação obstruídas podem causar um aumento na temperatura interna do projetor, resultando em mau funcionamento.
- Não arranhe ou bata no gabinete com os dedos ou qualquer objeto duro.
- Contate seu revendedor para limpar o interior do projetor.

OBSERVAÇÃO: Não aplique agentes voláteis, como inseticidas, no gabinete, na lente ou na tela. Não deixe um produto de borracha ou vinil em contato prolongado com ele. Caso contrário, o acabamento da superfície será deteriorado ou o revestimento poderá ser removido.

# ❶ Solução de problemas

Esta seção ajuda a resolver problemas que você possa encontrar ao instalar ou usar o projetor.

### Problemas comuns e soluções

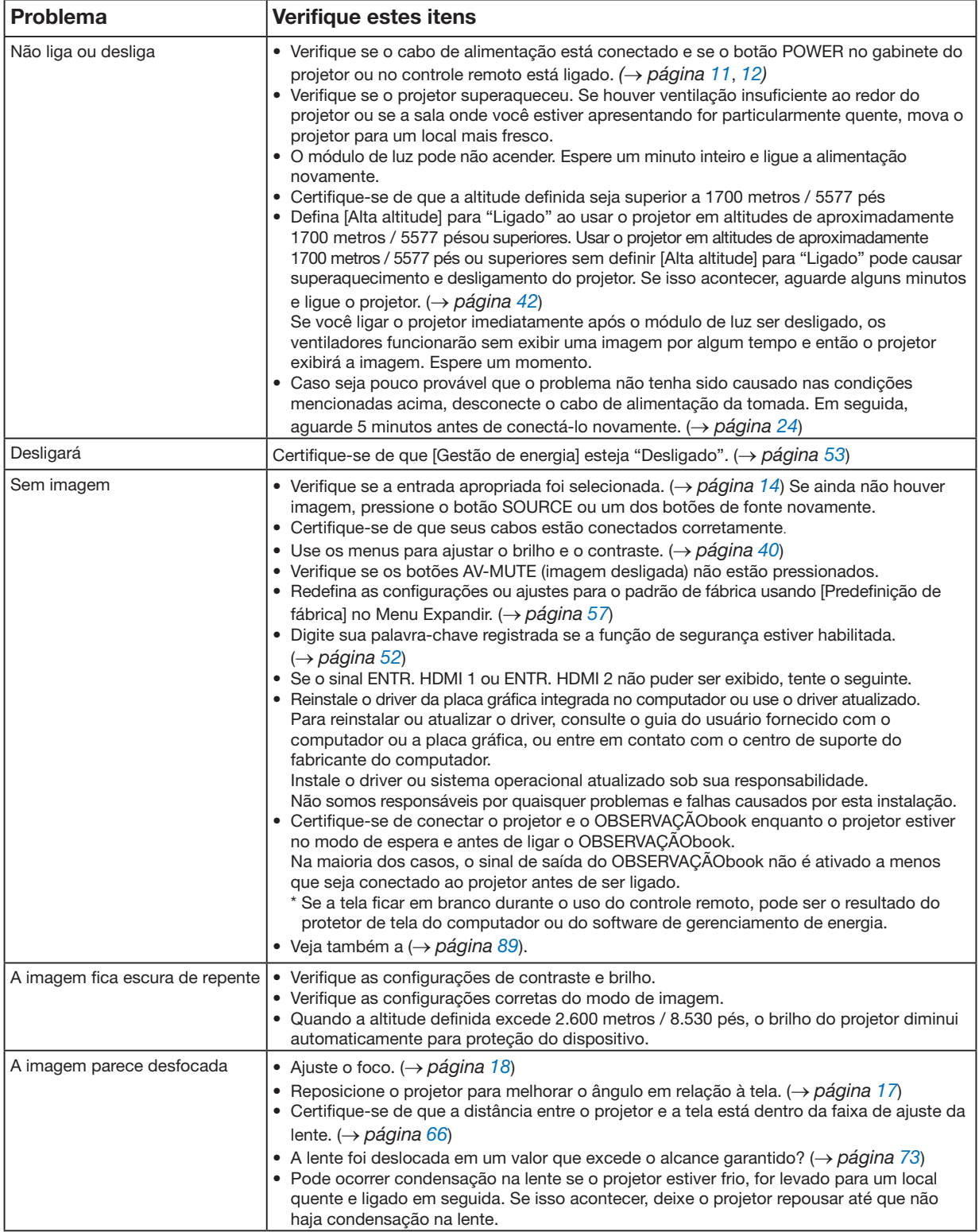

88

### 10. Apêndice

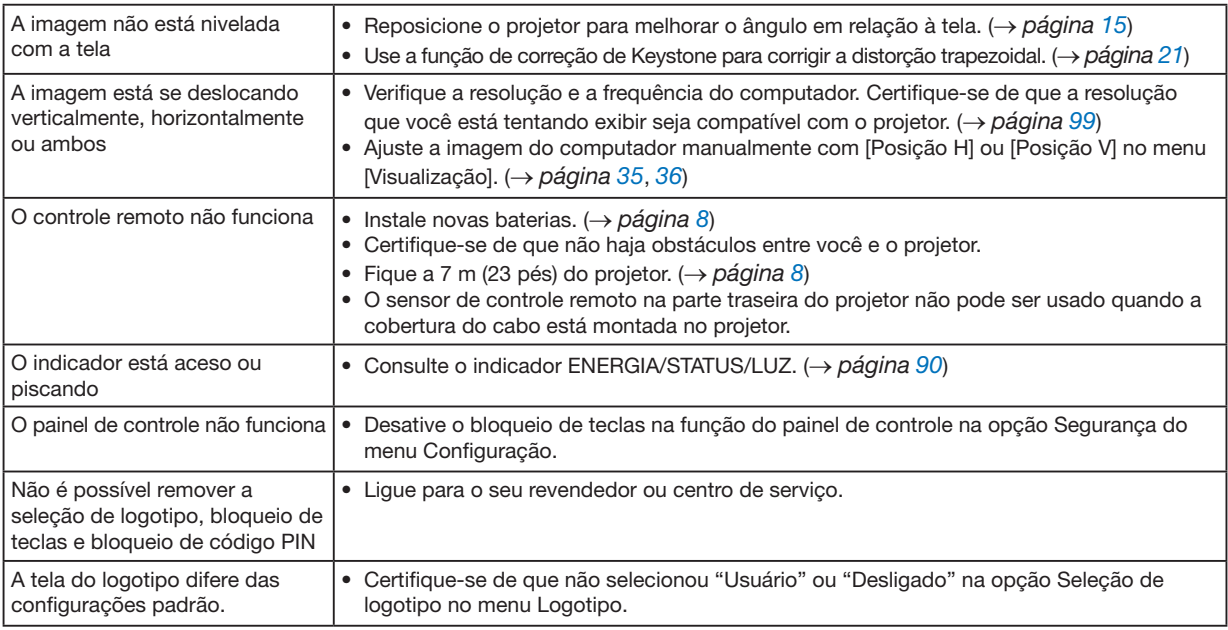

<span id="page-105-0"></span>Para obter mais informações, entre em contato com seu revendedor.

#### Se não houver imagem ou se a imagem não for exibida corretamente.

• Processo de ativação do projetor e do PC. Certifique-se de conectar o projetor e o OBSERVAÇÃObook enquanto o projetor estiver no modo de espera e antes de ligar o OBSERVAÇÃObook. Na maioria dos casos, o sinal de saída do OBSERVAÇÃObook não é ativado a menos que seja conectado ao projetor antes de ser ligado.

#### OBSERVAÇÃO:

- Você pode verificar a frequência horizontal do sinal atual no menu do projetor em Informações. Se ler "0kHz", significa que não há sinal de saída do computador. (→ página [60](#page-76-0) ou vá para a próxima etapa)
- Habilitar a exibição externa do computador.
- Exibir uma imagem na tela do OBSERVAÇÃObook não significa necessariamente que ele envia um sinal para o projetor. Ao usar um laptop compatível com PC, uma combinação de teclas de função ativará/desativará o monitor externo. Normalmente, a combinação da tecla "Fn" com uma das 12 teclas de função ativa ou desativa o monitor externo. Por exemplo, os laptops NEC usam Fn + F3, enquanto os laptops Dell usam combinações de teclas Fn + F8 para alternar entre as seleções de exibição externa.
- Saída de sinal não padrão do computador Se o sinal de saída de um OBSERVAÇÃObook não for um padrão da indústria, a imagem projetada pode não ser exibida corretamente. Se isso acontecer, desative a tela LCD do OBSERVAÇÃObook quando o visor do projetor estiver em uso. Cada OBSERVAÇÃObook possui uma maneira diferente de desativar/reativar as telas LCD locais, conforme descrito na etapa anterior. Consulte a documentação do seu computador para obter informações detalhadas.
- A imagem exibida está incorreta ao usar um Mac Ao usar um Mac com o projetor, defina o interruptor DIP do adaptador Mac (não fornecido com o projetor) de acordo com a sua resolução. Após a configuração, reinicie o Mac para que as alterações tenham efeito. Para definir modos de exibição diferentes daqueles suportados pelo seu Mac e pelo projetor, alterar a chave DIP em um adaptador Mac pode saltar uma imagem ligeiramente ou pode não exibir nada. Se isso acontecer, defina a chave DIP para o modo fixo de 13" e reinicie o Mac. Depois disso, restaure os interruptores DIP para um modo de exibição e reinicie o Mac novamente.

#### OBSERVAÇÃO:

• Um cabo adaptador de vídeo fabricado pela Apple Inc. é necessário para um MacBook que não tenha um terminal mini D-Sub de 15 pinos.

• Espelhamento em um MacBook

- \* Ao usar o projetor com um MacBook, a saída não pode ser definida para a resolução de exibição do projetor, a menos que o "espelhamento" esteja desligado em seu MacBook. Consulte o manual do proprietário fornecido com o seu computador Mac para espelhamento.
- Pastas ou ícones estão ocultos na tela do Mac Não é possível ver pastas ou ícones na tela. Caso isso aconteça, selecione [Exibir] → [Organizar] no menu Apple e organize os ícones.

### <span id="page-106-0"></span>Característica de cada indicador

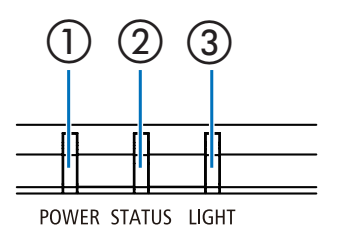

① ② ③ <sup>①</sup> Indicador ENERGIA Este indicador informa o status de energia do projetor.

② Indicador STATUS

Este indicador acende/pisca quando um botão é pressionado enquanto a função de bloqueio de teclas é utilizada ou durante a execução de operações específicas.

③ Indicador LUZ

Este indicador informa o estado da fonte de luz, o tempo de uso da fonte de luz.

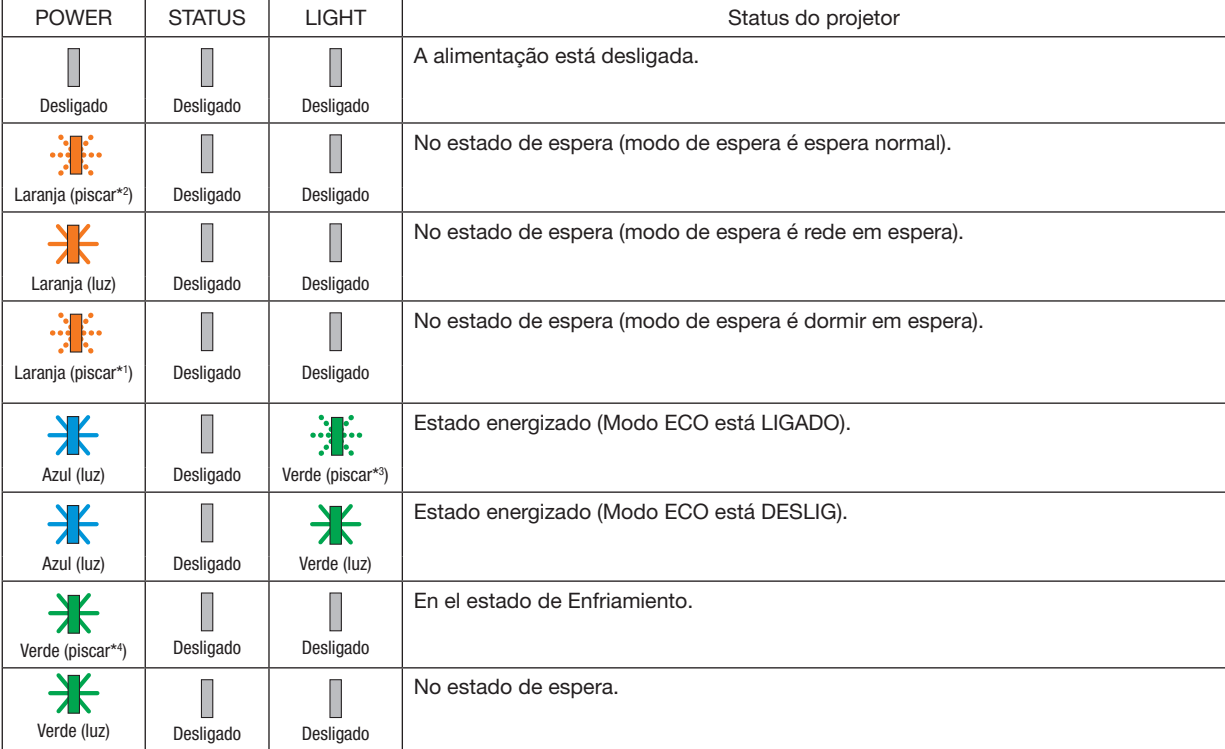

#### Mensagem indicadora (mensagem de status)

\*1 Repetição para acender por 1,5 segundos/desligar por 1,5 segundos

\*2 Repetição para acender por 1,5 segundos/desligar por 7,5 segundos

\*3 Repetição para acender por 2,5 segundos/desligar por 0,5 segundos

\*4 Repetição para acender por 0,5 segundos/desligar por 0,5 segundos

# Mensagem indicadora (mensagem de erro)

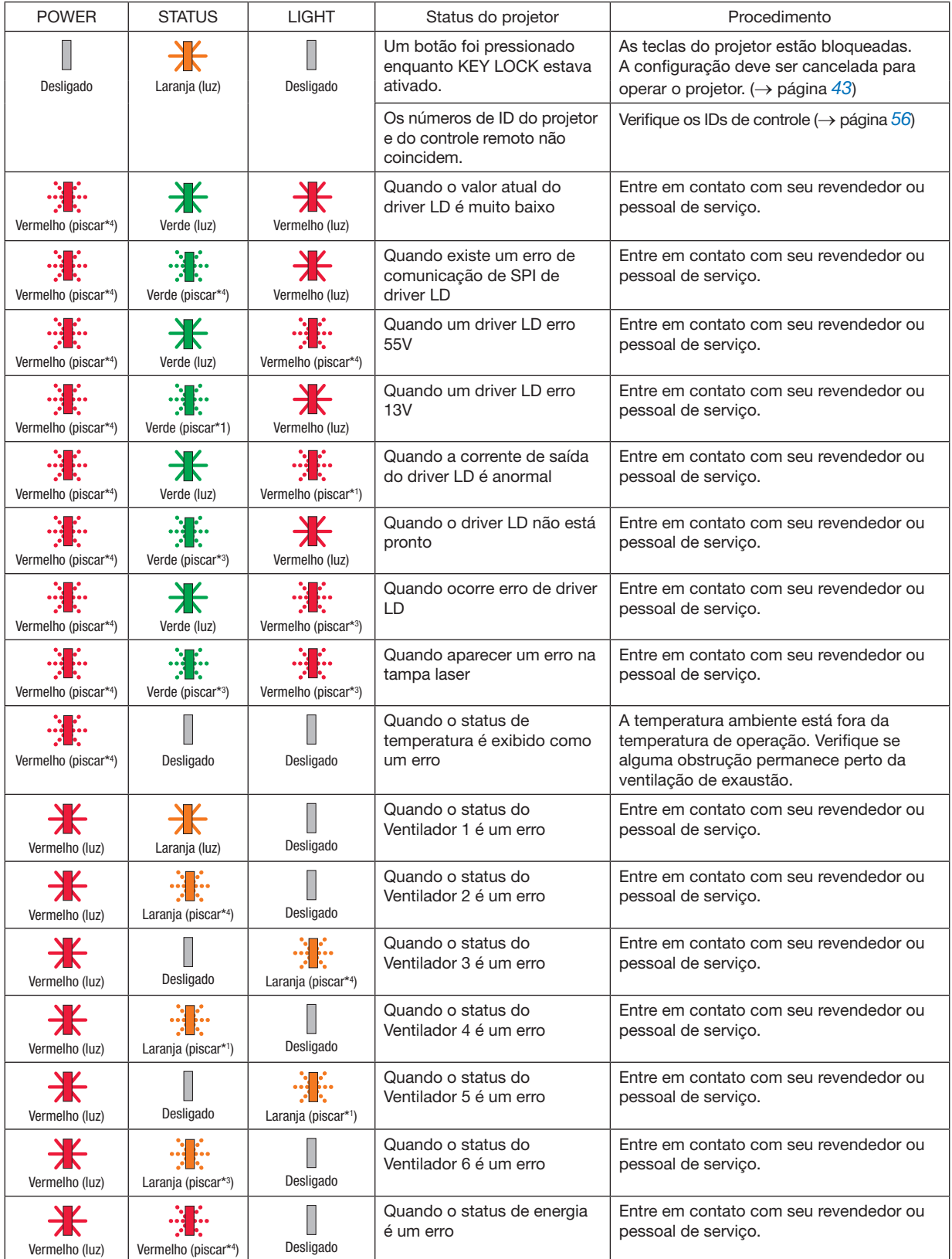
#### 10. Apêndice

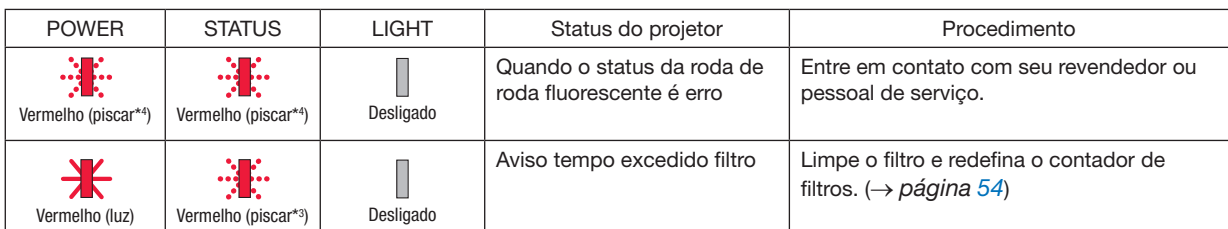

- \*1 Repetição para acender por 1,5 segundos/desligar por 1,5 segundos
- \*2 Repetição para acender por 1,5 segundos/desligar por 7,5 segundos
- \*3 Repetição para acender por 2,5 segundos/desligar por 0,5 segundos
- \*4 Repetição para acender por 0,5 segundos/desligar por 0,5 segundos
- Quando o protetor térmico é ativado:

Quando a temperatura interna do projetor fica muito alta ou baixa, o indicador ENERGIA começa a piscar em vermelho em um ciclo curto. Depois que isso acontecer, o protetor térmico será ativado e o projetor poderá ser desligado.

Nesse caso, tome as medidas abaixo:

- Retire o plugue de alimentação da entrada da parede.
- Coloque o projetor em local fresco se tiver sido colocado em alta temperatura ambiente.
- Limpe a ventilação de exaustão se houver acúmulo de poeira.
- Deixe o projetor por cerca de uma hora até que a temperatura interna diminua.

## ❷ Especificações

Esta seção fornece informações técnicas sobre o desempenho do projetor.

### **Ótico**

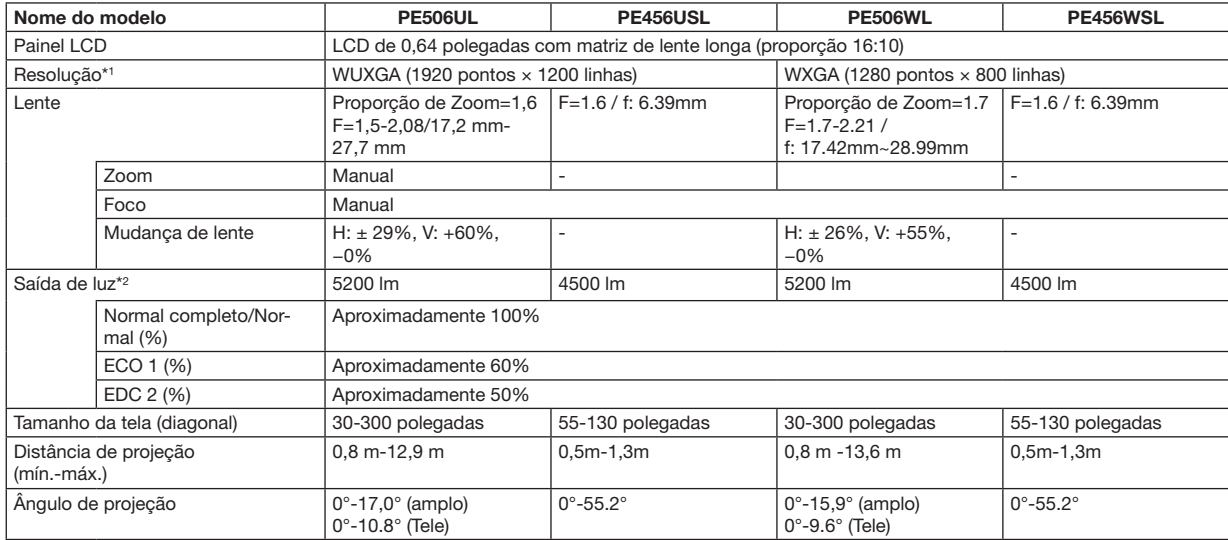

\*1 Os pixels efetivos são superiores a 99,99%.

\*2 Este é o valor de saída de luz (lumens) quando o [Modo de imagem] está definido como [Dinâmica] e o [Modo ECO] está definido como [Normal]. Conformidade com o padrão ISO21118-2012

#### Sistema elétrico

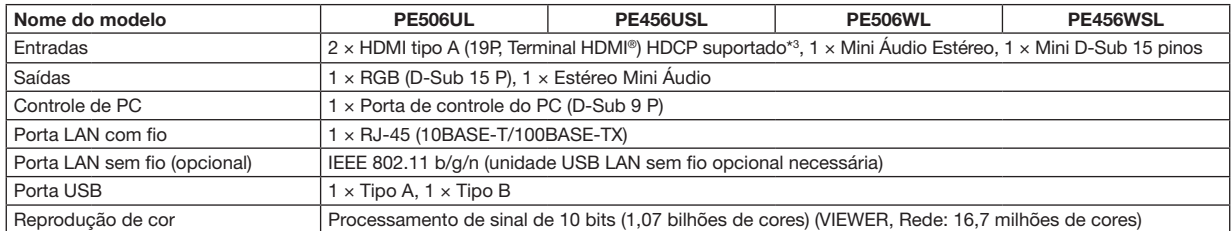

\*3 Se você não conseguir visualizar o material através das entradas HDMI, isso não significa necessariamente que o projetor não está funcionando corretamente. Com a implementação da tecnologia HDCP, pode haver casos em que determinado conteúdo é protegido com HDCP e pode não ser exibido devido à decisão/intenção da comunidade HDCP (Digital Content Protection, LLC).

Áudio: LPCM; até 2 canais, taxa de amostragem de 32/44,1/48 KHz, bit de amostra; 16/20/24 bits

#### 10. Apêndice

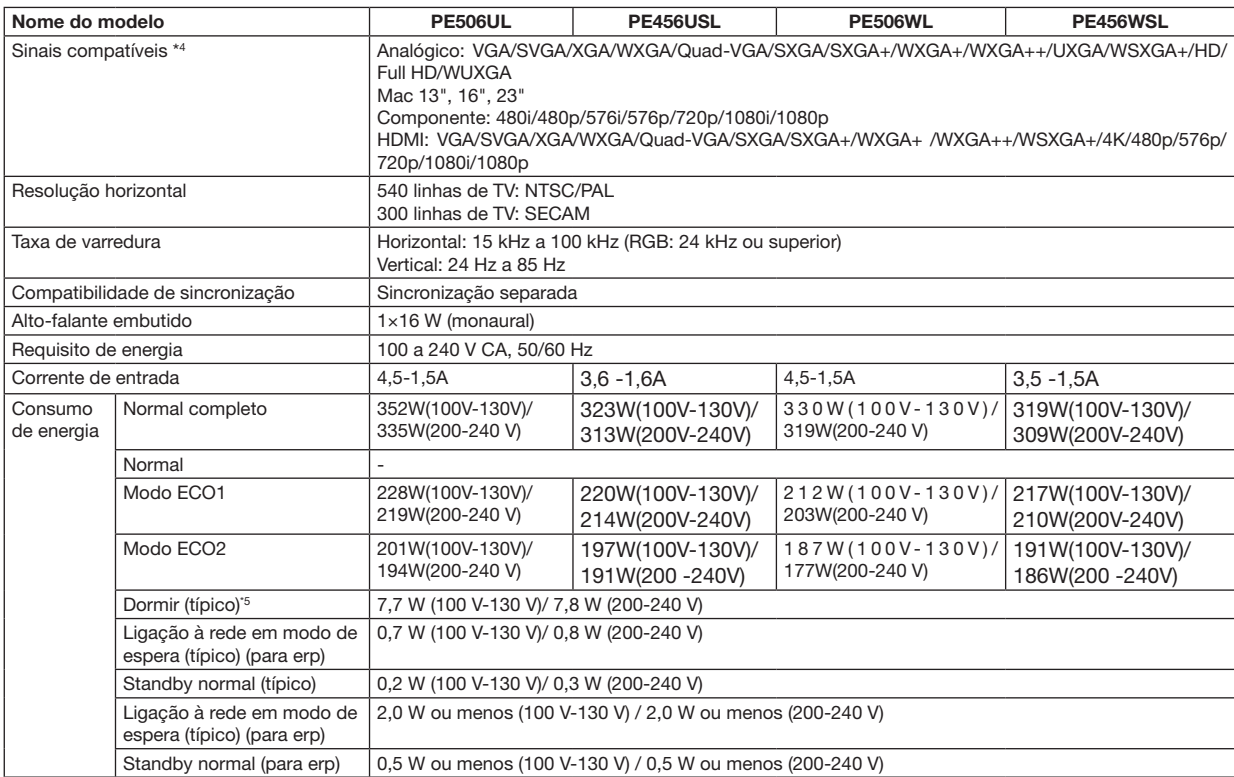

\*4 Uma imagem com resolução maior ou menor do que a resolução nativa do projetor (PE506WL/PE456WSL: 1280 × 800 PE506UL/PE456USL: 1920 × 1200) será exibida com Advanced AccuBlend. (→ página [99](#page-115-0))

\*5 Todas as portas de rede com fio estão conectadas e ativas.

#### Sistema mecânico

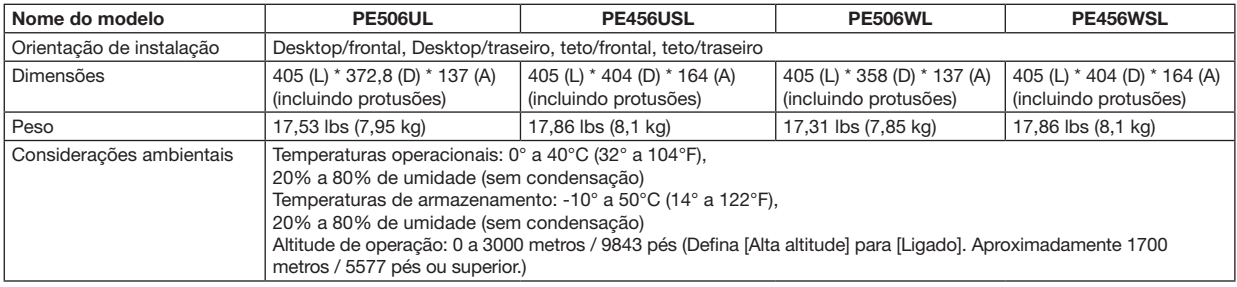

Para obter informações adicionais, visite:

EUA: [https://www.sharpnecdisplays.us](https://www.sharpnecdisplays.eu)

Europa:<https://www.sharpnecdisplays.eu>

Global:<https://www.sharp-nec-displays.com/global/>

Para obter informações sobre nossos acessórios opcionais, visite nosso site ou consulte nosso folheto.

As especificações estão sujeitas a alterações sem aviso prévio.

# ❸ Dimensões do gabinete

Unidade: mm (polegadas)

[PE506UL]

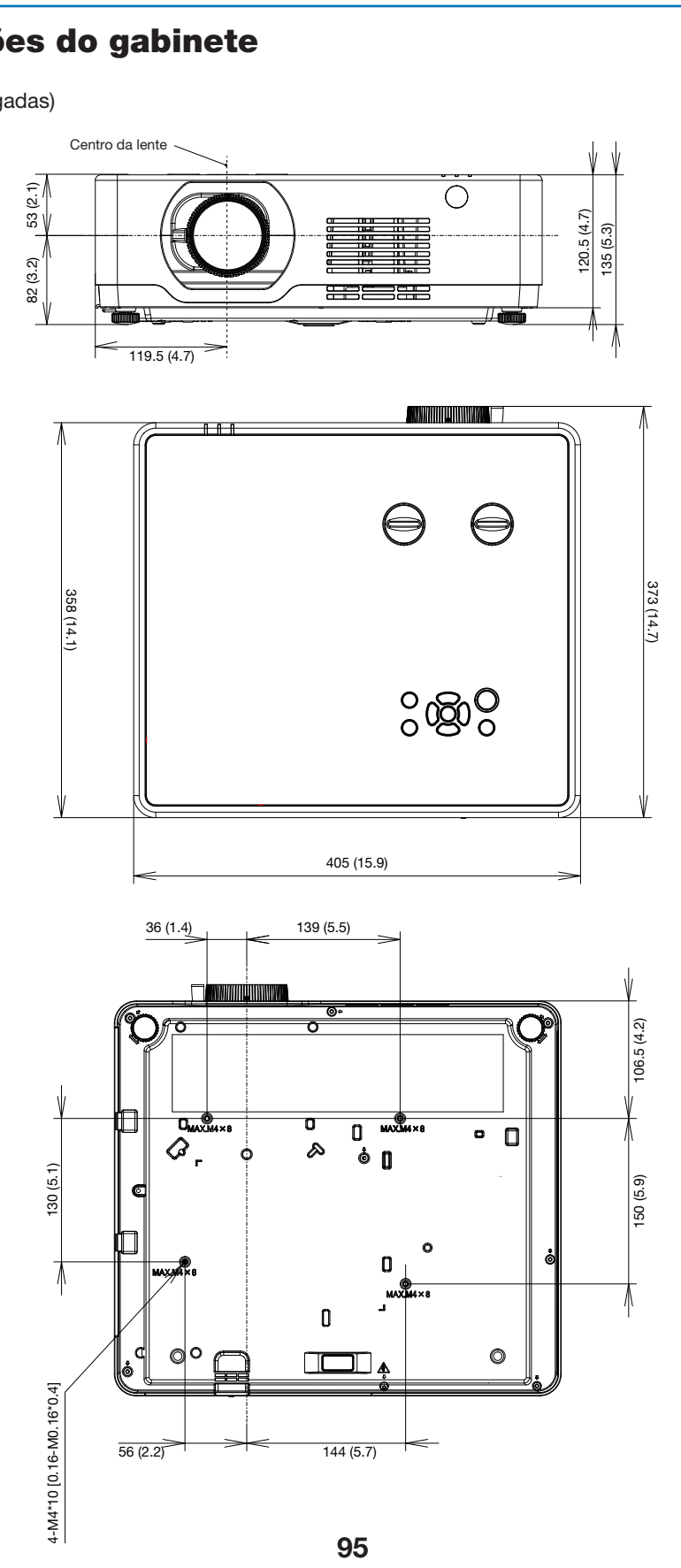

Unidade: mm (polegadas)

### $[PE506WL]$

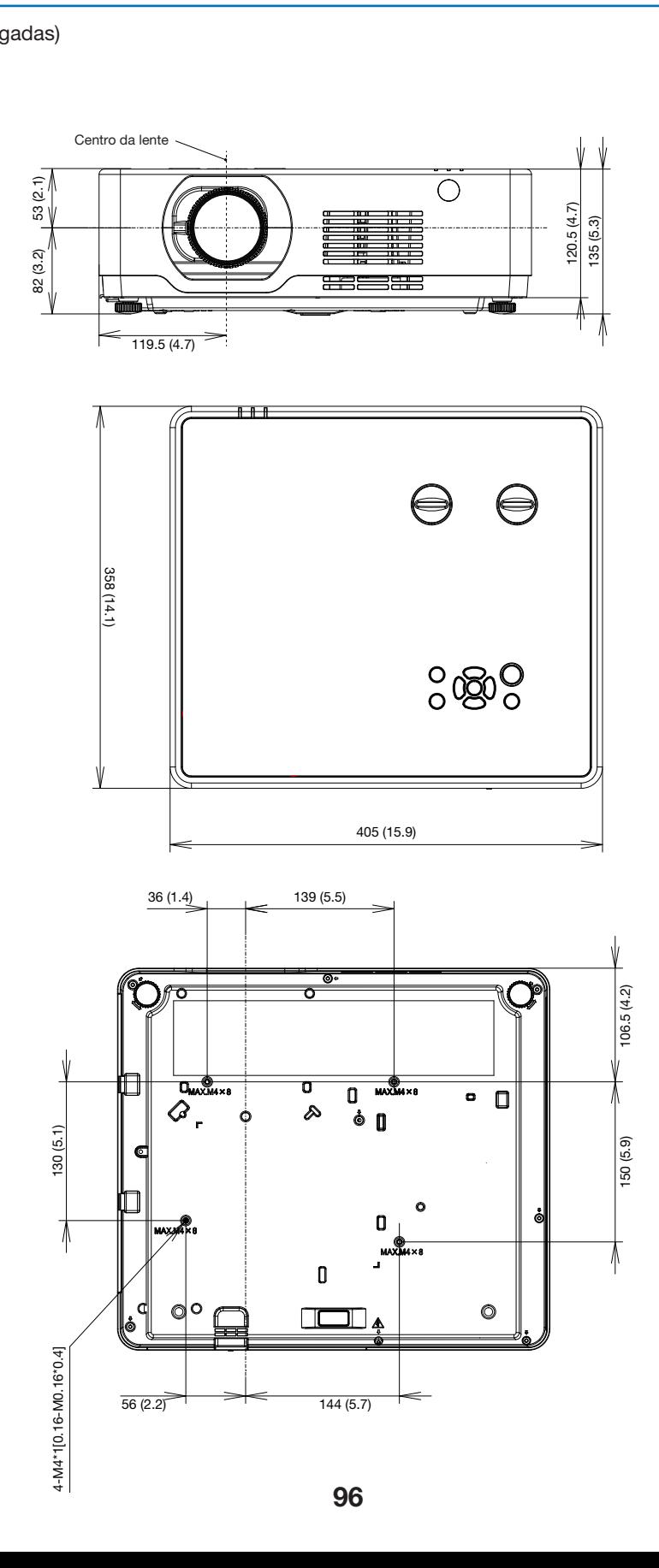

#### Unidade: mm (polegadas)

# [PE456USL/PE456WSL<mark>]</mark>

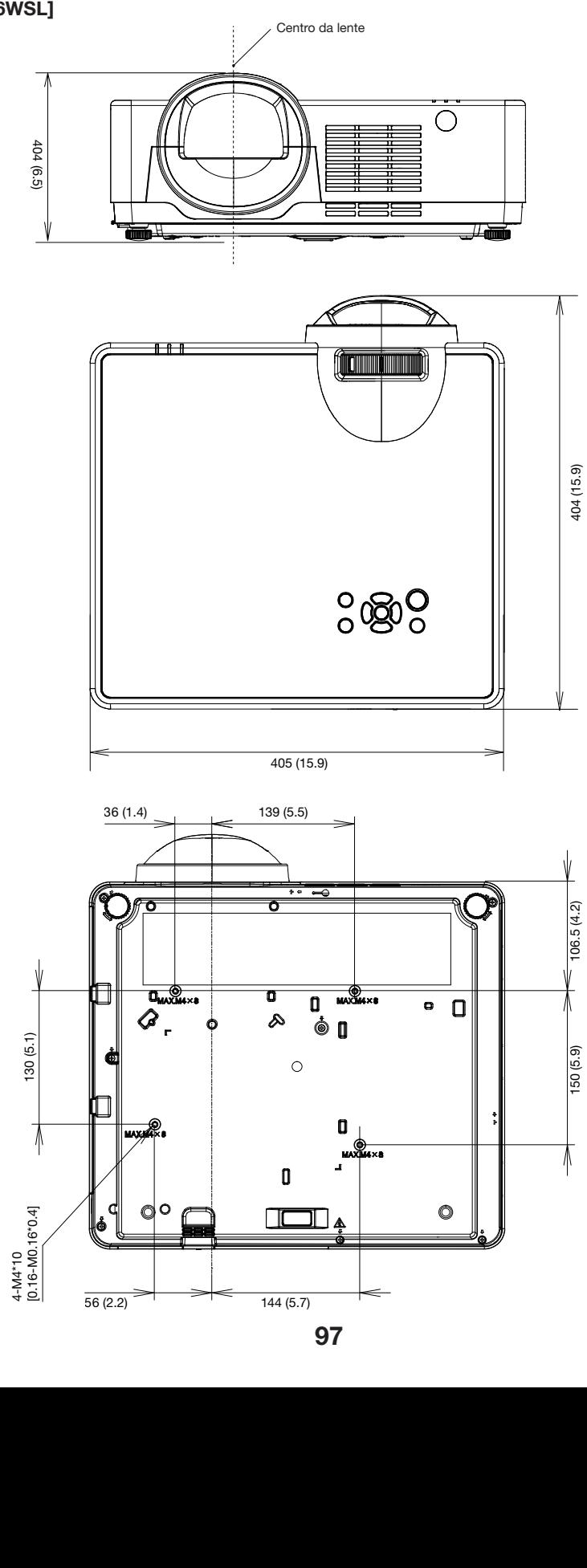

### Atribuições de pinos do terminal de entrada de COMPUTADOR D-Sub

#### Terminal mini D-Sub de 15 pinos

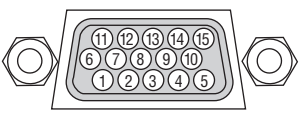

Nível de sinal Sinal de vídeo: 0,7Vp-p (analógico) Sinal de sincronização: Nível TTL

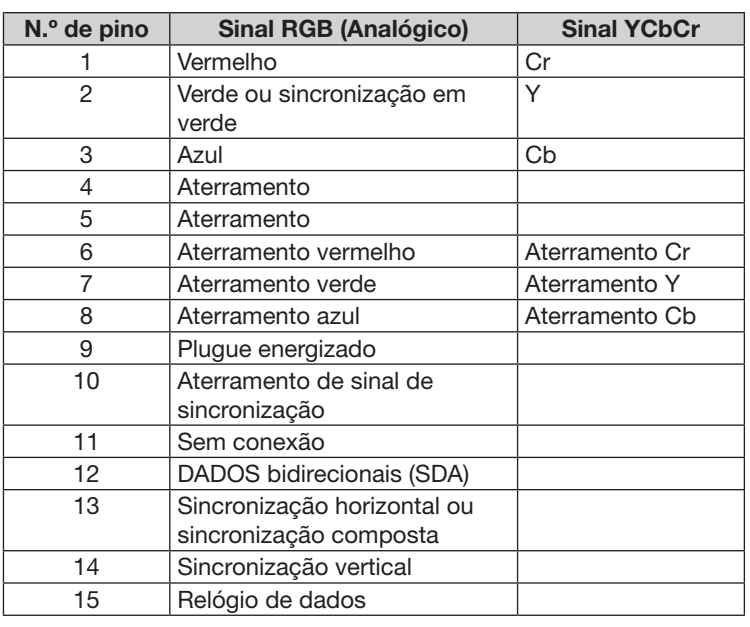

#### ENTR. COMPUTADOR

OBSERVAÇÃO: Os pinos n.º 12 e 15 são necessários para DDC/CI.

## <span id="page-115-0"></span>Lista de sinais de entrada compatíveis

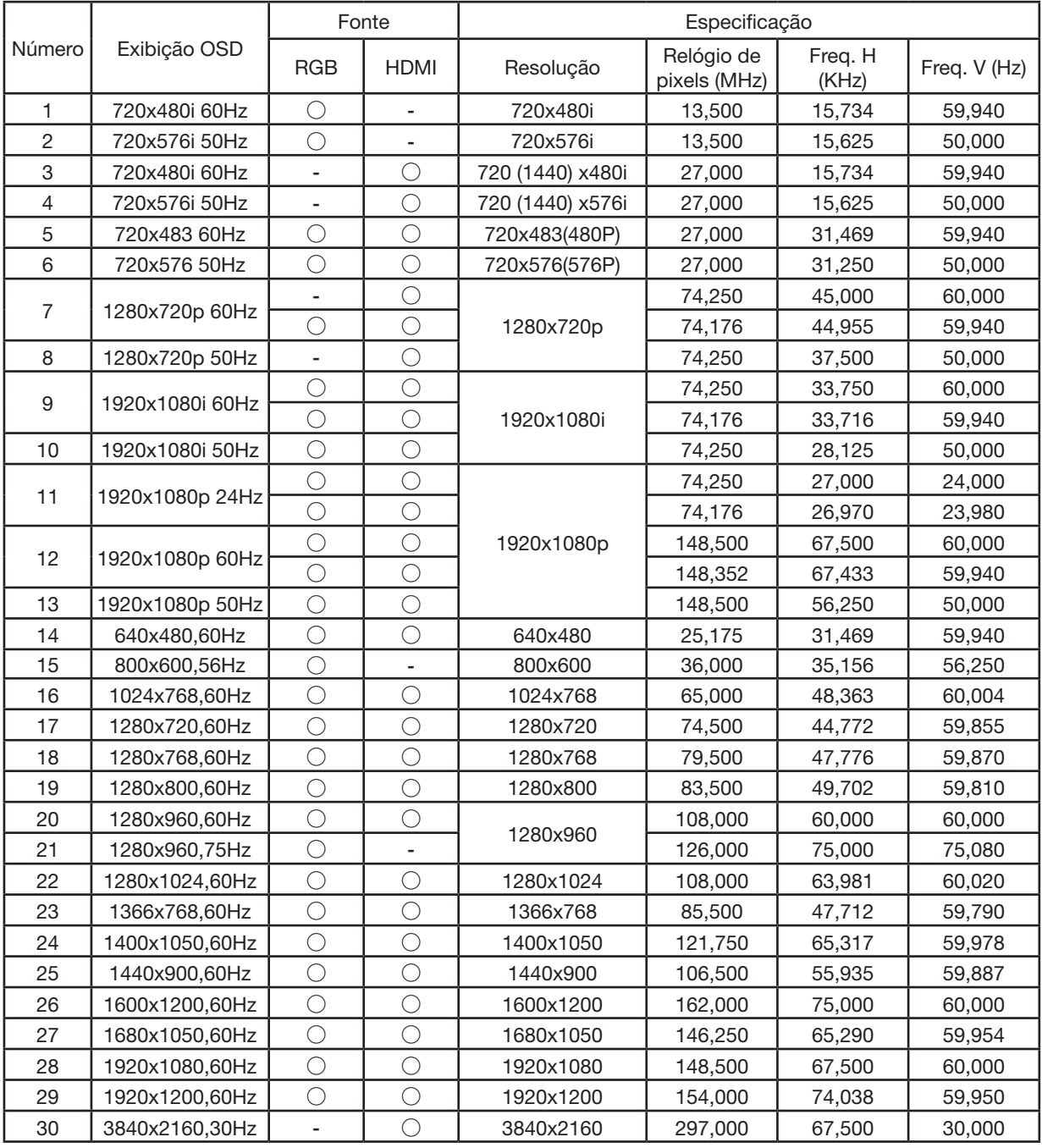

OBSERVAÇÃO:

" **○**" Mostra a fonte do sinal de entrada que suporta este formato.

" **-**" Mostra a fonte do sinal de entrada NÃO suporta.

## **6 Códigos de controle de PC e conexão de cabo**

#### Códigos de controle do PC

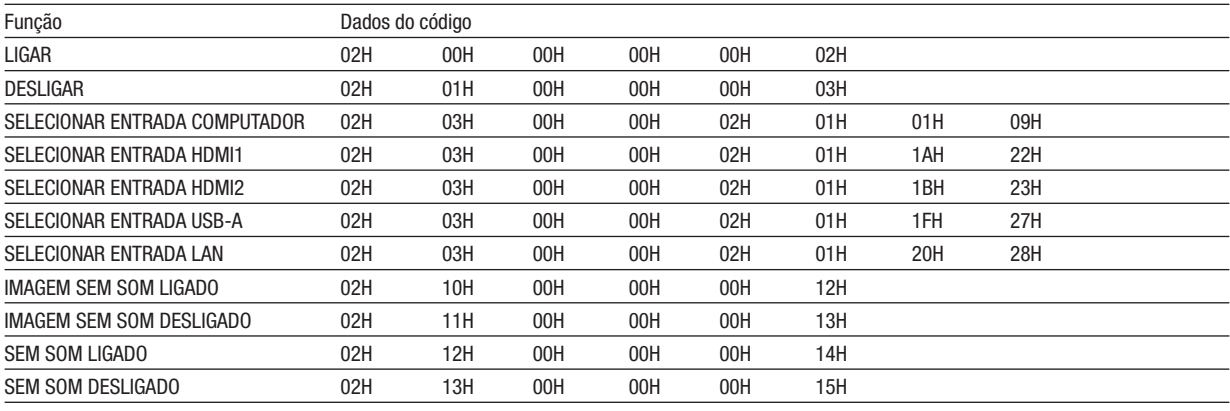

OBSERVAÇÃO: Entre em contato com seu revendedor local para obter uma lista completa dos códigos de controle do PC, se necessário.

#### Conexão do cabo

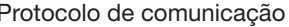

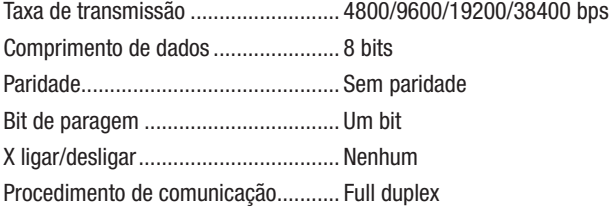

OBSERVACÃO: Dependendo do equipamento, uma taxa de transmissão mais baixa pode ser recomendada para cabos longos.

#### Terminal de controle do PC (D-SUB 9P)

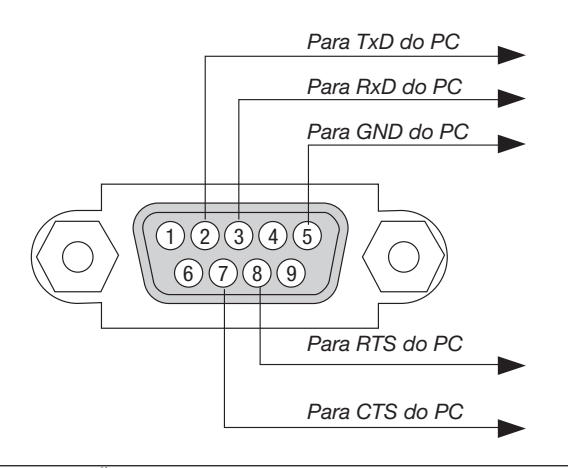

#### OBSERVAÇÃO 1: Os pinos 1, 4, 6 e 9 não são usados.

OBSERVAÇÃO 2: Faça um jumper de "Solicitação de envio" e "Liberado para envio" em ambas as extremidades do cabo para simplificar a conexão do cabo.

OBSERVAÇÃO 3: Para cabos longos, é recomendado definir a velocidade de comunicação nos menus do projetor para 9600 bps.

#### SOBRE O COMANDO DE CONTROLE ASCII

Este dispositivo suporta o Comando de Controle ASCII comum para controlar nosso projetor e monitor. Visite nosso site para obter informações detalhadas sobre o comando. [https://www.sharp-nec-displays.com/dl/en/pj\\_manual/lineup.html](https://www.sharp-nec-displays.com/dl/en/pj_manual/lineup.html)

#### COMO SE CONECTAR A UM DISPOSITIVO EXTERNO

Existem dois métodos para conectar o projetor a um dispositivo externo, como um computador.

1. Conexão através da porta serial.

Conecta o projetor a um computador por meio de um cabo serial (um cabo cruzado).

2. Conexão via rede (LAN)

Conecta o projetor a um computador por meio de um cabo LAN.

Para obter informações sobre o tipo de cabo LAN, pergunte ao seu administrador de rede.

#### INTERFACE DE CONEXÃO

1. Conexão através da porta serial.

Protocolo de comunicação

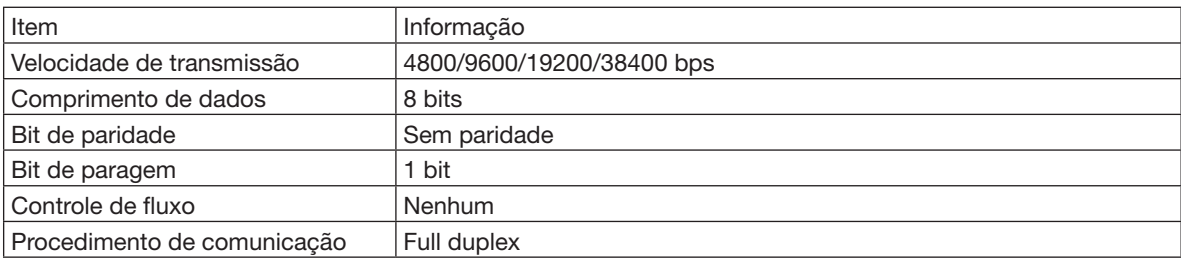

#### 2. Conexão via rede

Protocolo de comunicação (conexão via LAN)

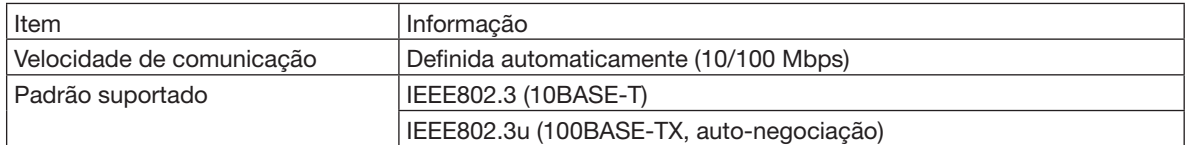

Use o número da porta TCP 7142 para transmitir e receber comandos.

#### PARÂMETROS PARA ESTE DISPOSITIVO

#### Comando de entrada

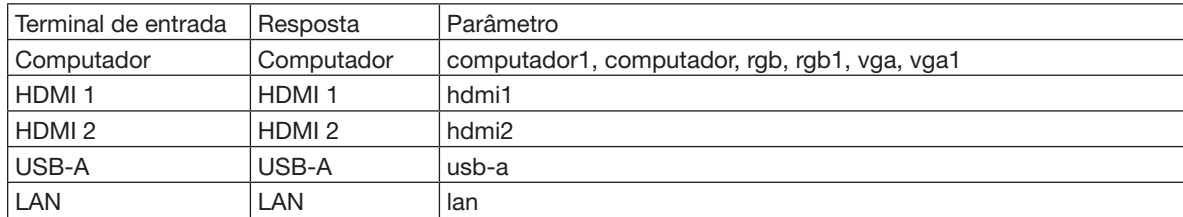

#### Comando de status

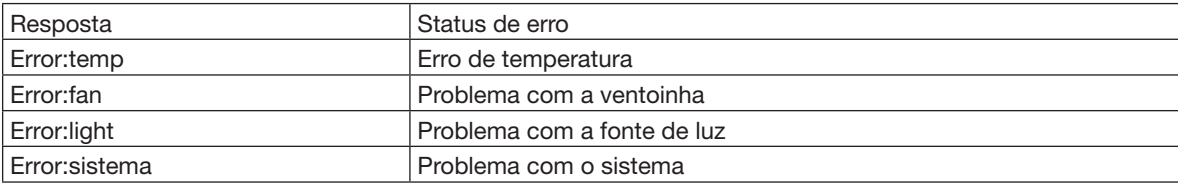

### ❼ Lista de verificação de solução de problemas

Antes de entrar em contato com seu revendedor ou pessoal de serviço, verifique a lista a seguir para certificar-se de que os reparos são necessários também, consultando a seção "Solução de problemas" no manual do usuário. A lista de verificação abaixo nos ajudará a resolver seu problema de maneira mais eficiente.

\* Imprima esta página e a próxima para sua verificação.

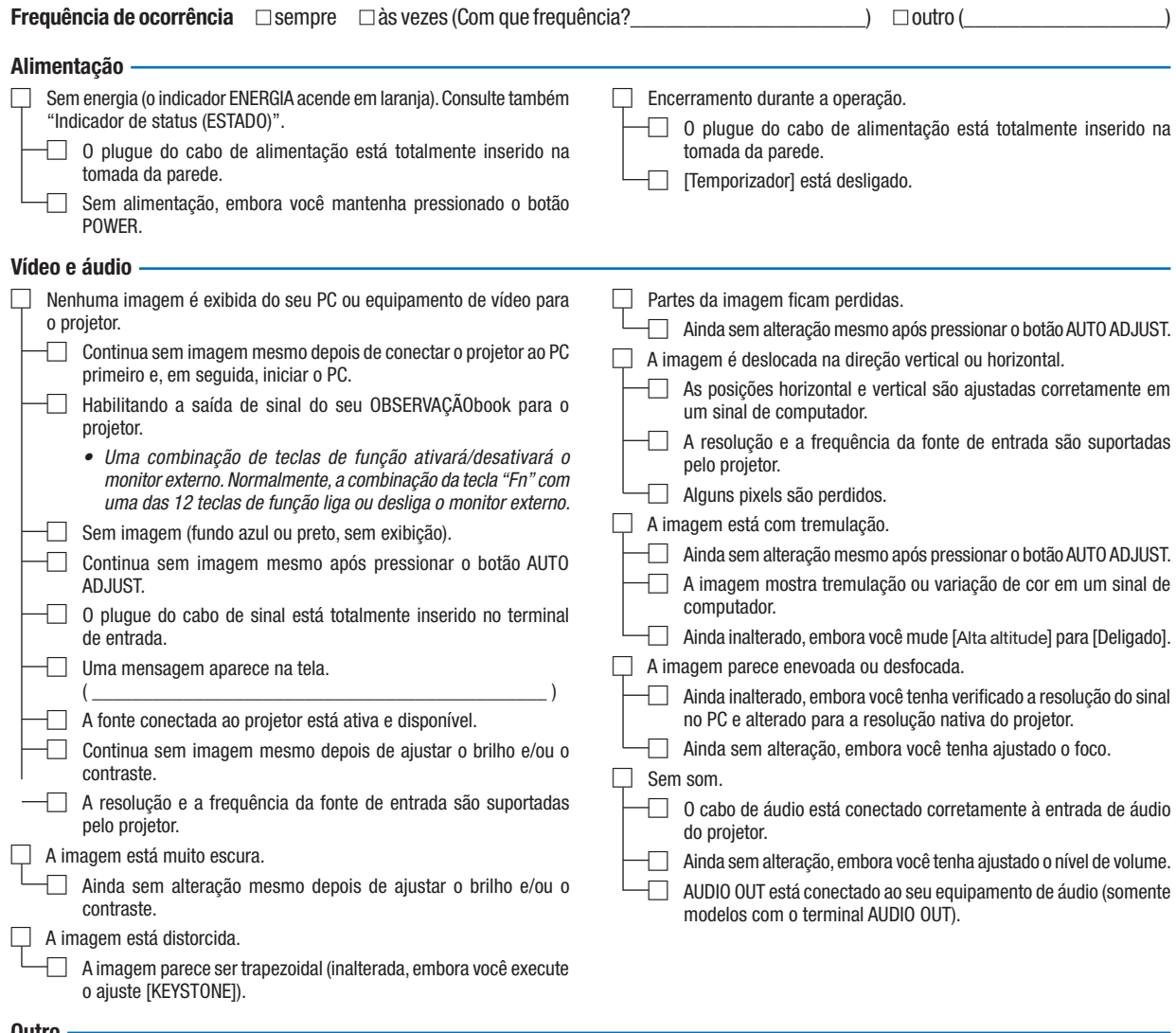

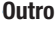

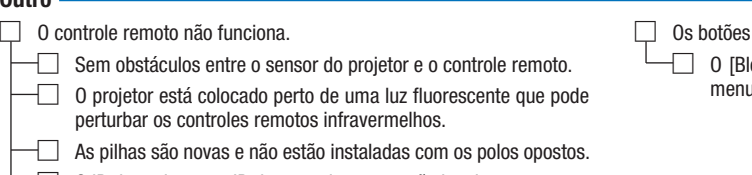

do gabinete do projetor não funcionam

loqueio do teclado] não está ligado ou está desabilitado no u.

No espaço abaixo, descreva detalhadamente o seu problema.

#### Informações sobre a aplicação e ambiente onde seu projetor é usado

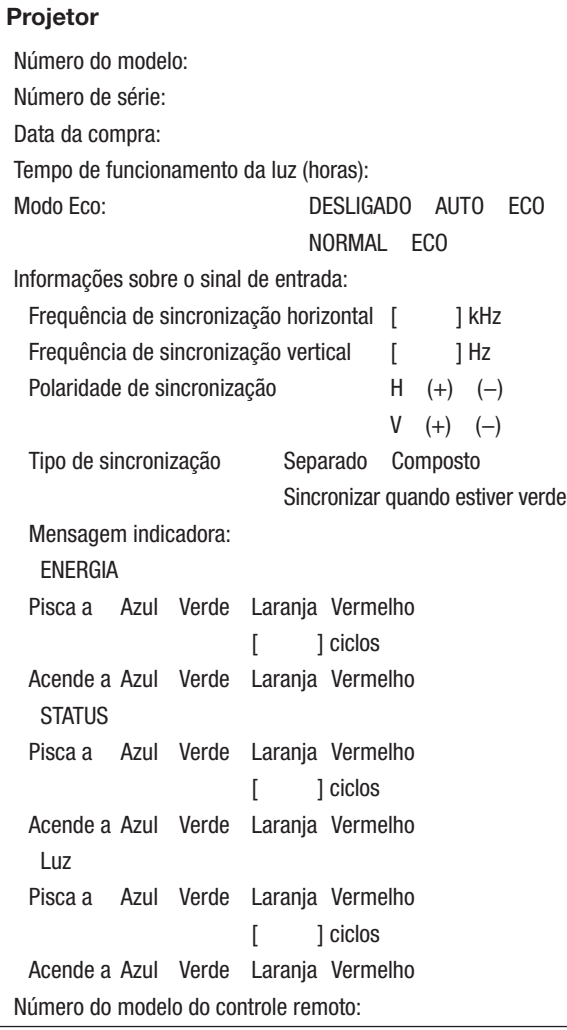

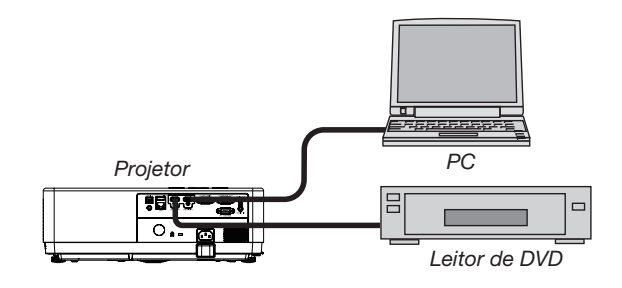

### Cabo de sinal Padrão NEC ou cabo de outro fabricante? Número do modelo: Comprimento: pol/m Amplificador de distribuição Número do modelo: Comutador Número do modelo: Adaptador Número do modelo:

#### Ambiente de instalação

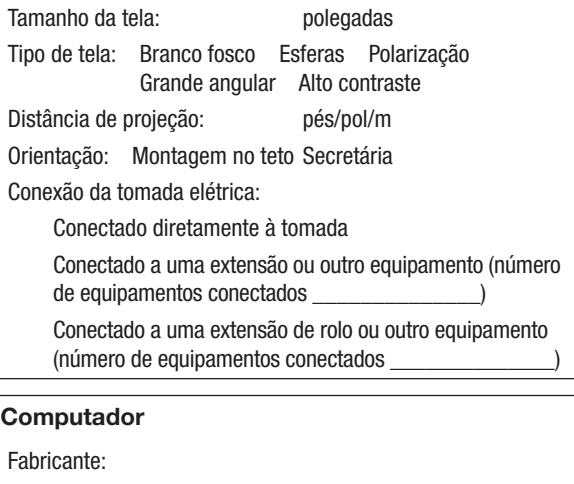

Número do modelo:

PC OBSERVAÇÃObook/Desktop

Resolução nativa:

Taxa de atualização:

Adaptador de vídeo:

Outro:

#### Equipamento de vídeo

Videocassete, leitor de DVD, câmera de vídeo, videogame ou outro Fabricante:

Número do modelo:

### ❽ REGISTRE SEU PROJETOR! (para residentes nos Estados Unidos, no Canadá e no México)

Registre seu novo projetor. Isso ativará a garantia de peças e mão de obra e o programa de manutenção InstaCare. Visite nosso site (https://www.sharpnecdisplays.us), clique em Centro de Suporte/Registrar Produto e envie o formulário on-line preenchido.

Quando recebermos o formulário, enviaremos uma carta de confirmação com todas as informações de que você precisa para poder usufruir de uma garantir rápida e confiável e programas de manutenção do líder do setor - a Sharp NEC Display Solutions of America, Inc.

# **NEC**

© Sharp NEC Display Solutions, Ltd. 2021